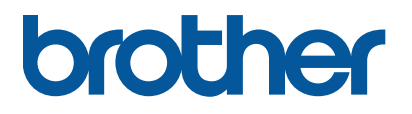

**TD-4650TNWB TD-4750TNWB/4750TNWBR**

ユーザーズガイド (日本語)

#### 重要事項

本書に掲載されている画面イメージは、お使いのパソコンのオペレーティングシステ ム、ご使用の機種、ソフトウェアバージョンによって異なる場合があります。

安全に正しくお使いいただけるよう、ご使用になる前に必ず本機に同梱されているす べての文書をお読みください。

警告および安全上の注意点については、「安全にお使いいただくために」をご覧くださ い。

医療機器への影響について(RFID モデルのみ) 本製品は電波を使用した RFID 機器です。そのため使用する用途・場所によっては、 植込み型医療機器に影響を与える恐れがあります。

この影響を少なくするために、運用に際して以下の事項を厳守ください。

- 本製品の操作者は、本製品 RFID 機器のアンテナ部を植込み型医療機器の装着 部位から 22cm 以上離すこと。
- **植込み型医療機器装着者は、本製品より22cm 以内に近づかないこと。**

#### 著作権情報

本書および本書に記載されているソフトウェア、プリンターのファームウェアの著作権 はブラザーに帰属します。All rights reserved.

この文書の情報は、予告なく変更されることがあり、ブラザーはその内容について何ら 責任を負いません。本取扱説明書をブラザーから事前に書面による許可を得ることな しに、購入者の個人的な使用目的以外で、いかなる形式または手段により複写または 送信することも禁じられています。

#### 商標

Bluetooth®のワードマークおよびロゴは Bluetooth SIG, Inc.が所有する登録商標で あり、ブラザー工業株式会社はこれらのマークをライセンスに基づいて使用していま す。

Wi-Fi®は、Wi-Fi Alliance®の登録商標です。

CG Triumvirate は Agfa Corporation の商標です。CG Triumvirate Bold Condensed フォントは Monotype Corporation からライセンス供与されています。 その他すべての商標は、それぞれの所有者の財産です。

ブラザー製品、関連文書およびその他の資料に記載されている社名及び商品名はそ れぞれ各社の商標または登録商標です。

## オープンソースライセンスに関する特記事項

本製品にはオープンソースソフトウェアが含まれています。 オープンソースライセンスに関する特記事項については、サポートサイト ([support.brother.com](https://support.brother.com/))でお使いの機種の製品マニュアルページを参照してください。

# 目次

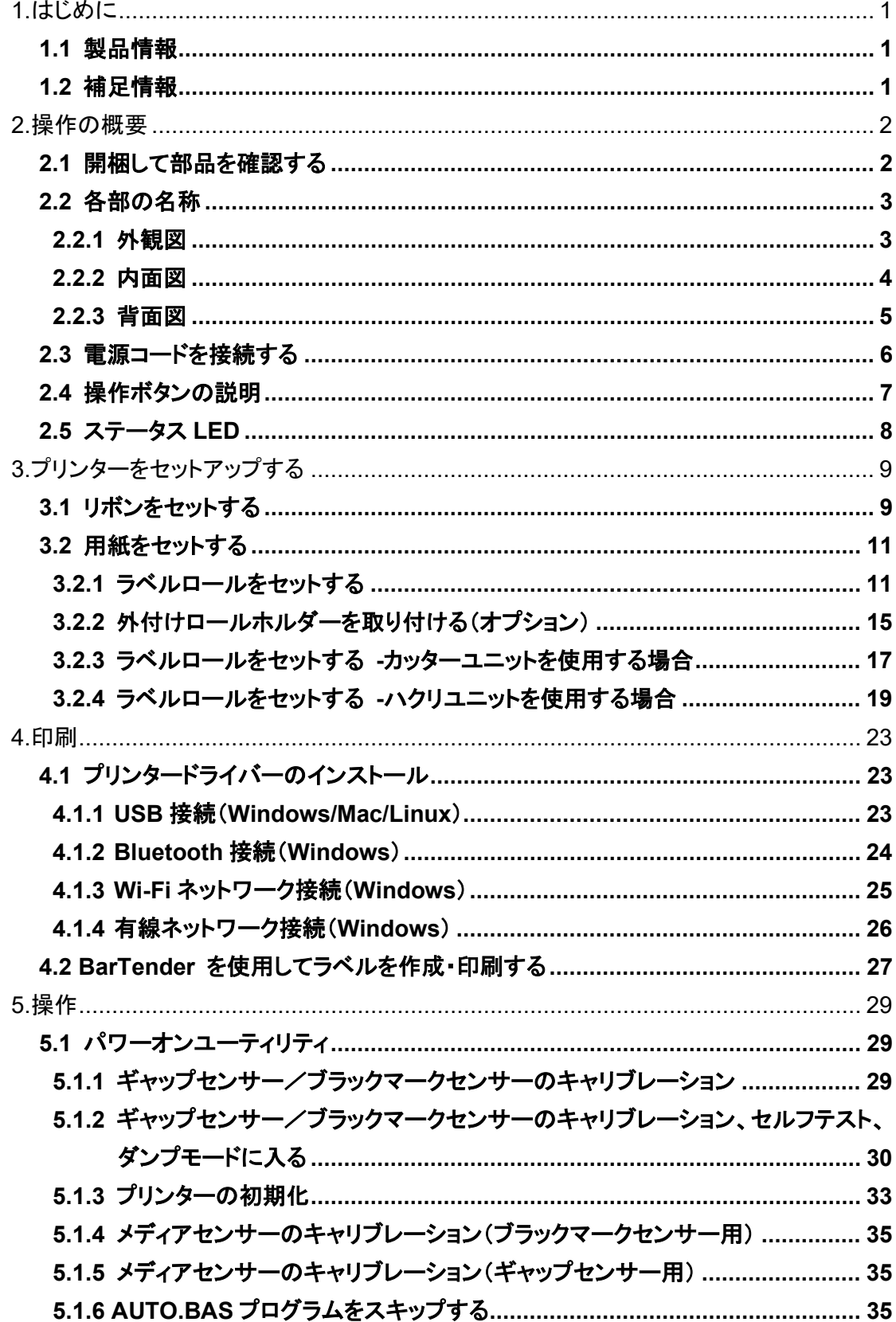

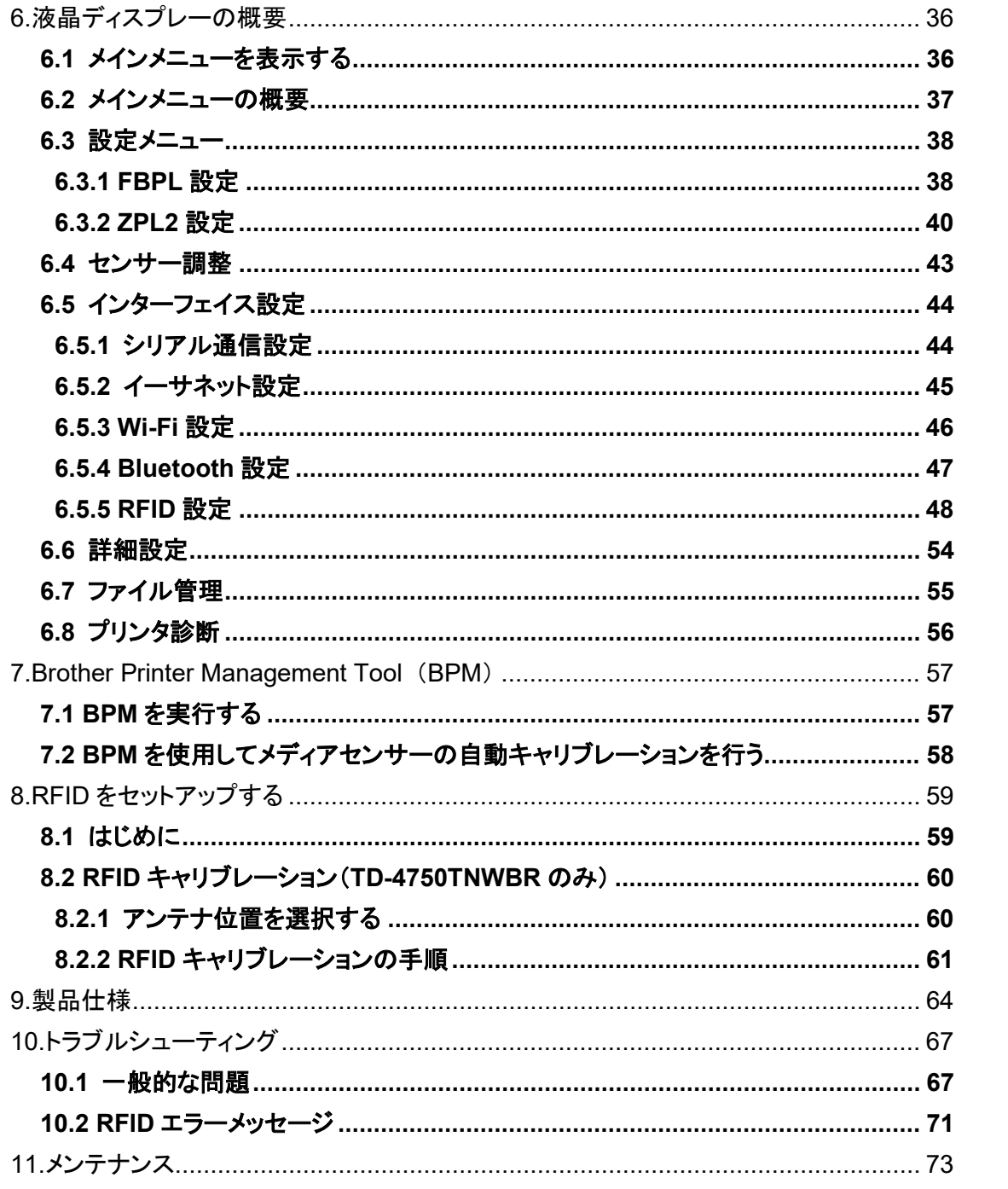

## <span id="page-5-1"></span><span id="page-5-0"></span>**1.1** 製品情報

TD-4650TNWB/4750TNWB/4750TNWBR ラベルプリンターは、その優れた設計により、最大 300 m のリボンと 4 インチ幅のラベルロールに対応しています。装着可能なラベル外径は 127mm で すが、外付けロールホルダーを取り付けることで、外径 203.2mm ロールまで対応可能となり、産業用 ラベルプリンターとして使用することができます。プリンターの可動式ブラックマークセンサーは、幅広 い種類のラベル用紙に対応しています。

本機は高性能で高品質である、内蔵の Monotype Imaging®TrueType フォントエンジンとなめらかな スケーラブルフォント(CG Triumvirate Bold Condensed)を使用しています。また、8 種類の異なるサ イズの英数字ビットマップフォントも使用できます。ファームウェアの設計は柔軟で、コンピューターから TrueType フォントをダウンロードし、カスタムラベルをプリントすることができます。また、ほとんどの標 準バーコード形式に対応し、フォントやバーコードを 4 方向に印刷できます。

# <span id="page-5-2"></span>**1.2** 補足情報

ご使用になるラベルプリンターのカスタムプログラムの記述方法については、[support.brother.com](https://support.brother.com/) の お使いのモデルの製品マニュアルページまたは、開発者ツールサイト [brother.co.jp/product/dev](https://www.brother.co.jp/product/dev/index.aspx) より 該当のコマンドリファレンスを参照してください。

# <span id="page-6-0"></span>**2.**操作の概要

# <span id="page-6-1"></span>**2.1** 開梱して部品を確認する

 $\mathscr{U}$ お願い

今後プリンターを送付する必要が生じたときのため、梱包材は保管しておいてください。

箱に入っている部品:

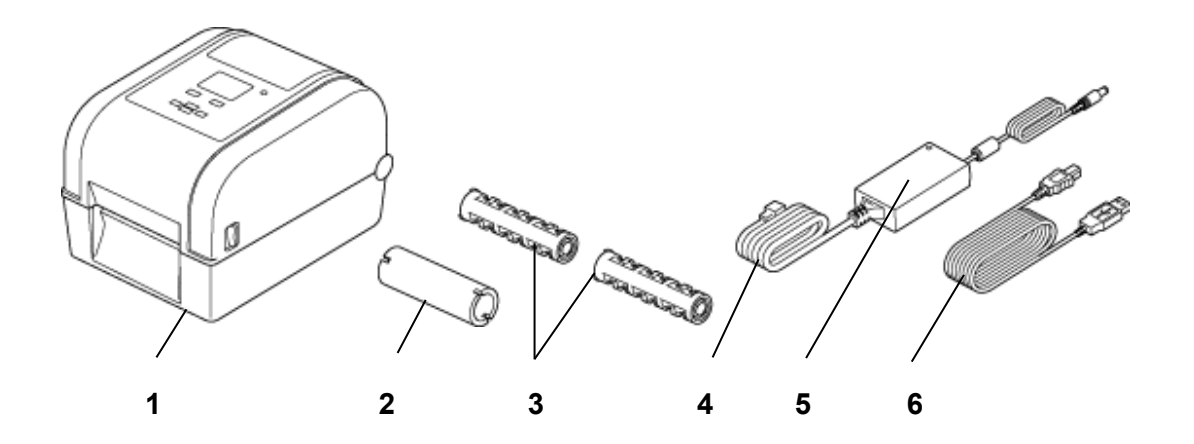

- **1.** プリンター本体
- **2.** 25.4mmリボン用紙芯
- **3.** 25.4mmリボン供給軸 2個
- **4.** 電源コード
- **5.** ACアダプター
- **6.** USBケーブル

もし部品がすべて揃っていない場合は、ブラザーコールセンターまたはお近くの販売店までご連絡くだ さい。

# <span id="page-7-0"></span>**2.2** 各部の名称

# <span id="page-7-1"></span>**2.2.1** 外観図

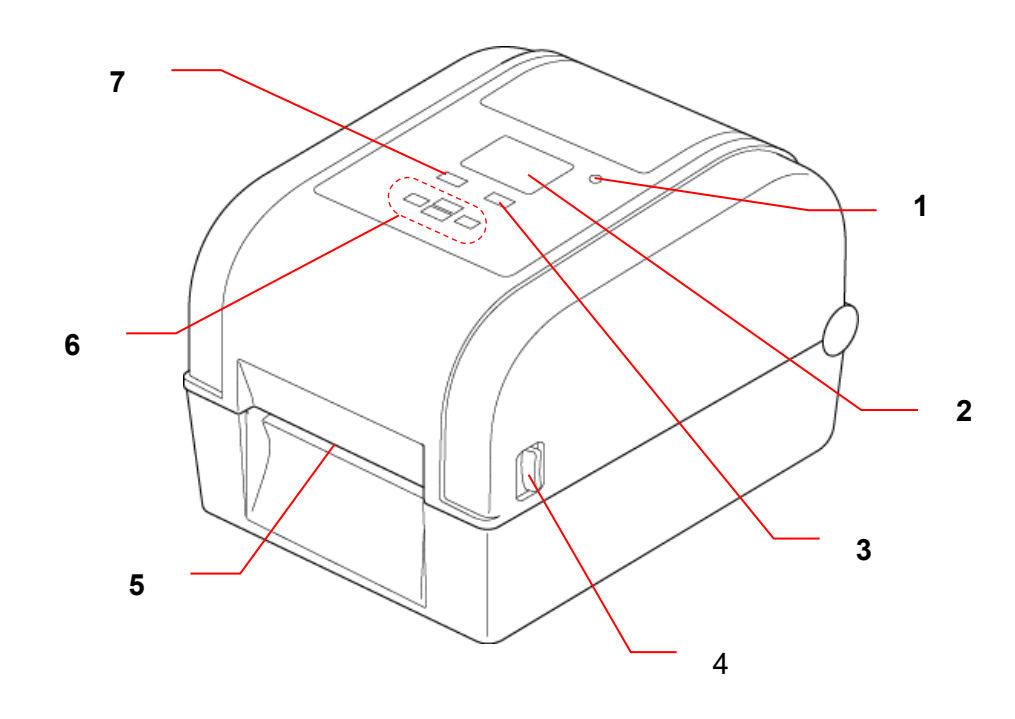

- **1.** ステータス LED
- **2.** 液晶ディスプレー
- **3.** 給紙/一時停止ボタン(液晶ディスプレーの右アイコンを操作)
- **4.** ロールカバータブ
- **5.** ラベル出力スロット
- **6.** ナビゲーションボタン
- **7.** メニューボタン(液晶ディスプレーの左アイコンを操作)

## <span id="page-8-0"></span>**2.2.2** 内面図

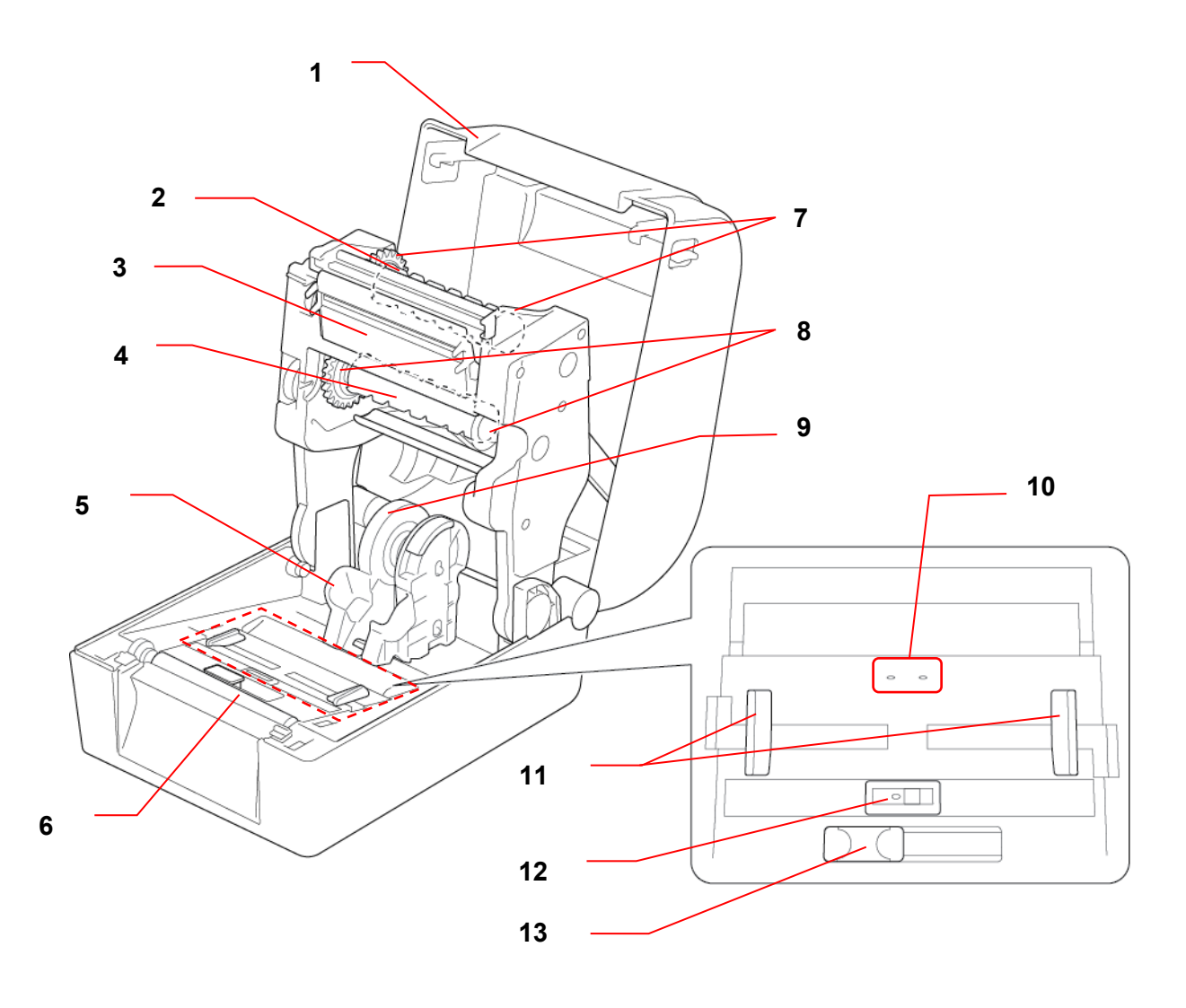

- 
- **2.** リボン巻き取り軸 **9.** 用紙アダプター
- 
- **4.** リボン供給軸 **11.** 用紙おさえ
- 
- 
- 
- **1.** ロールカバー **8.** リボン供給ハブ
	-
- **3.** 印字ヘッド **10.** ギャップセンサー
	-
- **5.** ロールガイド **12.** ブラックマークセンサー
- **6.** プラテンローラー **13.** RFID アンテナスライド
- **7.** リボン巻き取りハブ (TD-4750TNWBR のみ)

# 警告 回転する部品には触れないでください。回転する部品に指が挟まるとケガをする恐 れがあります。金属部品に触る際は必ず電源を切ってください。

## <span id="page-9-0"></span>**2.2.3** 背面図

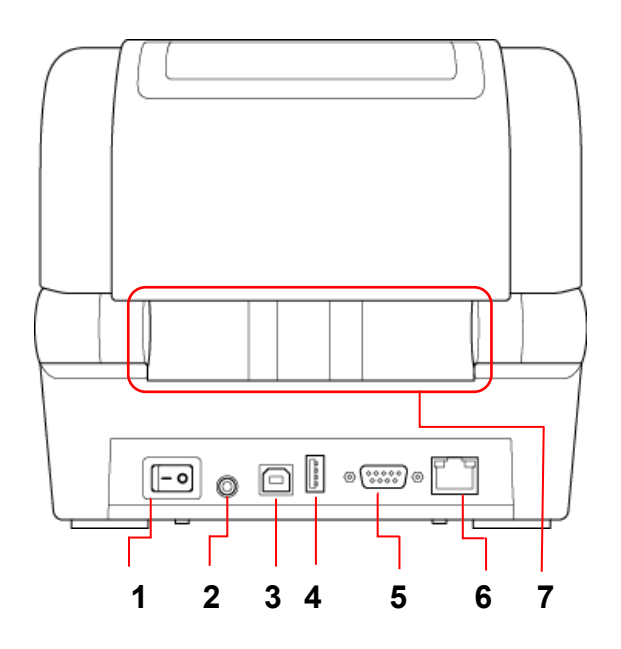

- **1.** 電源スイッチ
- **2.** 電源ポート
- **3.** USB ポート(USB 2.0/High Speed)
- **4.** USB ホストポート
- **5.** RS-232 シリアルポート
- **6.** Ethernet ポート
- **7.** 給紙スロット

 $\overline{\mathscr{C}}$ お願い 詳細は <u>9. *[製品仕様](#page-68-0)*</u>をご覧ください。

# <span id="page-10-0"></span>**2.3** 電源コードを接続する

 $\mathscr{D}$ お願い

- 電源ポートに電源コードを差し込む前に、プリンターの電源スイッチがオフになっているこ とを確認してください。
- プリンターを平らな安定した場所に置いてください。
- 詳細は 9. [製品仕様](#page-68-0)をご覧ください。
- 1. 電源コードのコネクターをプリンター背面の電源ポートに差し込み、もう一方のプラグを AC 電源のコ ンセントに差し込みます。
- 2. 付属の USB ケーブルを使用して、プリンターをパソコンに接続します。
- 3. 電源スイッチの「-」側を押して、プリンターの電源をオンにします。

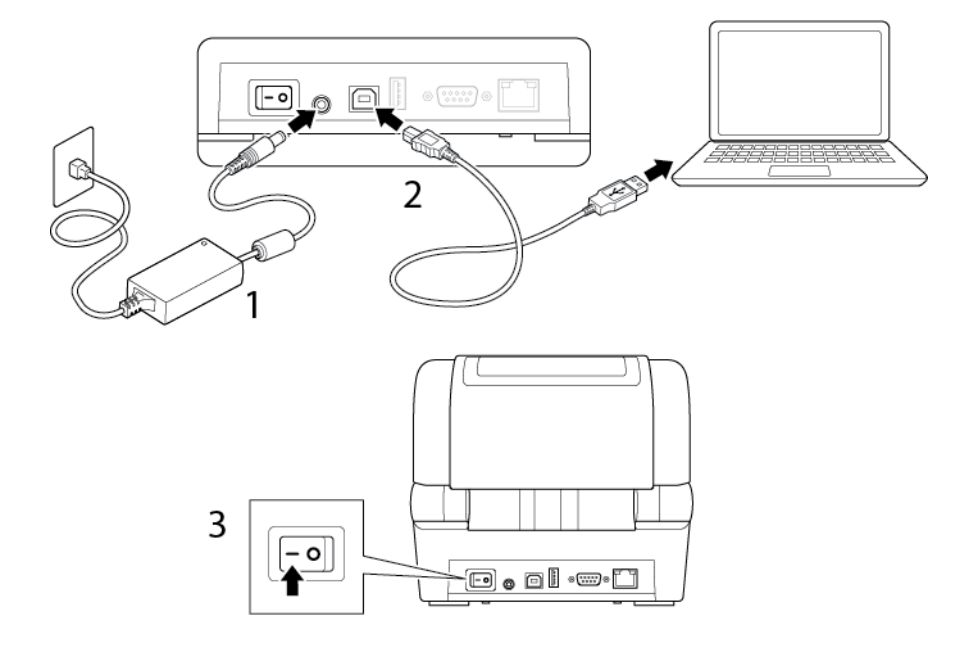

# <span id="page-11-0"></span>**2.4** 操作ボタンの説明

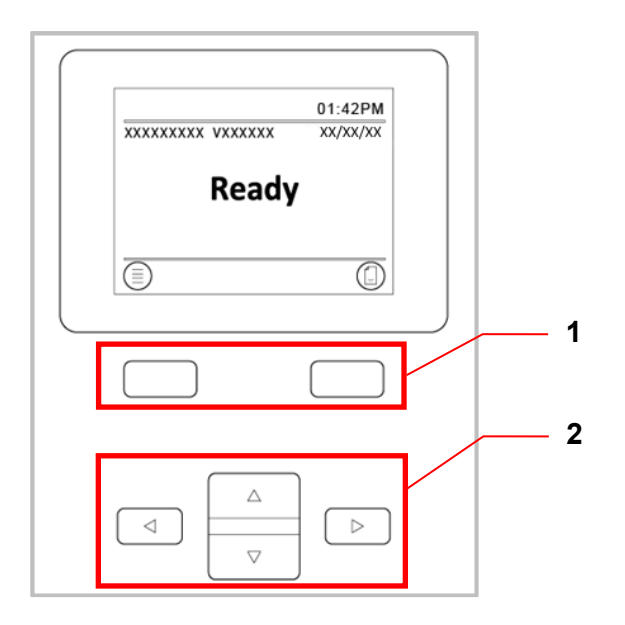

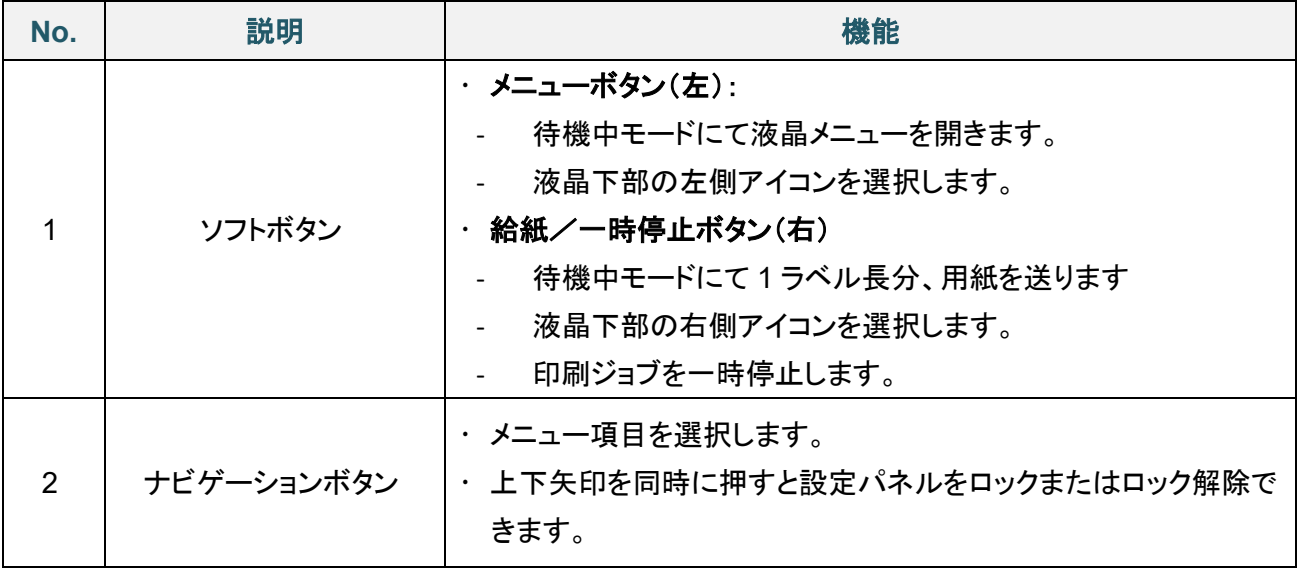

## 液晶ディスプレイを日本語表示に変更する方法

お買い上げ時の言語設定は、英語(English)です。 言語を日本語に変更する場合は、以下の操作を行ってください。

- 1. 英語表示のメインメニューで **Advanced** を選びます。 2. **Advanced** を選択後、**Language** 設定を選びます。
- 3. Language 設定で日本語を選択し、 マークを押します。

# <span id="page-12-0"></span>**2.5** ステータス **LED**

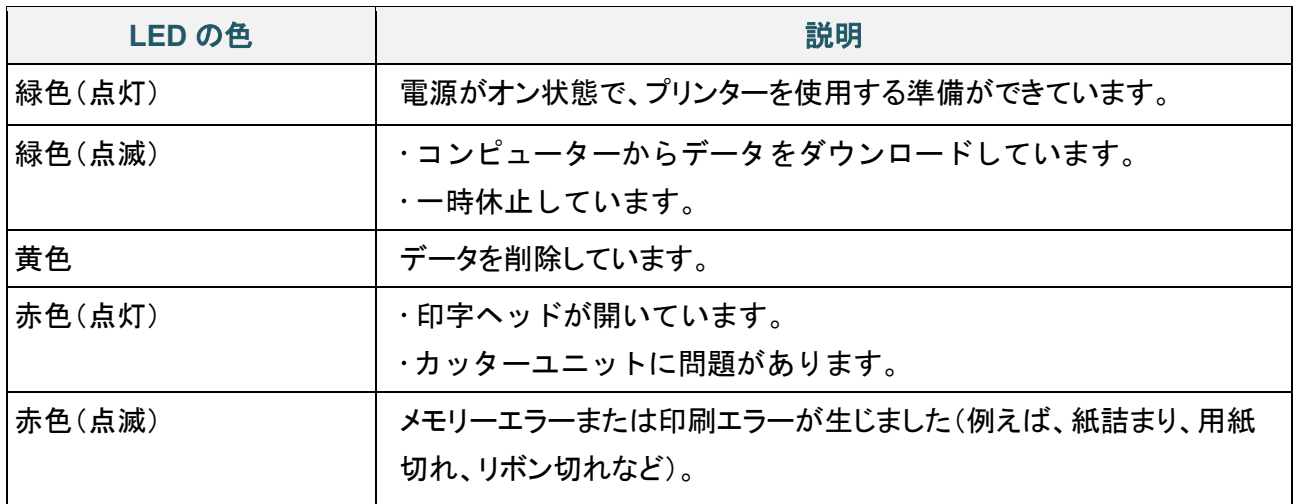

# <span id="page-13-0"></span>**3.**プリンターをセットアップする

# <span id="page-13-1"></span>**3.1** リボンをセットする

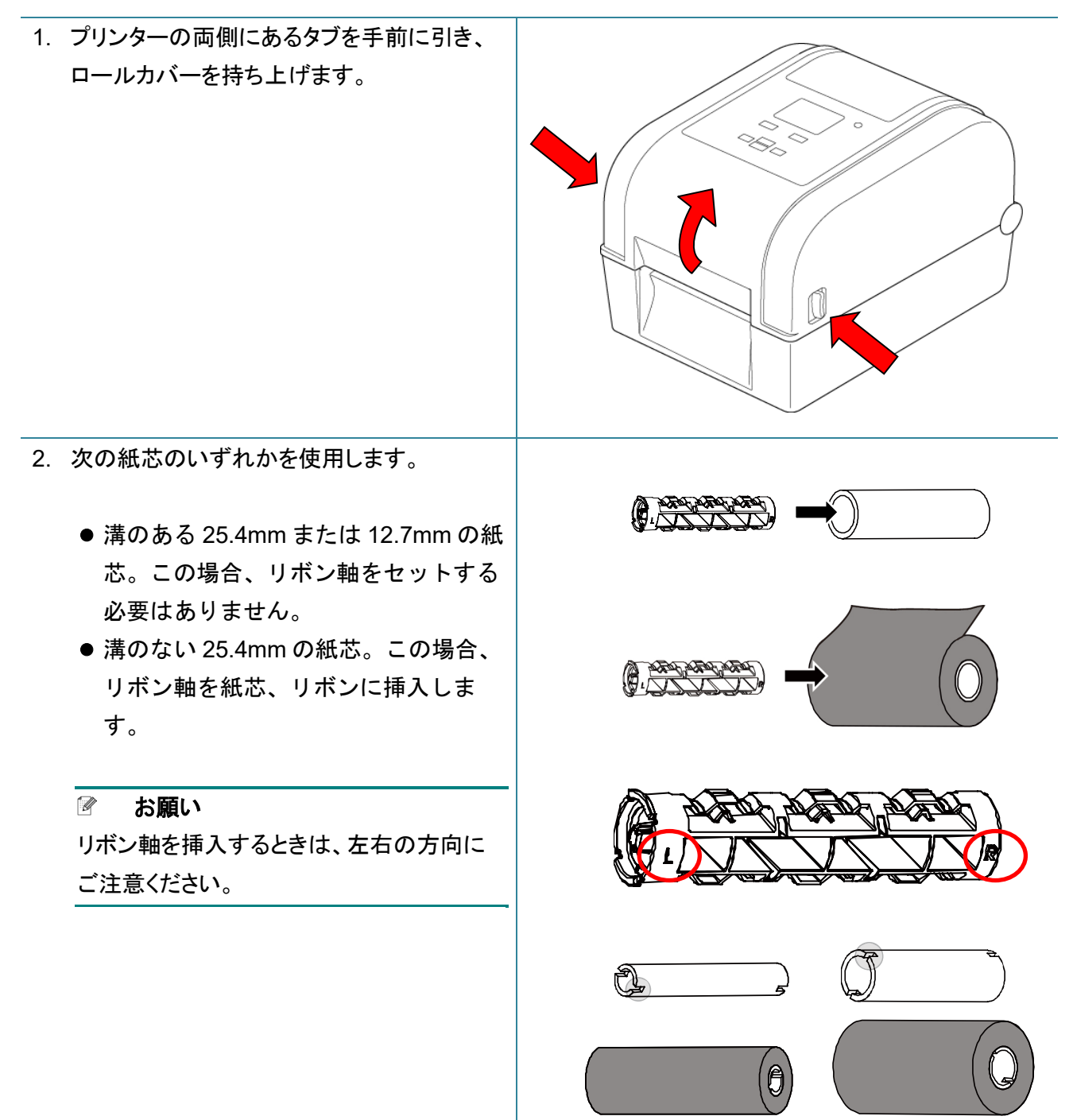

- 3.
- a. 最初にリボン巻き取り軸の右側(「R」の印あ り)をリボン巻き取りハブに挿入します。次にリ ボン巻き取り軸の左側をリボン巻き取りハブの 左側の穴に差し込みます。
- b. リボン供給軸の右側(「R」の印あり)をリボン 供給ハブに挿入します。次にリボン供給軸の 左側をリボン供給ハブの左側の穴に差し込み ます。
- 16 X **a. b.**
- 4. リボンを印字ヘッドに通して、リボンの先端をリ ボン巻き取り用紙芯に付着させます。

## 重要

リボンを交換する際、使い終わった後に残る空 の紙芯を廃棄しないでください。リボン巻き取り 用紙芯としてご使用ください。

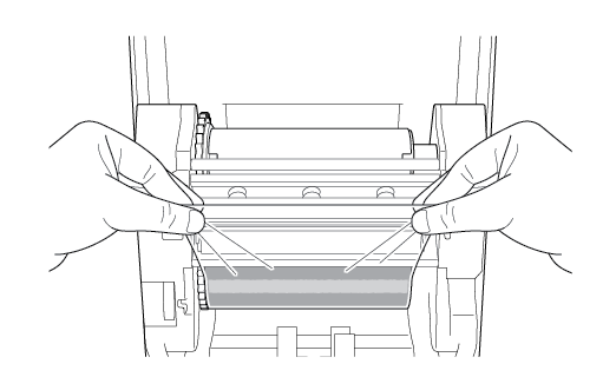

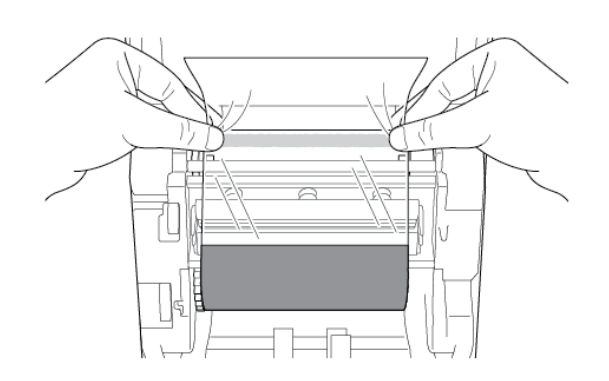

5. リボン巻き取りギアを使用して、リボンプラスチ ックの先端が完全に巻き付き、リボンの黒い 部分が印字ヘッドを覆うようになるまで、リボン 巻き取りハブを回転します。

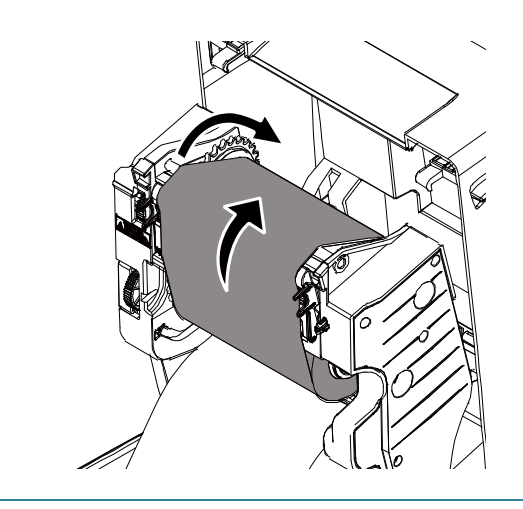

# <span id="page-15-0"></span>**3.2** 用紙をセットする

# <span id="page-15-1"></span>**3.2.1** ラベルロールをセットする

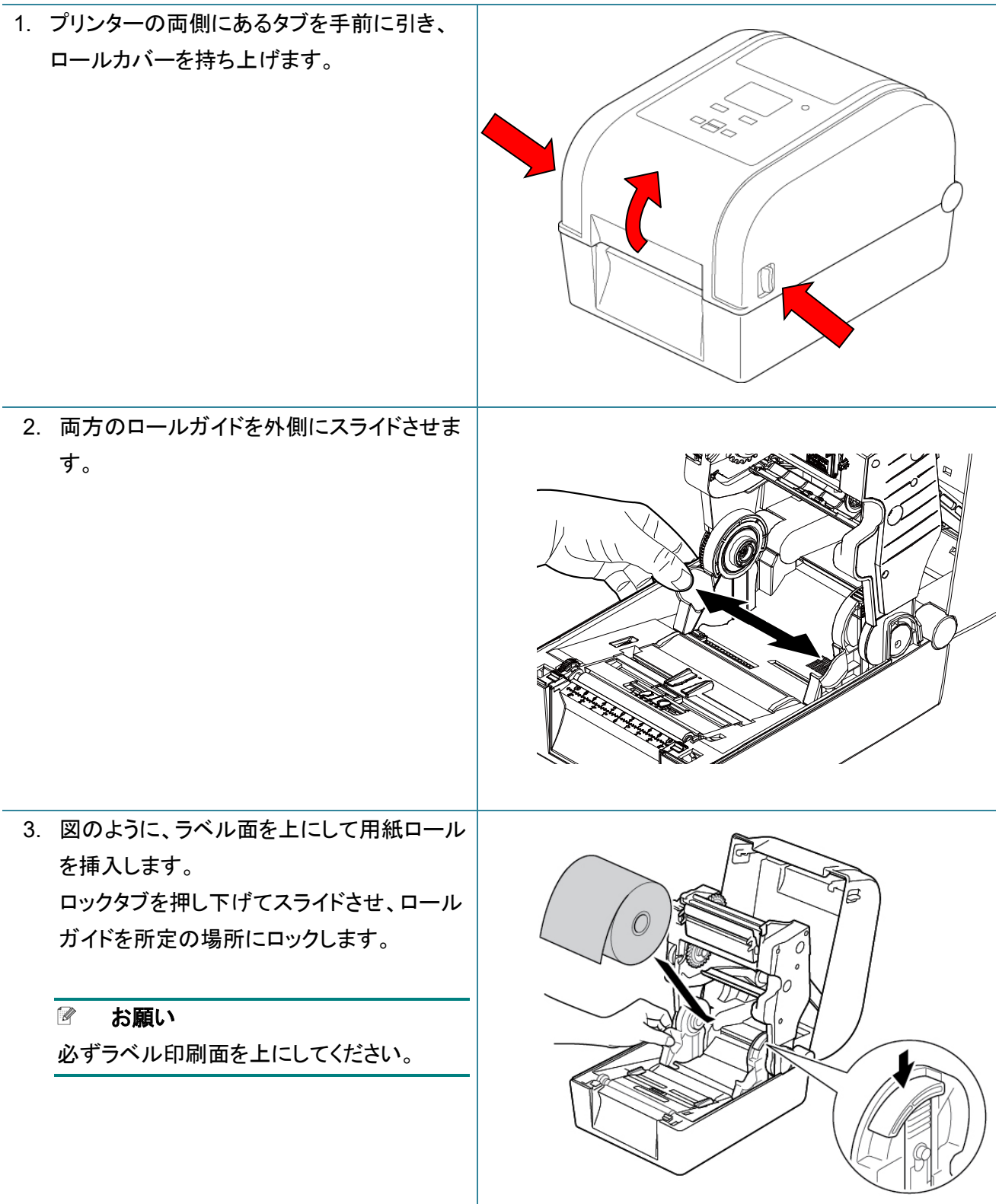

4. 用紙おさえを適切な位置にスライドしてください。

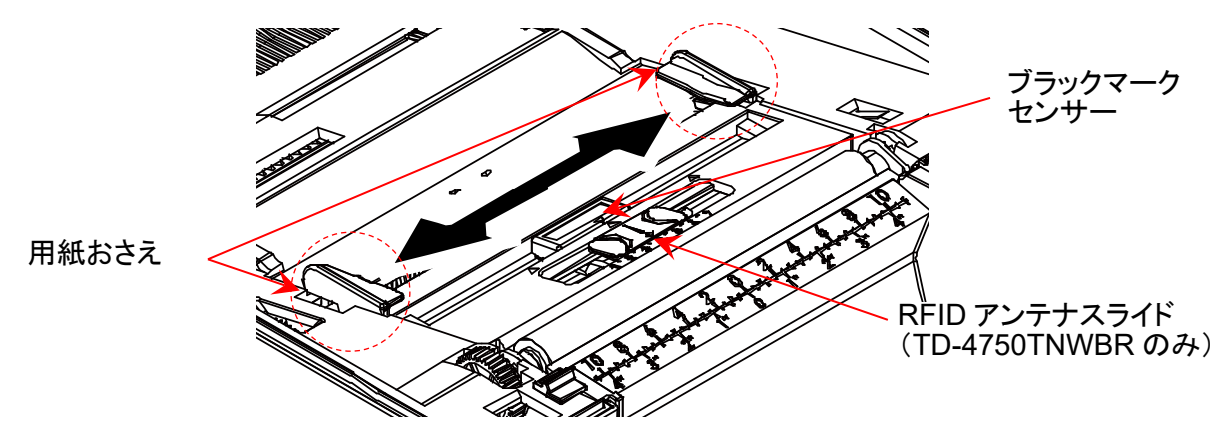

- お願い
- ブラックマーク用紙、またはラベル長を示すパンチ穴付き用紙の場合、ブラックマークセンサー は可動します。ブラックマークセンサーと用紙おさえを適切な位置にスライドしてください。
- RFID モデルの場合、緑色の RFID アンテナスライドを適切な位置にスライドしてください。
- 5. ラベルの印刷面を上にしてロールを挿入します。用紙おさえの下にロールの端を送ります。用紙の先 端をラベル出力スロットから少し出します。

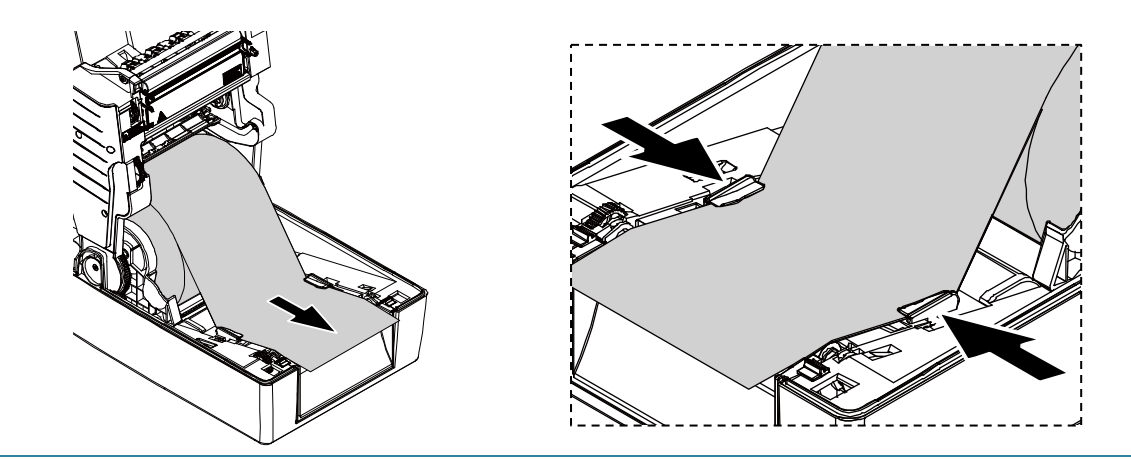

6. ロールカバーの両側を押し下げ、静かに閉 じます。

### 注意

ロールカバーを閉じるときは、手を挟まない ようにしてください。ケガをする恐れがありま す。

7. 液晶メニューまたは BPM を使用して用紙 センサー種類を設定し、選択したセンサー のキャリブレーションをします。

#### ■ お願い

センサーキャリブレーションの詳細について は、7.2. BPM [を使用してメディアセンサーの](#page-62-0) 白動キャリブレーションを行うを参照してくだ さい。

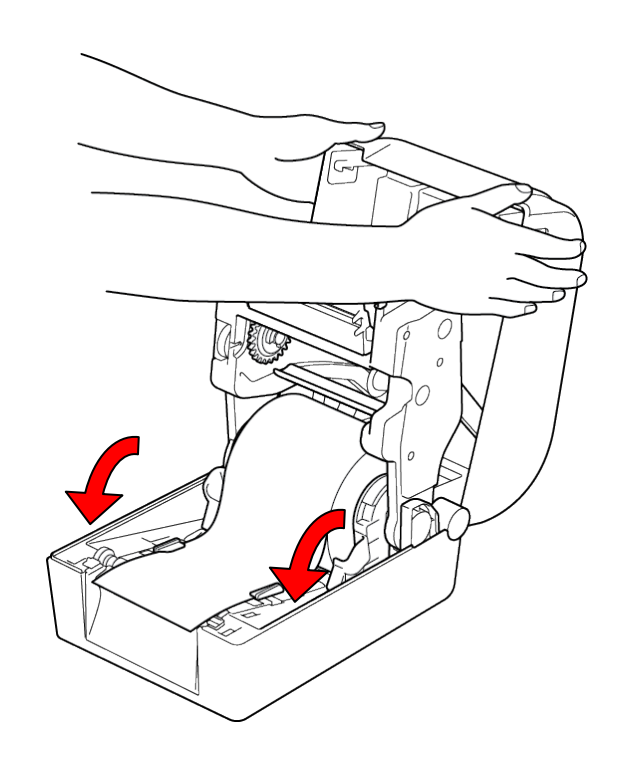

# **25.4mm** 芯用ロールガイドを **38mm** 芯用に変更する

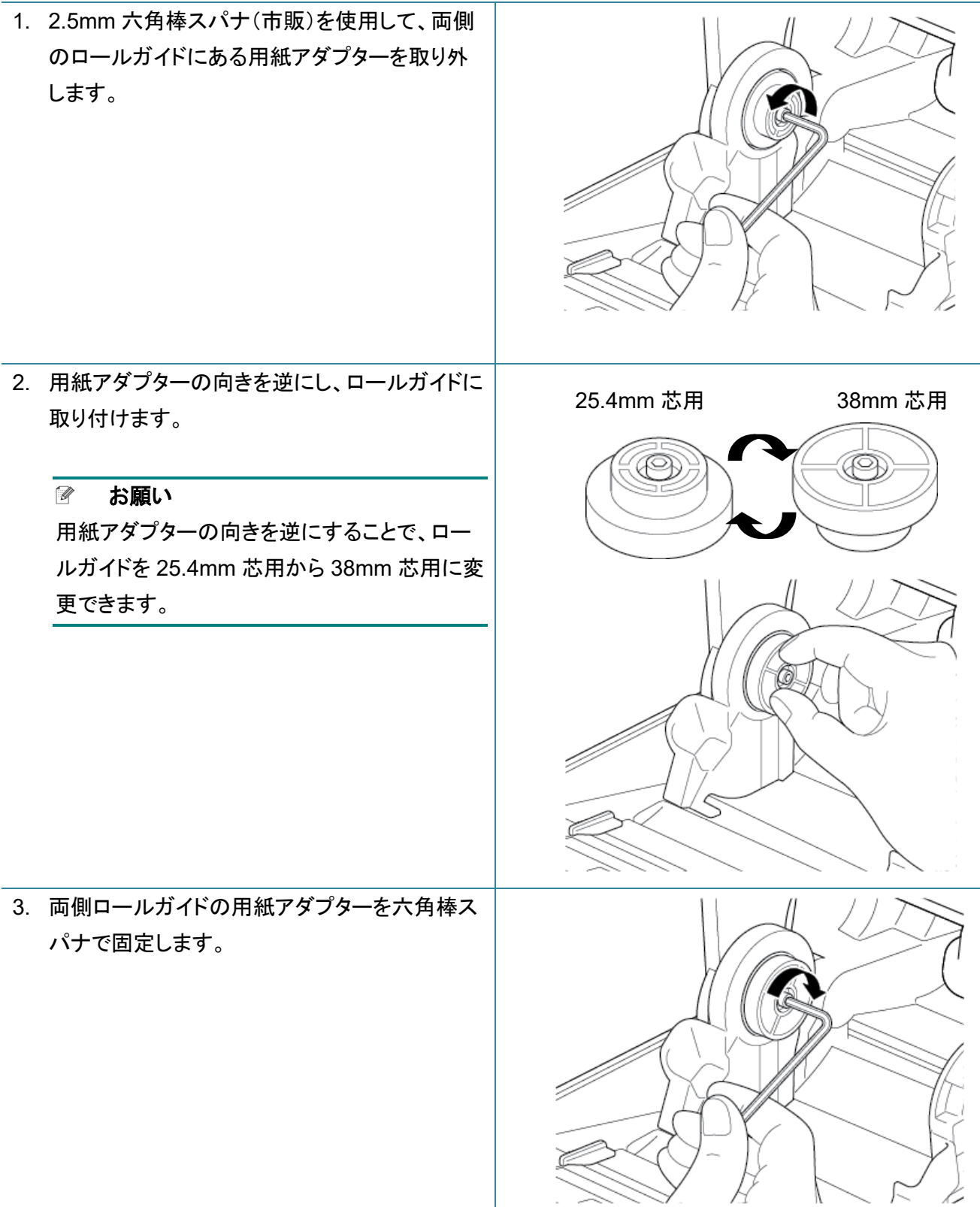

# <span id="page-19-0"></span>**3.2.2** 外付けロールホルダーを取り付ける(オプション)

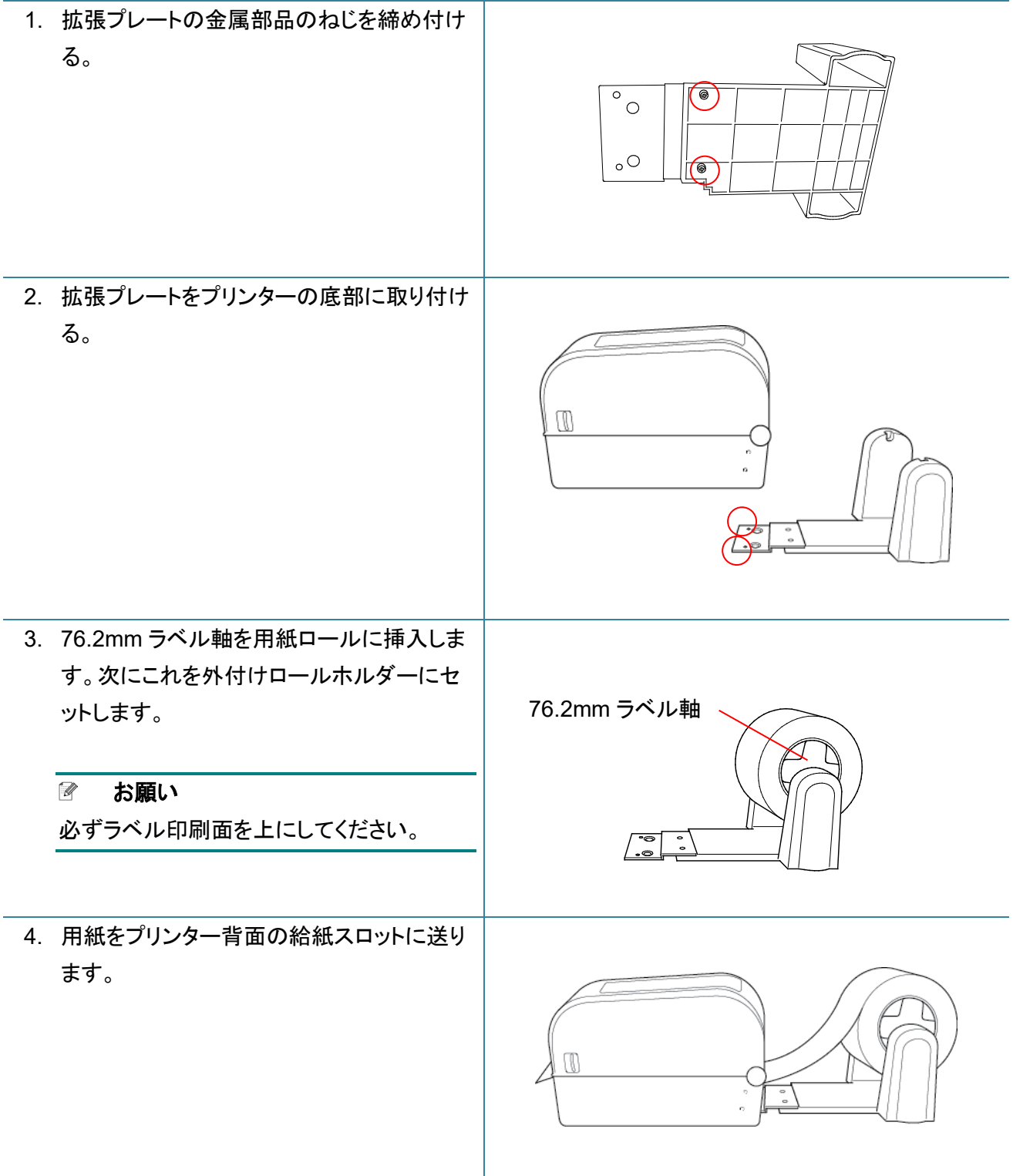

- 5. ロールカバーを開けてください。ロールガイ ドを外側にスライドして、次にロールガイドを 用紙幅に合わせます。ロックタブを押し下げ て、ロールガイドを所定の場所にロックしま す。 6. 3.2.1 [ラベルロールをセットする](#page-15-1)を参照して、 ラベルロールをセットします。 7. 用紙を用紙おさえに通します。用紙おさえを ラベル幅に合わせます。 8. BPM または液晶メニューを使用して用紙セ ンサー種類を設定し、選択したセンサーの キャリブレーションをします。 用紙おさえ
	- お願い  $\mathbb{Z}$
	- 用紙を変更するたびにギャップ・ブラックマークセンサーのキャリブレーションをしてください。
	- センサーキャリブレーションの詳細については、7.2. BPM [を使用してメディアセンサーの自動キ](#page-62-0) ヤリブレーションを行うを参照してください。

## <span id="page-21-0"></span>**3.2.3** ラベルロールをセットする **-**カッターユニットを使用する場合

※ユーザー着脱不可のため、ご要望の際はブラザーコールセンターへお問い合わせください。

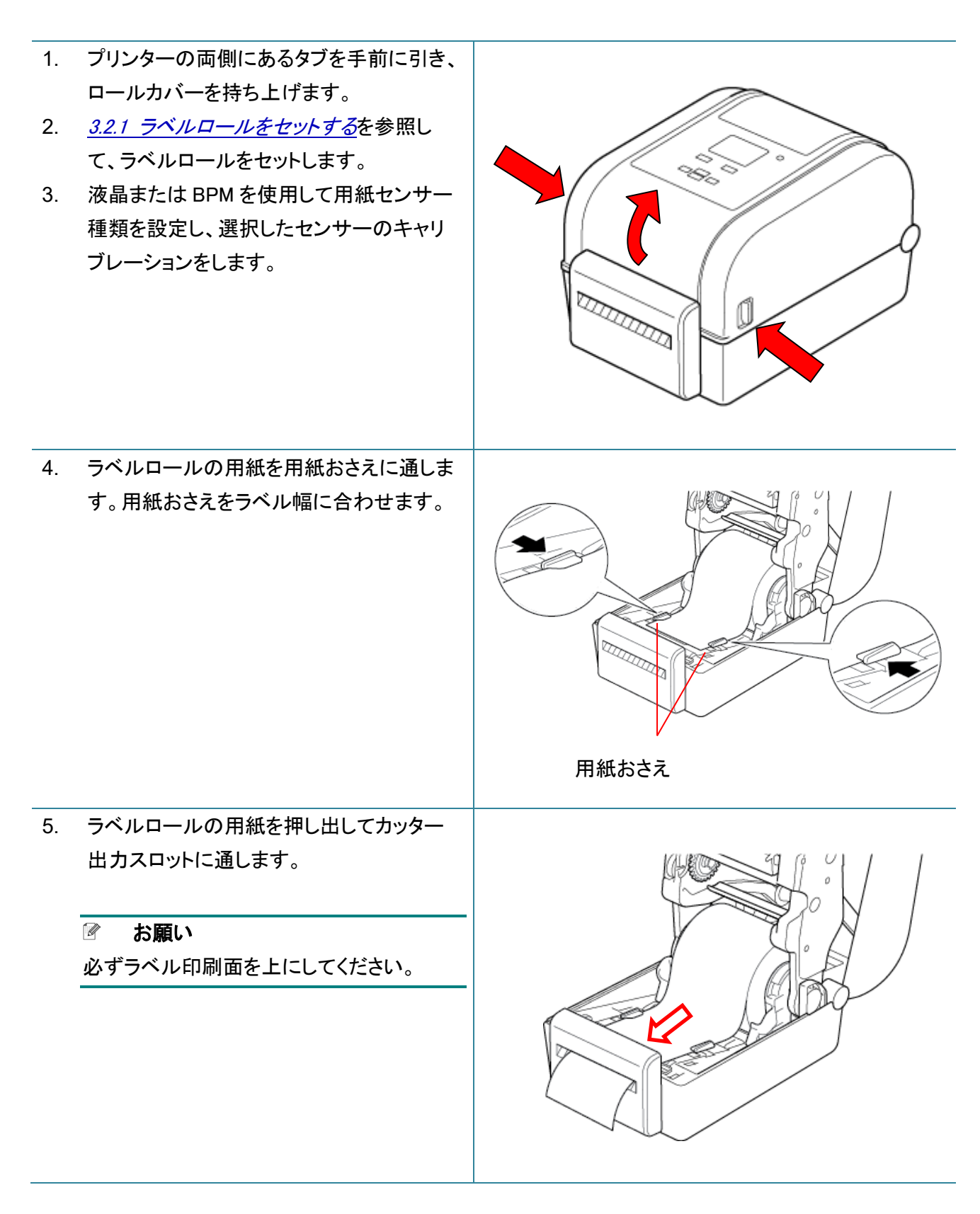

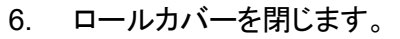

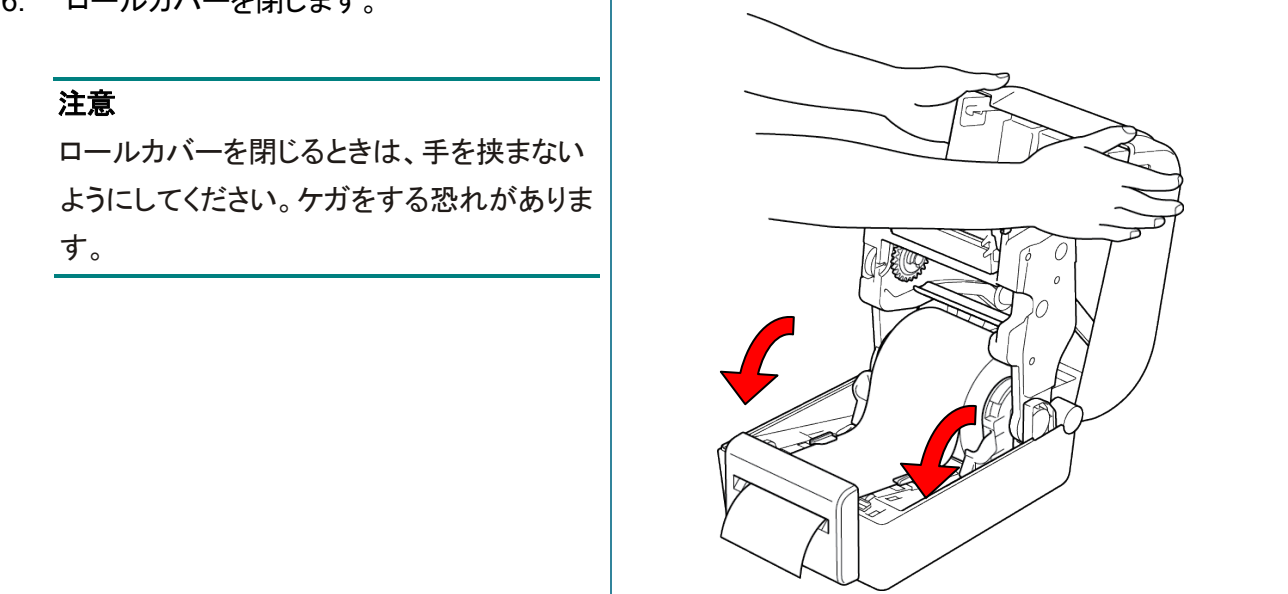

- 7. BPM を使用してプリンターをカッターモードに設定します。
	- a. BPM を実行します。
	- b. プリンター設定ボタンをクリックします。
	- c. FBPL タブをクリックします。
	- d. プリント後の動作ドロップダウンリストで、カッターをクリックします。
	- e. 設定をクリックします。

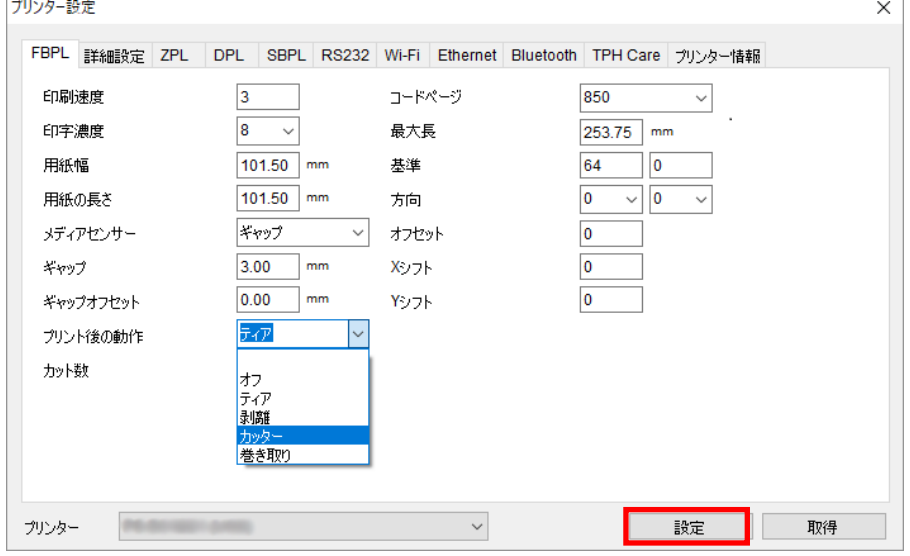

f. 給紙/一時停止ボタンを押して、テストします。

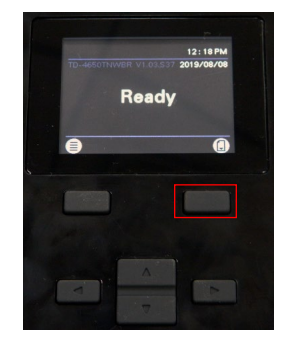

#### ■ お願い

- セットした用紙を変更するたびにギャップセンサー/ブラックマークセンサーのキャリブレーション をしてください。 センサーキャリブレーションの詳細については、7.2. BPM [を使用してメディアセンサーの自動キャ](#page-62-0) [リブレーションを行う](#page-62-0)を参照してください。
- プリンター設定は液晶ディスプレーからでも変更できます。

### <span id="page-23-0"></span>**3.2.4** ラベルロールをセットする **-**ハクリユニットを使用する場合

※ユーザー着脱不可のため、ご要望の際はブラザーコールセンターへお問い合わせください。

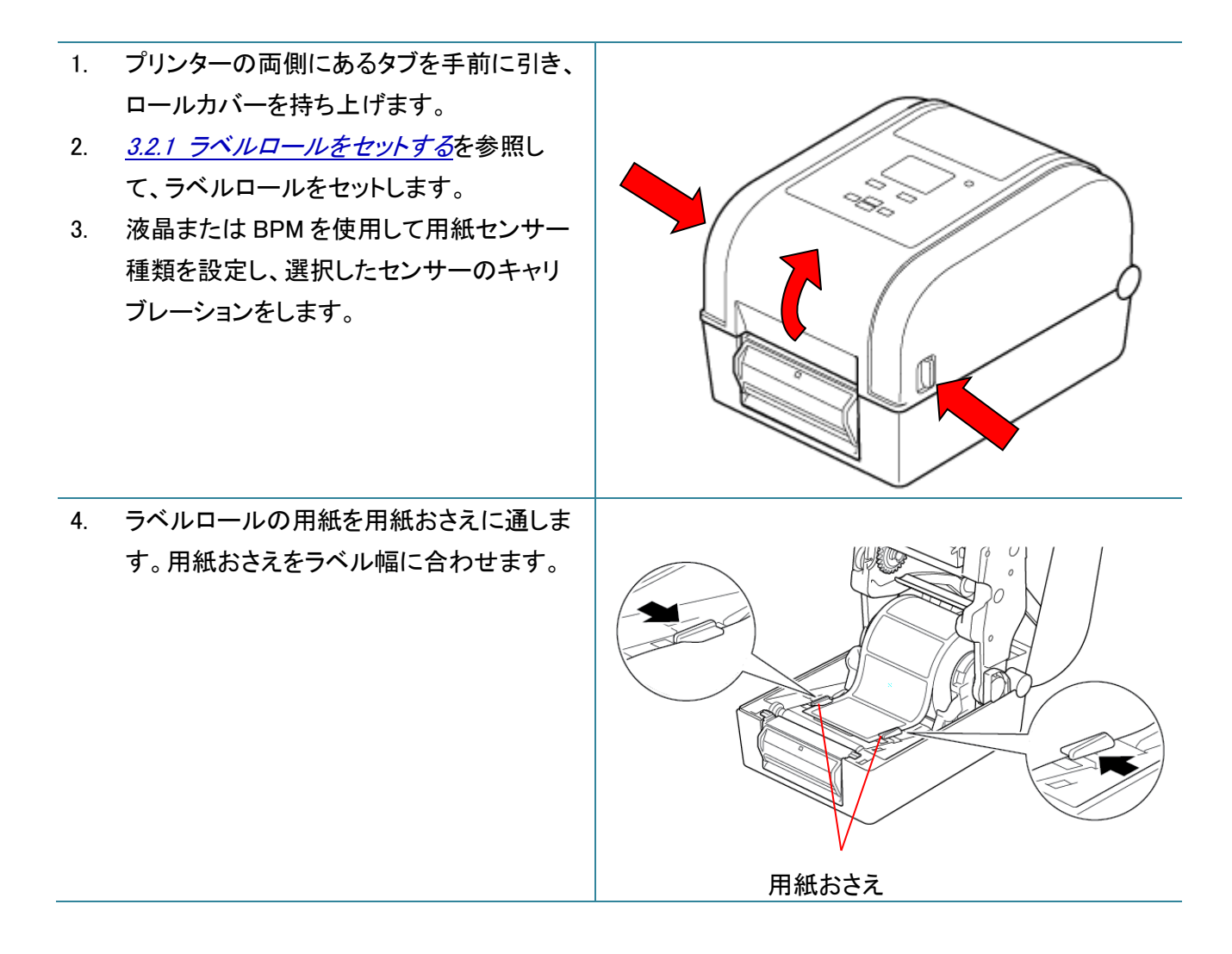

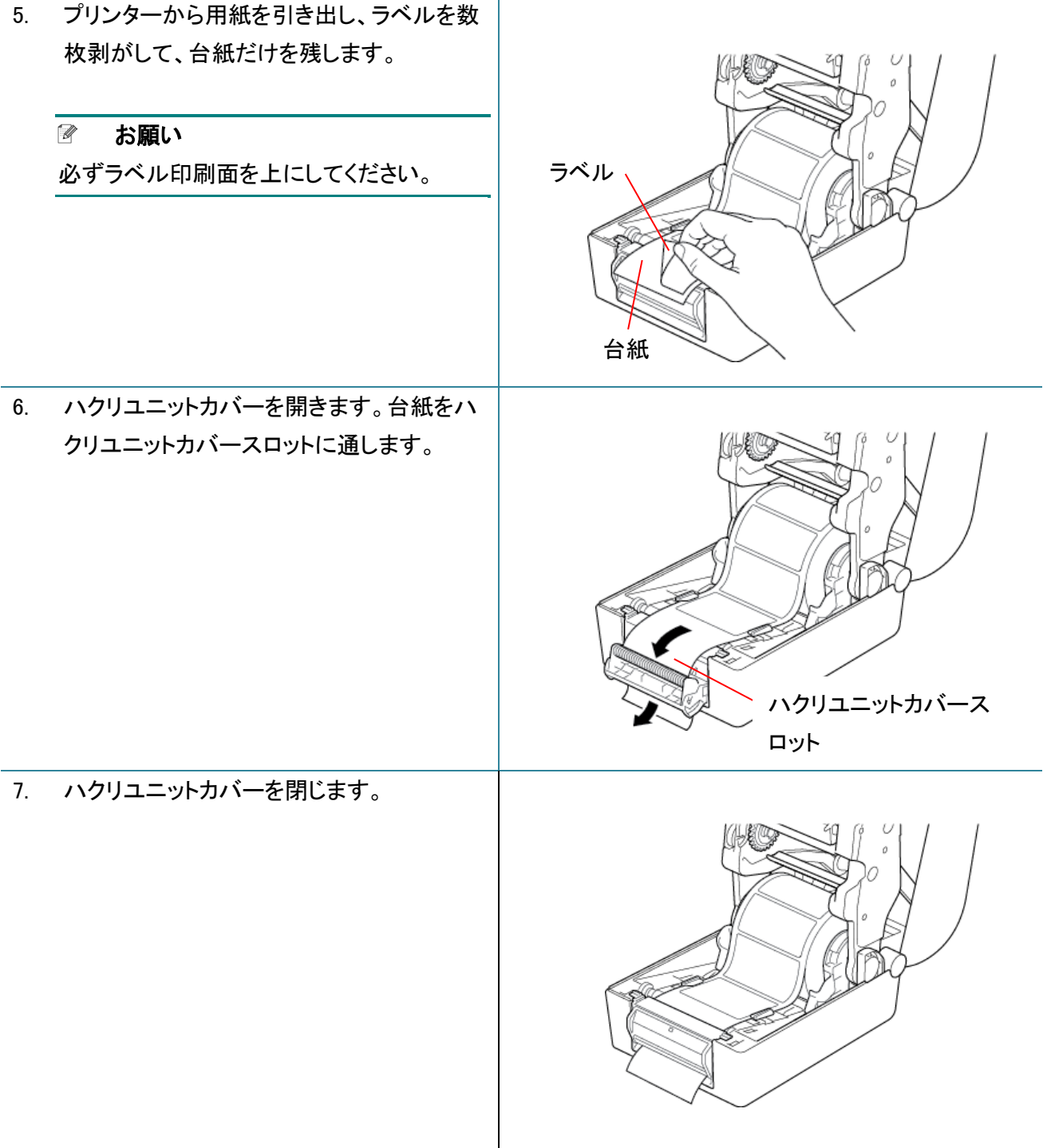

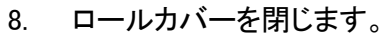

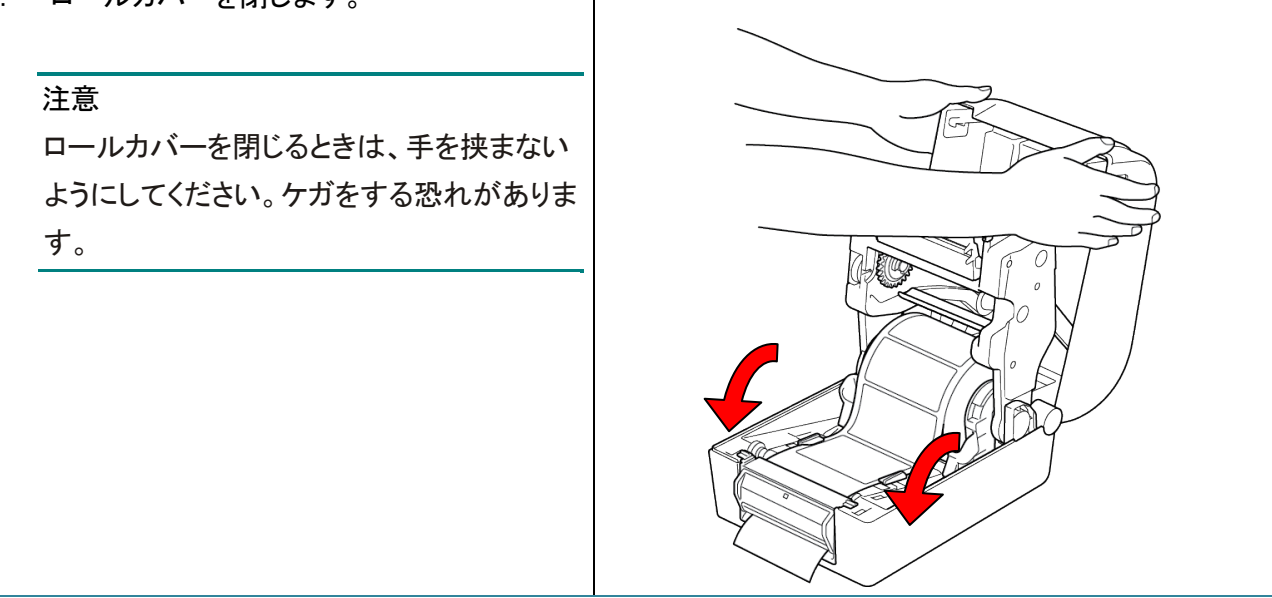

- 9. BPM を使用してプリンターをハクリユニットモードに設定します。
	- a. BPM を実行します。
	- b. プリンター設定ボタンをクリックします。
	- c. FBPL タブをクリックします。
	- d. プリント後の動作ドロップダウンリストで、剥離を選択します。
	- e. 設定をクリックします。

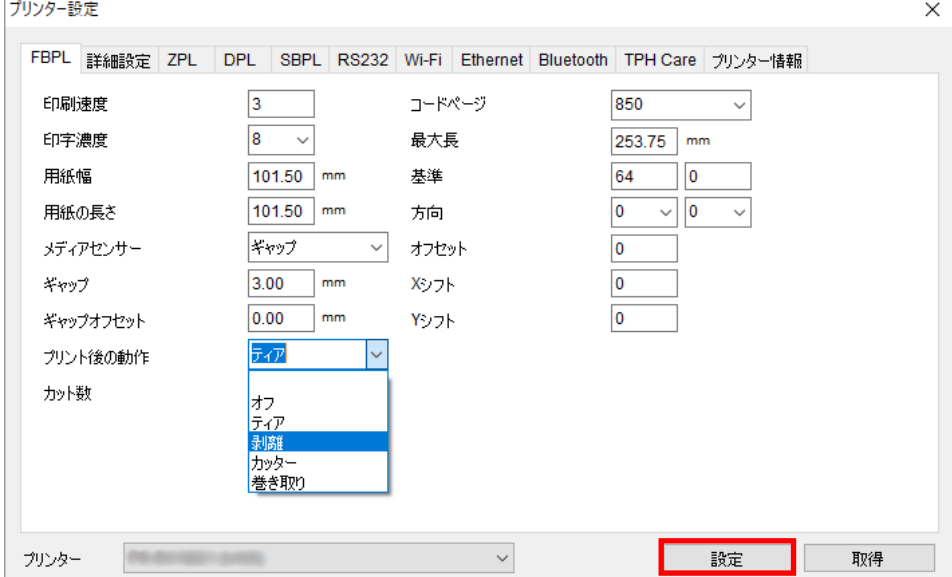

f. 給紙/一時停止ボタンを押して、テストします。

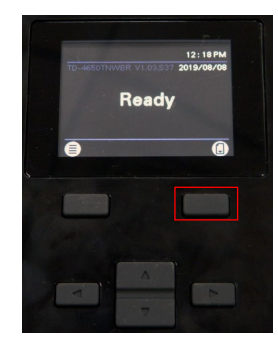

#### $\mathscr{D}$ お願い

- ハクリユニットは、合成紙等の特殊材質ラベルには対応していません。
- プリンター設定は液晶ディスプレーからでも変更できます。

# <span id="page-27-1"></span><span id="page-27-0"></span>**4.1** プリンタードライバーのインストール

#### $\mathbb{Z}$ お願い

モデル名とシリアル番号は、プリンター底面を確認してください。

ドライバーインストールの方法は、接続方式によって異なります。

- USB接続([Windows/Mac/Linux](#page-27-2))
- [Bluetooth](#page-28-0)接続(Windows)
- Wi-Fi[ネットワーク接続\(](#page-29-0)Windows)
- [有線ネットワーク接続\(](#page-30-0)Windows)

### <span id="page-27-2"></span>**4.1.1 USB** 接続(**Windows/Mac/Linux**)

#### $\mathbb{Z}$ お願い

### **Mac/Linux** を使用する場合

ドライバーインストールの詳細については、ドライバー付属のインストールガイドを参照してください。

- 1. USB ケーブルを使用して、お使いになるプリンターをパソコンに接続します。
- 2. [support.brother.com](https://support.brother.com/) にアクセスし、お使いのモデルのダウンロードページで、最新のプリンタード ライバーとソフトウェアをダウンロードします。
- 3. Seagull Driver Wizard アプリを実行します。プリンタードライバのインストールを選択し、次に **USB** を選択します。
- 4. 画面上の操作案内に従ってください。
	- お願い プリンタードライバーをインストールできないとき:
	- 手動でプリンタードライバーをインストールします。 Seagull Driver Wizard アプリでプリンタードライバのインストールを選択した後、その他を選択し てください。
	- 既存のプリンタードライバーを削除します。 Seagull Driver Wizard アプリでプリンタドライバの削除を選択した後、すべてのシーガル・ドライ バを自動的に削除しますまたはプリンタドライバ削除詳細設定オプションを使用を選択してくださ い。
	- プリンター設定をリセットします。 BPM を実行し、メンテナンス > 工場出荷設定をクリックしてください。

## <span id="page-28-0"></span>**4.1.2 Bluetooth** 接続(**Windows**)

- 1. Bluetooth デバイス名を確認します。
	- BPM を使用する
		- a. USB ケーブルを使用して、プリンターをパソコンに接続します。
		- b. プリンター設定 > **Bluetooth** をクリックします。
	- 液晶ディスプレーにて、 インターフェイス > **Bluetooth** を選択します。
- 2. お使いのパソコンの Bluetooth 機能をオンにします。
- 3. スタート > 設定 > デバイス > **Bluetooth** とその他のデバイスにて、お使いのパソコンとプリンタ ーをペアリングします。
- 4. **Bluetooth** またはその他のデバイスを追加するを選択し、プリンターを選択します。
- 5. [support.brother.com](https://support.brother.com/) にアクセスし、お使いのモデルのダウンロードページで、最新のプリンタード ライバーとソフトウェアをダウンロードします。
- 6. Seagull Driver Wizard アプリを実行します。プリンタードライバのインストールを選択し、次に **Bluetooth** を選択します。
- 7. 画面上の操作案内に従ってください。
	- $\mathscr{D}$ お願い プリンタードライバーをインストールできないとき:
	- 既存のプリンタードライバーを削除します。 Seagull Driver Wizard アプリでプリンタドライバの削除を選択した後、すべてのシーガル・ドライ バを自動的に削除しますまたはプリンタドライバ削除詳細設定オプションを使用を選択してくださ い。
	- プリンター設定をリセットします。 BPM を実行し、メンテナンス > 工場出荷設定をクリックしてください。

### <span id="page-29-0"></span>**4.1.3 Wi-Fi** ネットワーク接続(**Windows**)

お使いの無線ルーターまたはアクセスポイントと、プリンターのネットワークが正しく設定されていることを確 認してください。詳細は、お使いの無線ルーターまたはアクセスポイントに付属の説明書をご覧になるか、 製造元メーカー、システム管理者、またはインターネットサービスプロバイダーにご確認ください。

- 1. ネットワーク設定を行います。
- BPM を使用する
	- a. USB ケーブルを使用して、お使いになるプリンターをパソコンに接続します。
	- b. プリンター設定 > **Wi-Fi** をクリックします。
	- c. **SSID**、暗号化方式、キー(ネットワークパスワード)を指定し、設定をクリックします。
	- d. 取得をクリックし、プリンターの IP アドレスが正しいことを確認します。 完了すると、Wi-Fi アイコンとプリンターの IP アドレスが液晶ディスプレーに表示されます。
- 液晶ディスプレーを使用する
	- a. インターフェイス > **Wi-Fi** を選択します。
	- b. **SSID**、暗号化方式、パスワードを指定します。
	- c. 完了すると、Wi-Fi アイコンとプリンターの IP アドレスが液晶ディスプレーに表示されます。
- 2. [support.brother.com](https://support.brother.com/) にアクセスし、お使いのモデルのダウンロードページで、最新のプリンタードライ バーとソフトウェアをダウンロードします。
- 3. Seagull Driver Wizard アプリを実行します。プリンタードライバのインストールを選択し、次にネットワ ークを選択します。
- 4. お使いのプリンターを選択し、次へをクリックします。
- 5. お使いになる TCP/IP ポートがリストに表示されていないときは、ポートの追加をクリックし、**Standard TCP/IP port** > 新規ポート を選択します。
- 6. お使いのプリンターの IP アドレスとポート名を入力し、次へをクリックします。
- 7. 完了をクリックします。
- 8. ポートの指定画面に戻り、追加したポートを選択します。
- 9. 画面上の操作案内に従ってください。

#### $\mathbb{Z}$ お願い

プリンタードライバーをインストールできないとき:

- 既存のプリンタードライバーを削除します。 Seagull Driver Wizard アプリでプリンタドライバの削除を選択した後、すべてのシーガル・ドライ バを自動的に削除しますまたはプリンタドライバ削除詳細設定オプションを使用を選択してくださ い。
- プリンター設定をリセットします。 BPM を実行し、メンテナンス > 工場出荷設定をクリックしてください。

### <span id="page-30-0"></span>**4.1.4** 有線ネットワーク接続(**Windows**)

- 1. プリンターとパソコンを、LAN ケーブルを使用してお使いのルーターまたはアクセスポイントに接続 します。プリンターが自動的に初期 IP アドレスを取得し、液晶ディスプレーに表示します。
- 2. [support.brother.com](https://support.brother.com/) にアクセスし、お使いのモデルのダウンロードページで、最新のプリンタード ライバーとソフトウェアをダウンロードします。
- 3. Seagull Driver Wizard アプリを実行します。プリンタードライバのインストールを選択し、次にネット ワークを選択します。
- 4. お使いのプリンターを選択し、次へをクリックします。
- 5. お使いになる TCP/IP ポートがリストに表示されていないときは、ポートの追加をクリックし、 **Standard TCP/IP port** > 新規ポート を選択します。
- 6. お使いのプリンターの IP アドレスとポート名を入力し、次へをクリックします。
- 7. 完了をクリックします。
- 8. ポートの指定画面に戻り、追加したポートを選択します。
- 9. 画面上の操作案内に従ってください。

### ■ お願い

プリンタードライバーをインストールできないとき:

- 既存のプリンタードライバーを削除します。 Seagull Driver Wizard アプリでプリンタドライバの削除を選択した後、すべてのシーガル・ドライ バを自動的に削除しますまたはプリンタドライバ削除詳細設定オプションを使用を選択してくださ い。
- プリンター設定をリセットします。 BPM を実行し、メンテナンス > 工場出荷設定をクリックしてください。

# <span id="page-31-0"></span>**4.2 BarTender** を使用してラベルを作成・印刷する

BarTender は、[support.brother.com](https://support.brother.com/) にある製品ページのソフトウェアダウンロードから無償でダウ ンロード可能なラベル作成ソフトウェアです。 本ソフトウェアは Windows のみ対応です。

- 1. BarTender を起動します。
- 2. 画面の案内に従い、ラベルを作成します。

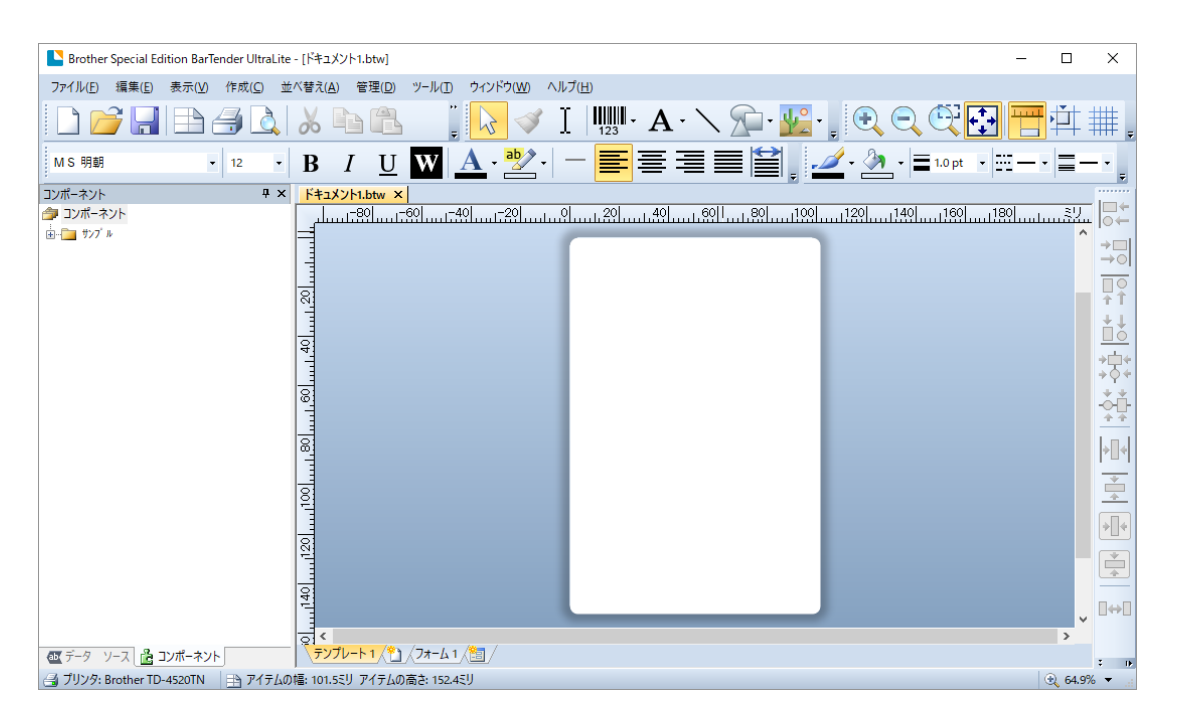

#### $\overline{\mathscr{C}}$ お願い

BarTender の使い方については、メニューバーからヘルプ > 「はじめに」マニュアルをクリックして、 BarTender スタートガイドを確認してください。

3. メニューバーからファイル > 印刷をクリックし、作成したラベルを印刷します。

#### 部分カット選択時の注意

印刷動作の設定で部分カットを選択すると、下図のように印字エリアとカットラインの間に空白エリア が約 40mm 発生します。

※部分カットはカッターユニット装着時のみ可能です。

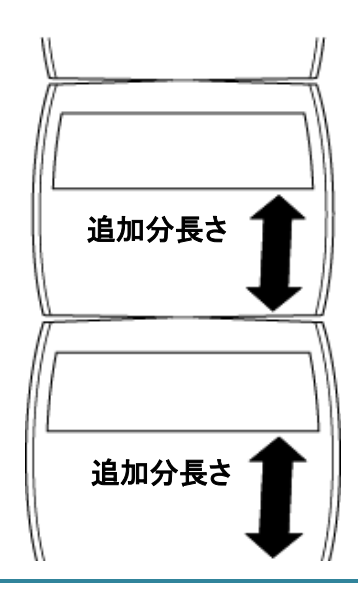

# <span id="page-33-1"></span><span id="page-33-0"></span>**5.1** パワーオンユーティリティ

プリンターの機能を設定したり、テストするためのパワーオンユーティリティが 6 つあります。

パワーオンユーティリティの起動方法

1.プリンターの電源をオフにします。

2.給紙/一時停止ボタンを押しながらプリンターの電源を入れます。

3.LED が設定・テストしたい機能を示しているときにボタンを離します。

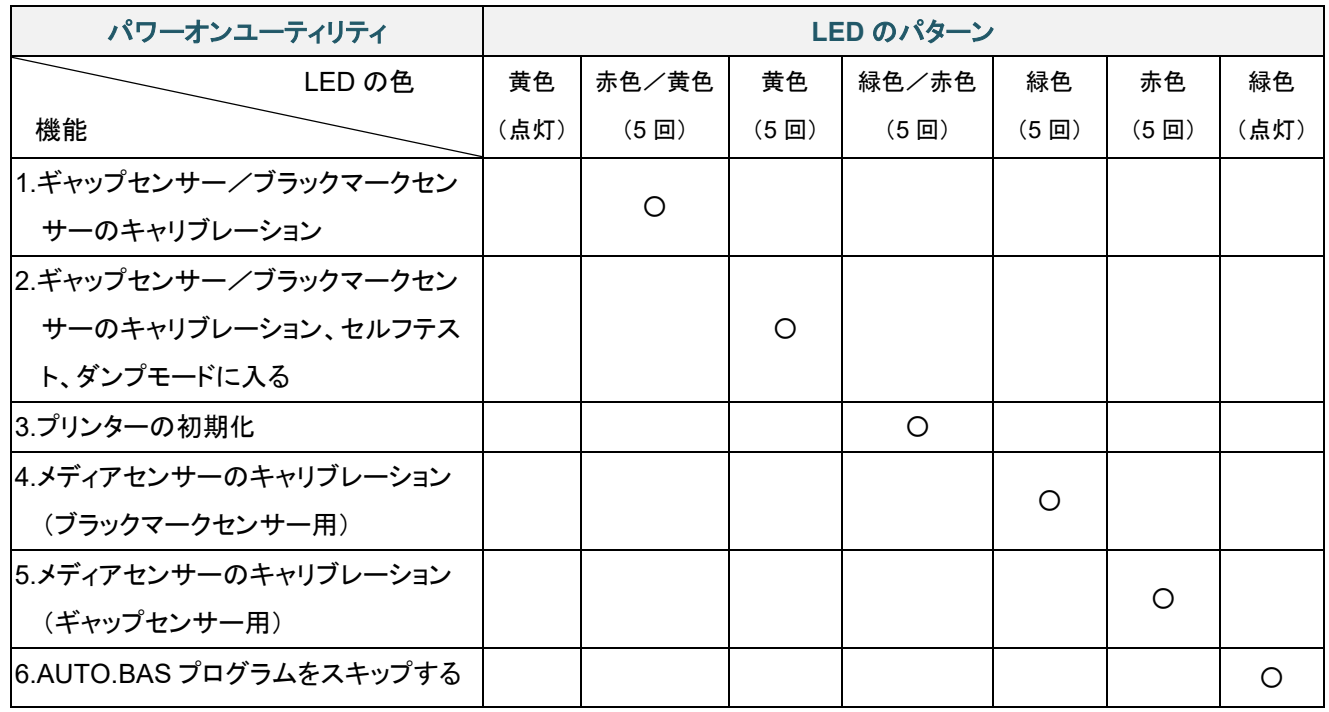

#### <span id="page-33-2"></span>**5.1.1** ギャップセンサー/ブラックマークセンサーのキャリブレーション

次の場合は、ギャップセンサー/ブラックマークセンサー感度のキャリブレーションを行ってください。

- 新しいプリンターを購入したとき
- 使用するラベルの種類を変更したとき
- プリンターの初期化を行ったとき

ギャップセンサー/ブラックマークセンサーのキャリブレーション方法: 1.プリンターの電源をオフにします。

2.給紙/一時停止ボタンを押しながらプリンターの電源を入れます。

3.LED が赤色/黄色に点滅したら、ボタンを離します。

- $\mathscr{D}$ お願い
- LED の色は次のように変化します。 黄色(点灯) → 赤色/黄色(5回) → 黄色(5回) → 緑色/赤色(5回) → 緑色(5回) → 赤色(5回) → 緑色(点灯)
- キャリブレーションを行うセンサーを選ぶには、適切なコマンドをプリンターに送信してください。 ギャップセンサー:GAP コマンドを送信します。 ブラックマークセンサー:BLINE コマンドを送信します。 使用できるコマンドの詳細については、[support.brother.com](https://support.brother.com/) のお使いのモデルの製品マニュア ルページより、*FBPL* コマンドリファレンスを参照してください。

## <span id="page-34-0"></span>**5.1.2** ギャップセンサー/ブラックマークセンサーのキャリブレーション、セルフテスト、ダンプモー ドに入る

前回の印刷ジョブで使用したセンサーの設定が今回のジョブに合っていない場合は、ギャップセンサ ーまたはブラックマークセンサーのキャリブレーションを行います。ギャップセンサー/ブラックマーク センサーのキャリブレーション中、プリンターはラベル長さを検出し、内部設定を印刷(セルフテスト) し、その後ダンプモードに入ります。

ギャップセンサー/ブラックマークセンサーのキャリブレーション方法 1.プリンターの電源をオフにします。 2.給紙/一時停止ボタンを押しながらプリンターの電源を入れます。 3.LED が黄色に点滅したら、ボタンを離します。

 $\mathscr{D}$ お願い

LED の色は次のように変化します。

黄色(点灯) → 赤色/黄色(5 回) → **黄色(5 回)** → 緑色/赤色(5 回) → 緑色(5 回) → 赤色 (5回) → 緑色(点灯)

4.プリンターはセンサーのキャリブレーションを行い、ラベル長さを検出し、内部設定を印刷し、その後 ダンプモードに入ります。

#### $\mathbb{Z}$ お願い

キャリブレーションを行うセンサーを選ぶには、適切なコマンドをプリンターに送信してください。

**● ギャップセンサー: GAP コマンドを送信します。** 

 ブラックマークセンサー:BLINE コマンドを送信します。 使用できるコマンドの詳細については、[support.brother.com](https://support.brother.com/) のお使いのモデルの製品マニュアルペ ージより、*FBPL* コマンドリファレンスを参照してください。

## ■ セルフテスト

ギャップセンサー/ブラックマークセンサーのキャリブレーションを行った後は、プリンターの設定を印 刷します。セルフテスト印刷ではプリンターの設定と使用可能なメモリー容量が印刷され、また、発熱 部品でドットの損傷がないかどうかが分かります。

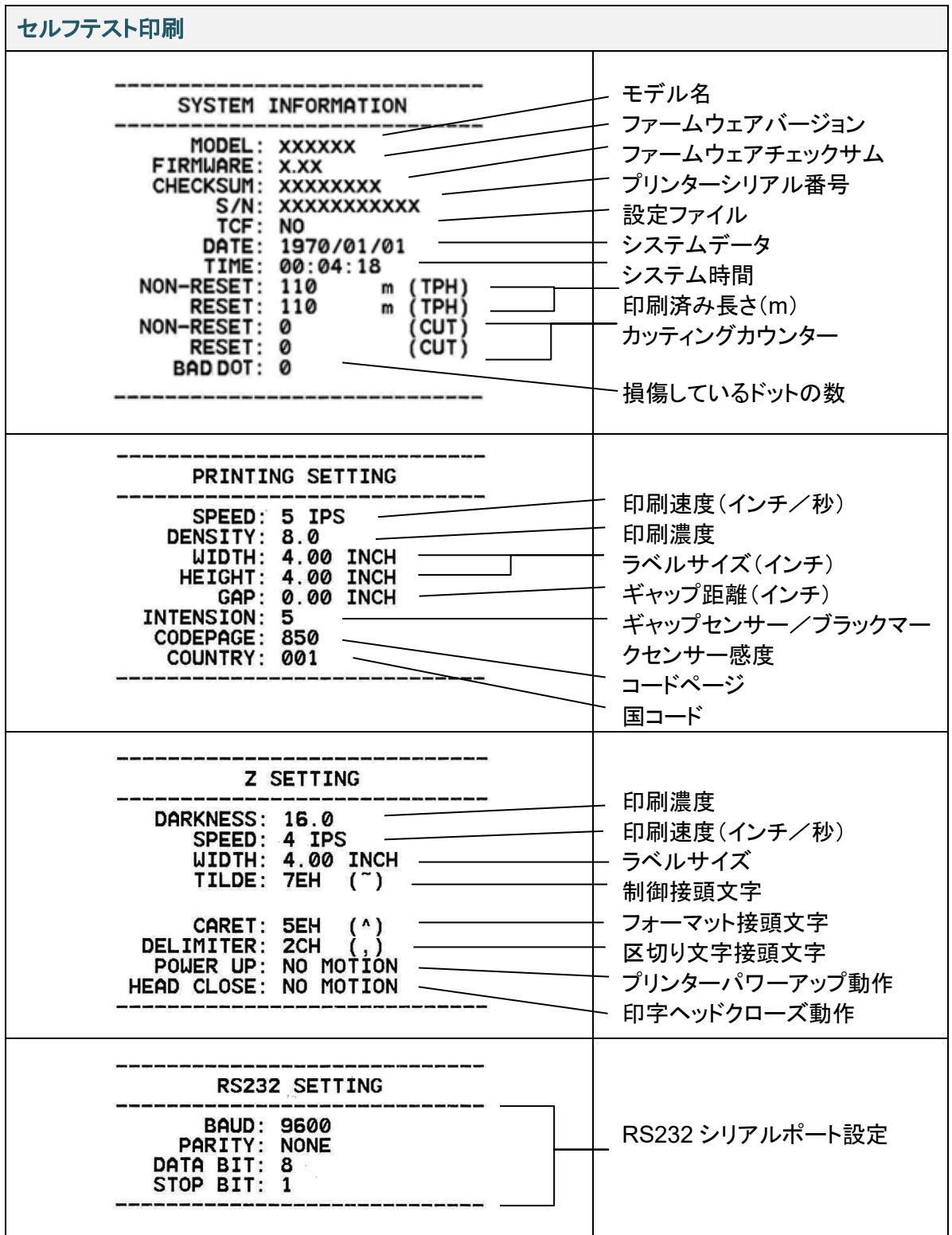
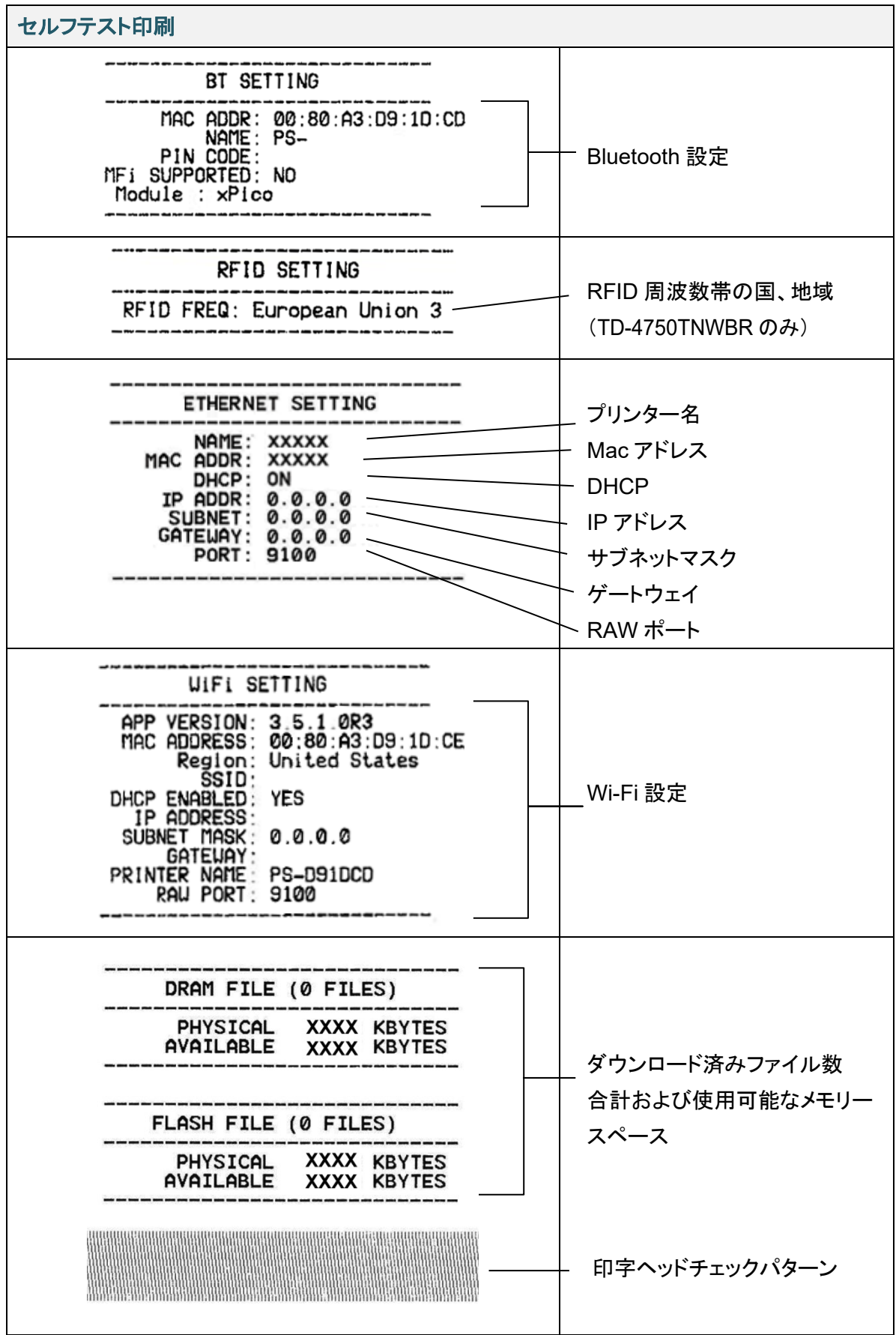

ダンプモード

 $\mathbb{Z}$ お願い

- ダンプモードには幅 101.5mm の用紙を使用してください。
- 通常の印刷を再開にするには、プリンターの電源を一旦オフにしてから、オンにします。

プリンターはプリンター設定を印刷後、ダンプモードに入ります。ダンプモードを使用するとユーザーは プリンターのプログラムを確認し、デバッグできます。左の列の文字はプリンターシステムから受信し たもので、右の列は 16 進表示です。

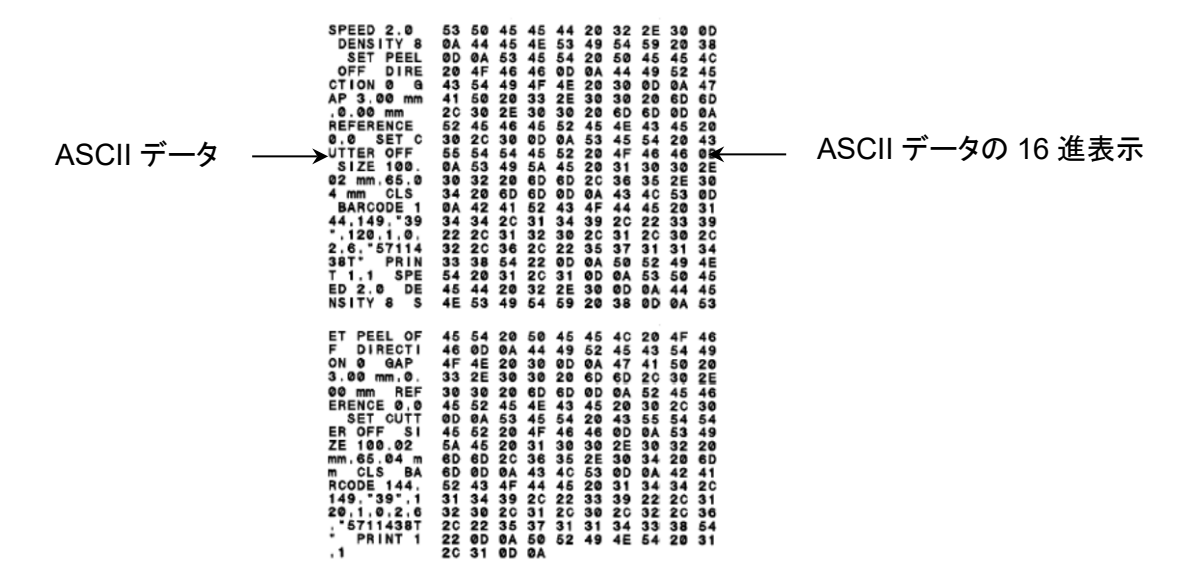

### **5.1.3** プリンターの初期化

プリンターを初期化するとプリンターの DRAM のデータを削除し、初期設定に戻します。 1.プリンターの電源をオフにします。

2.給紙/一時停止ボタンを押しながらプリンターの電源を入れます。

3.LED が緑色/赤色に点滅したら、ボタンを離します。

### $\mathbb{Z}$ お願い

LED の色は次のように変化します。 黄色(点灯) → 赤色/黄色(5 回) → 黄色(5 回) → 緑色/赤色(5 回) → 緑色(5 回) → 赤色 (5回) → 緑色(点灯)

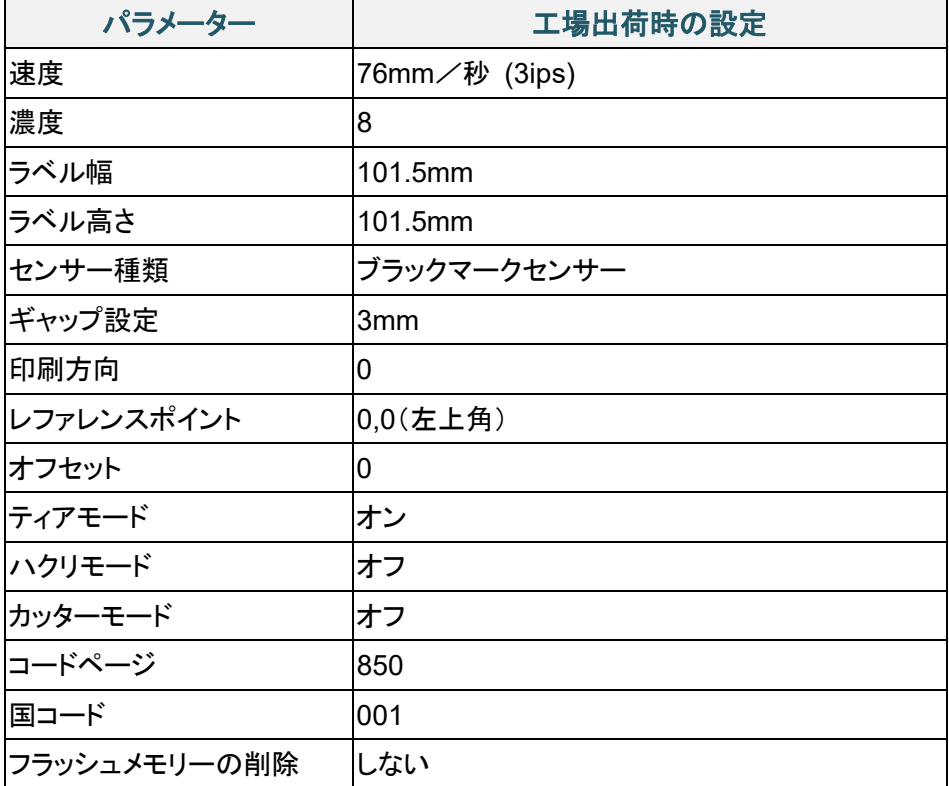

## **5.1.4** メディアセンサーのキャリブレーション(ブラックマークセンサー用)

1.プリンターの電源をオフにします。

2.給紙/一時停止ボタンを押しながらプリンターの雷源を入れます。

3. LED が緑色に点滅したら、ボタンを離します。

#### $\mathscr{D}$ お願い

LED の色は次のように変化します。

黄色(点灯) → 赤色/黄色(5 回) → 黄色(5 回) → 緑色/赤色(5 回) → 緑**色(5 回)** → 赤色 (5回) → 緑色(点灯)

### **5.1.5** メディアセンサーのキャリブレーション(ギャップセンサー用)

1.プリンターの電源をオフにします。

2.給紙/一時停止ボタンを押しながらプリンターの電源を入れます。

3. LED が赤色に点滅したら、ボタンを離します。

### $\mathscr{D}$ お願い

LED の色は次のように変化します。

黄色(点灯) → 赤色/黄色(5 回) → 黄色(5 回) → 緑色/赤色(5 回) → 緑色(5 回) → 赤色 (5回) → 緑色(点灯)

### **5.1.6 AUTO.BAS** プログラムをスキップする

AUTO.BAS プログラムをプリンターのフラッシュメモリーにアップロードすると、起動時にプログラムを 自動的に実行させることができます。自動実行させない場合は、次の手順を行います。

1.プリンターの電源をオフにします。

2.給紙/一時停止ボタンを押しながらプリンターの電源を入れます。

3.LED が緑色に点灯したら、ボタンを離します。

#### $\mathscr{D}$ お願い

LED の色は次のように変化します。

黄色(点灯) → 赤色/黄色(5 回) → 黄色(5 回) → 緑色/赤色(5 回) → 緑色(5 回) → 赤色  $(5 \Box)$   $\rightarrow$  緑色(点灯)

4.プリンター起動時に AUTO.BAS プログラムは実行されません。

# **6.1** メインメニューを表示する

プリンターの液晶ディスプレーに「Ready」と表示されていることを確認します。表示されていない場合は、メ ニューアイコン 一を選択します。

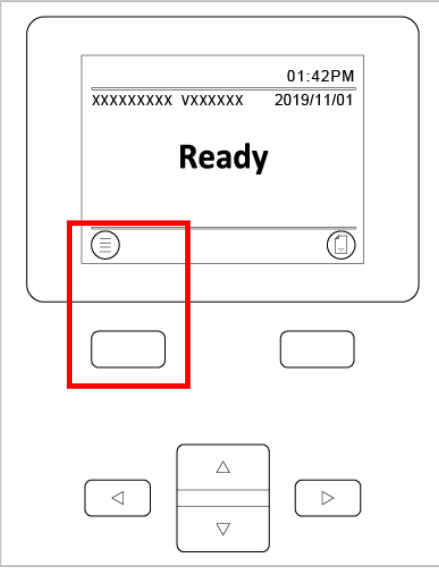

メインメニューの項目を移動するには、ナビゲーションボタンを使用します。

- ハイライトされたアイコンの選択を確定するには、■アイコンの下のボタンを押します。

**- 前の画面に戻るには、 クアイコンの下のボタンを押します。** 

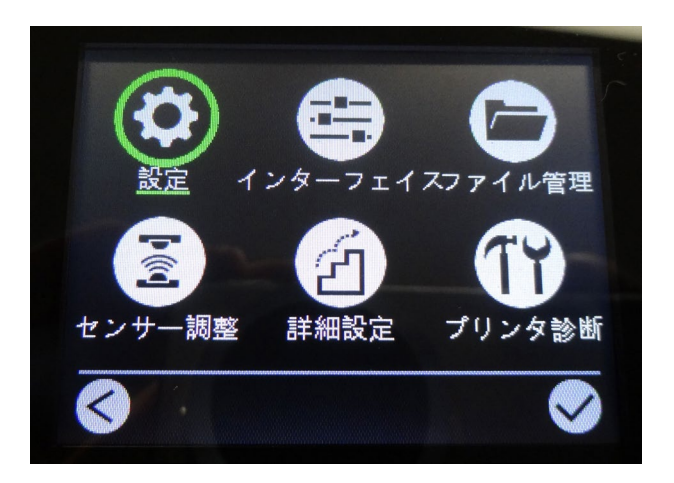

# **6.2** メインメニューの概要

プリンターをパソコンに接続せずに、メインメニューの項目からプリンター設定を行うことができます。

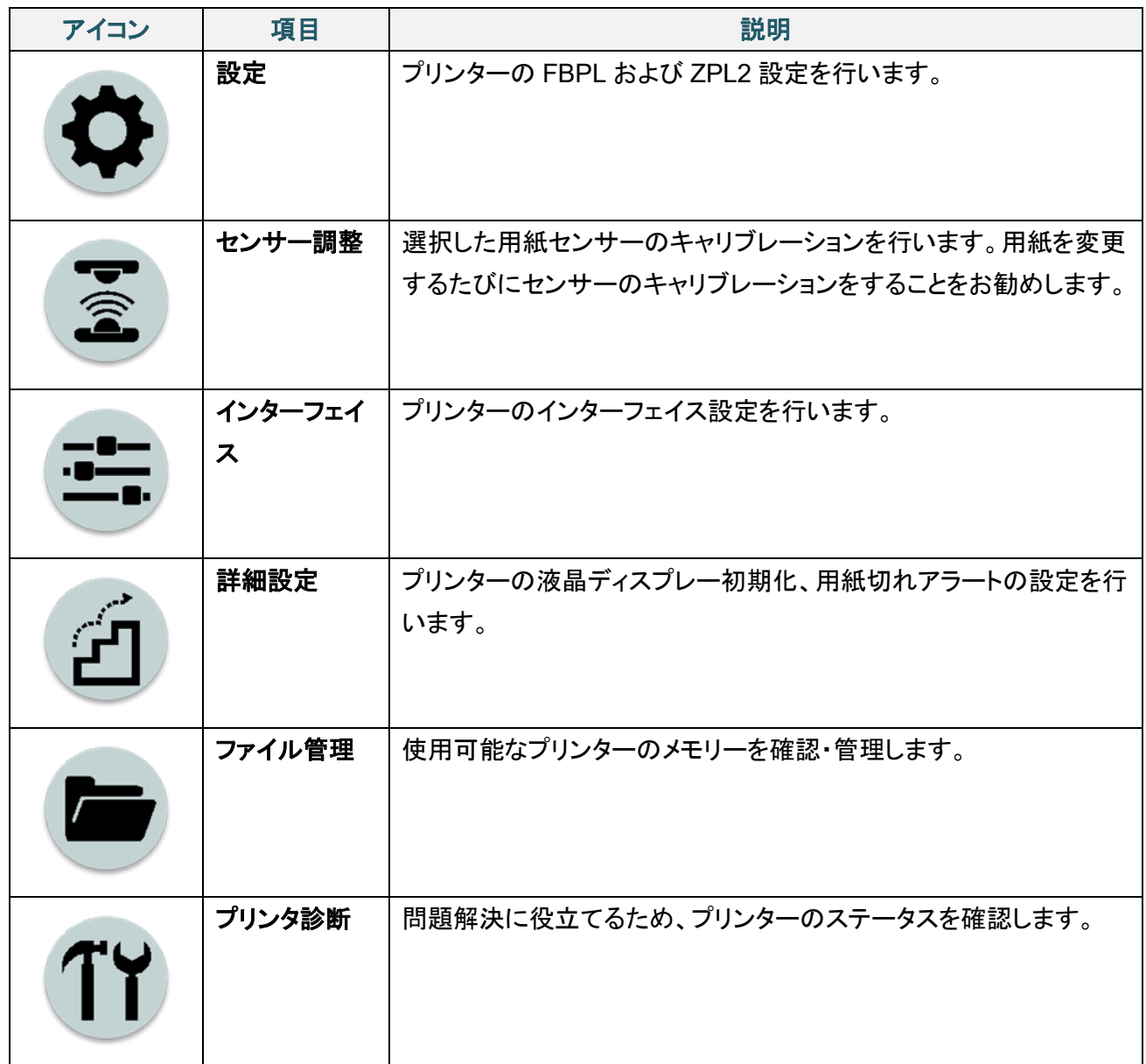

# **6.3** 設定メニュー

1.メインメニューで、設定を選択します。 2.コマンドモードを押し、使用するプログラム言語を選択します。

3. ファイコンを選択します。

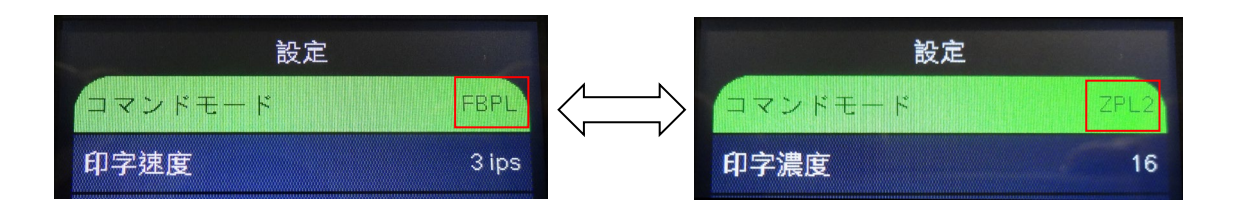

## **6.3.1 FBPL** 設定

次の FBPL 設定を使用できます。

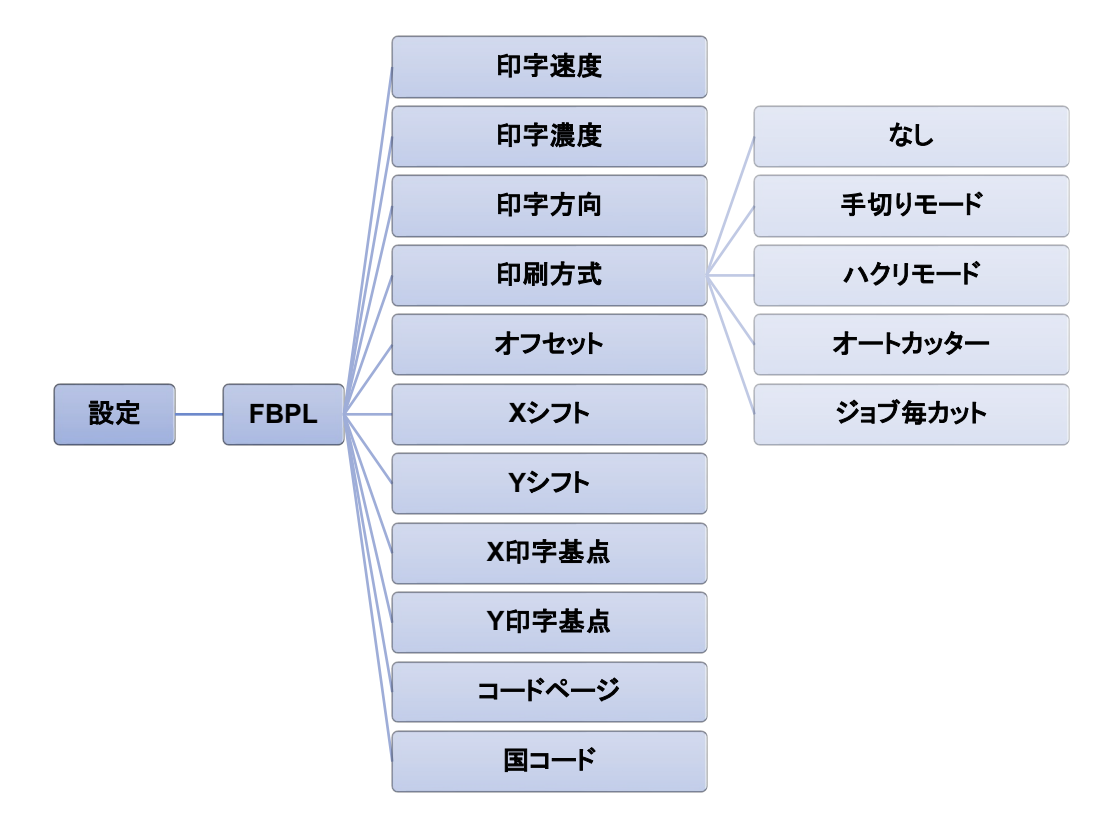

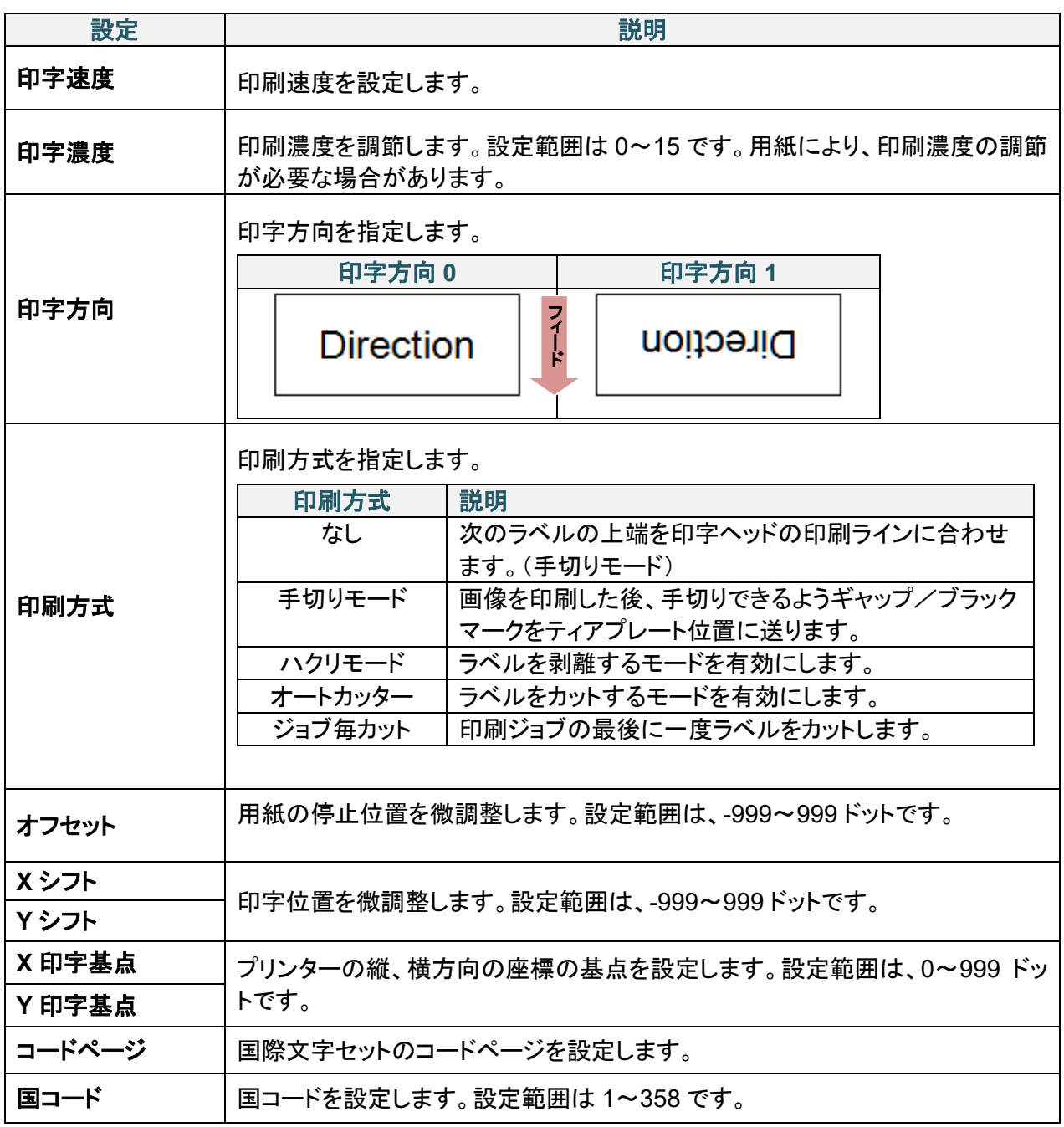

■ お願い

ダウンロードしたソフトウェア・ドライバーを使用して印刷する場合、液晶ディスプレーからの設定よりも ソフトウェア・ドライバーのコマンドが優先されます。

## **6.3.2 ZPL2** 設定

次の ZPL2 設定を使用できます。

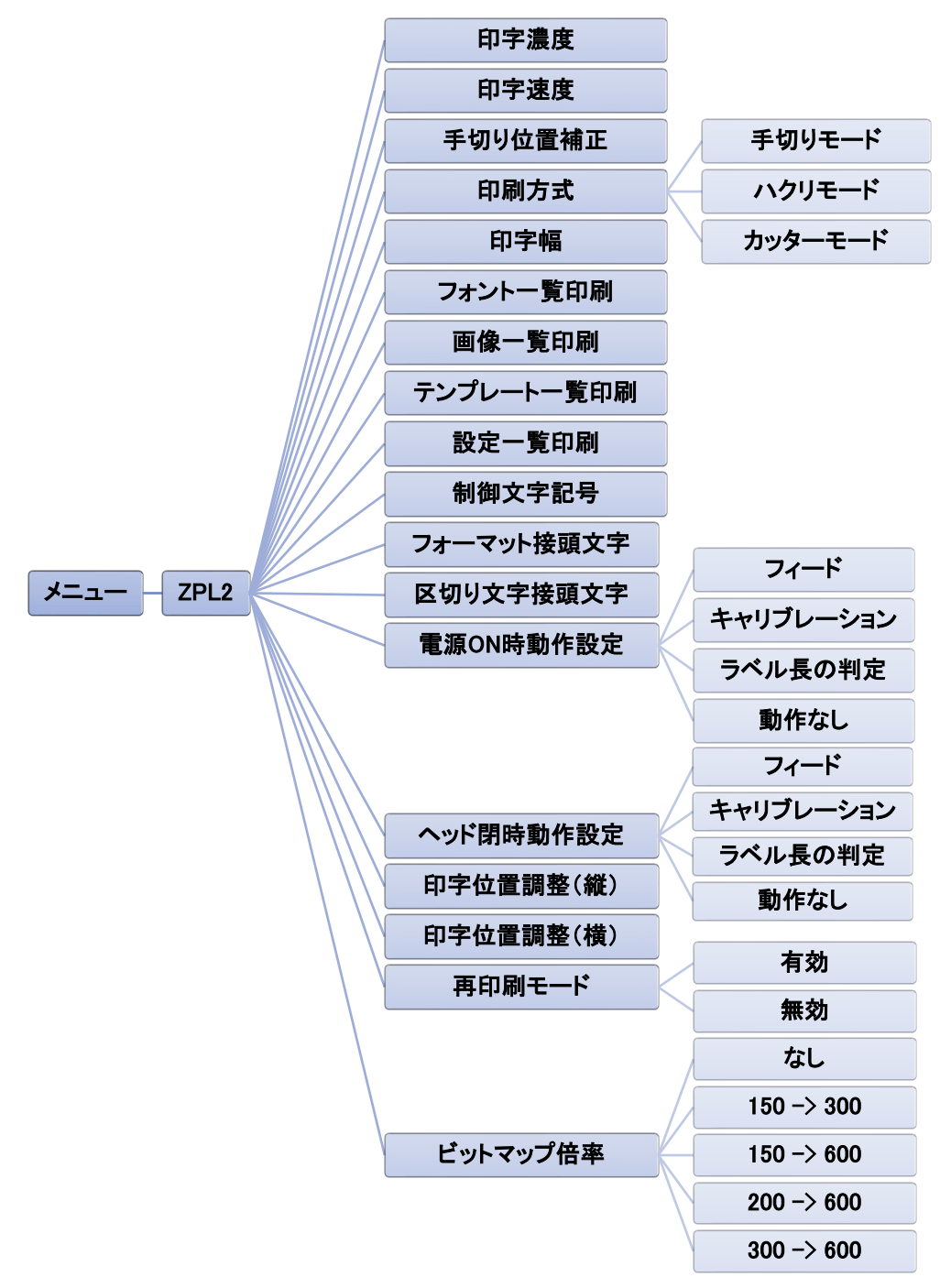

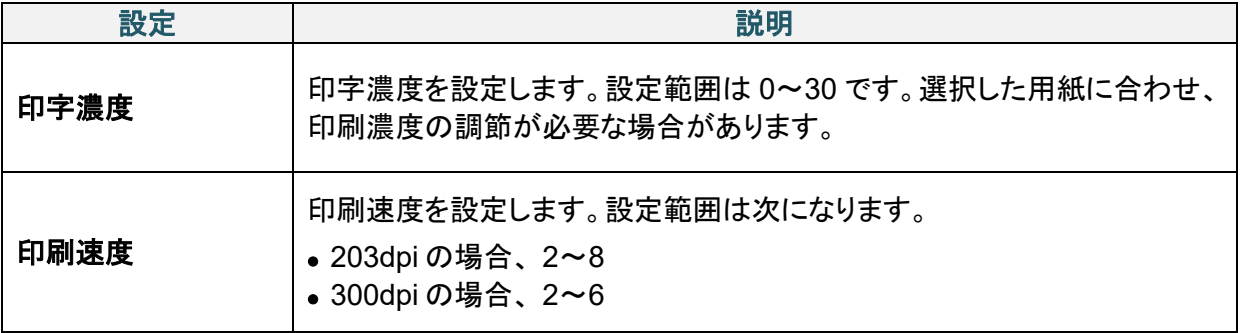

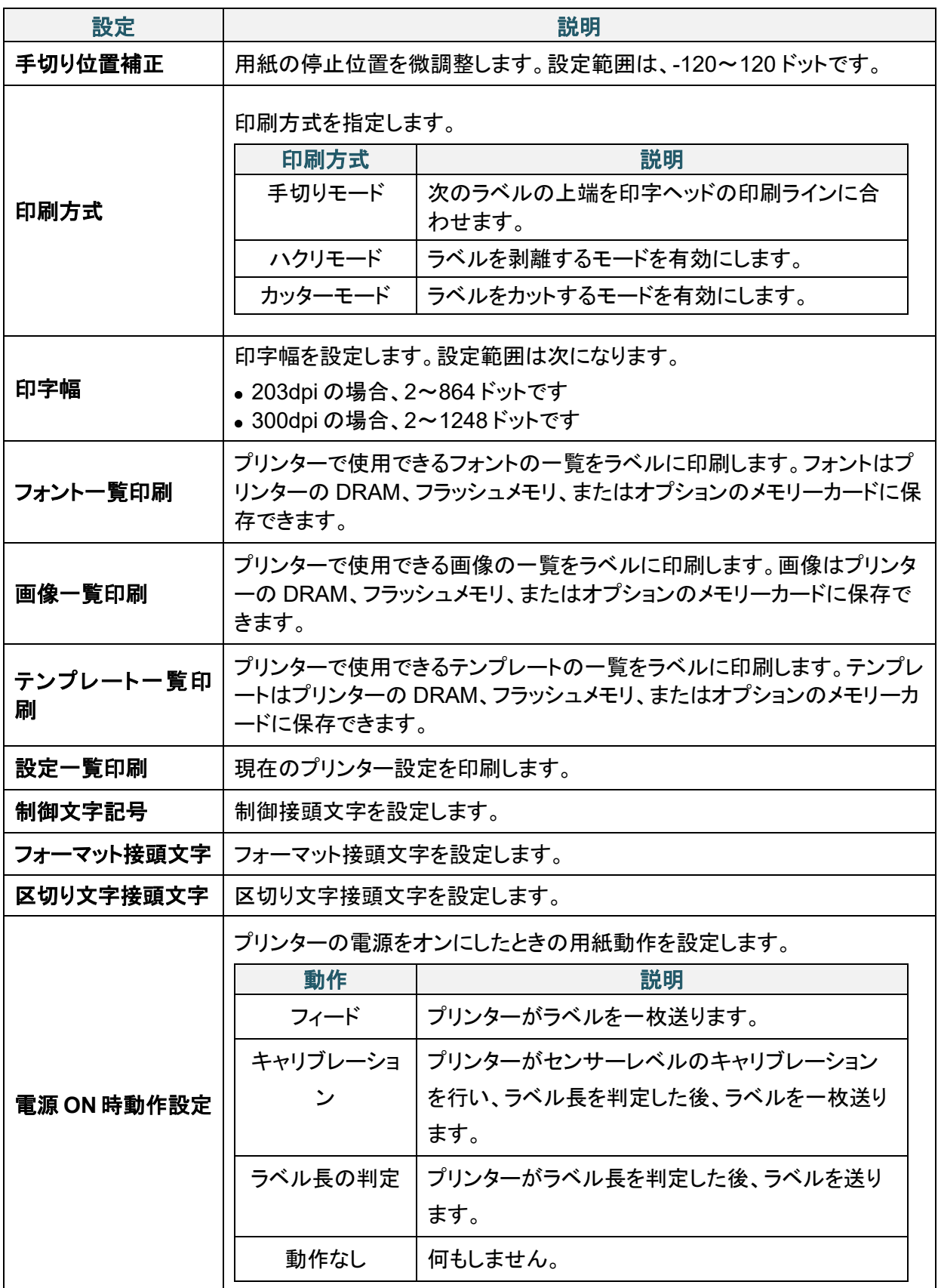

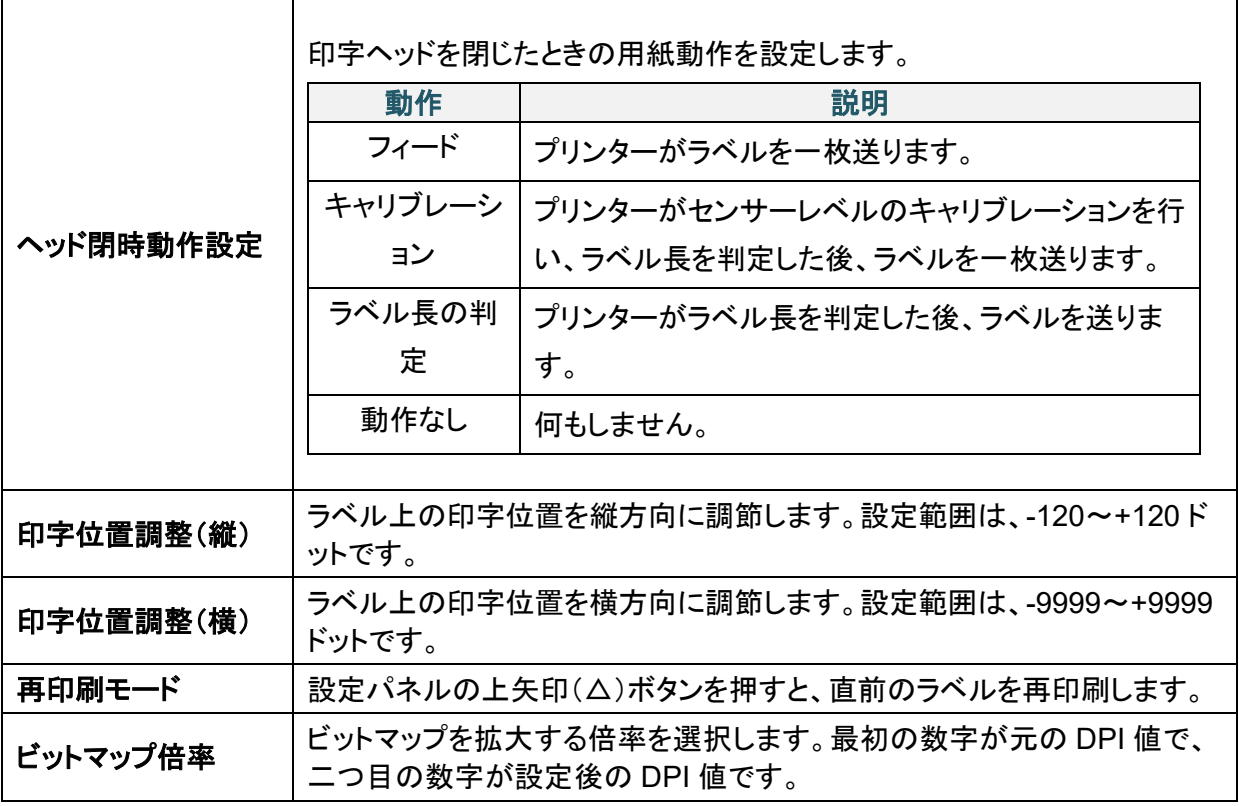

## ■ お願い

ダウンロードしたソフトウェア・ドライバーを使用して印刷する場合、液晶ディスプレーからの設定よりも ソフトウェア・ドライバーのコマンドが優先されます。

## <span id="page-47-0"></span>**6.4** センサー調整

用紙を変更するたびにセンサーのキャリブレーションをすることをお勧めします。

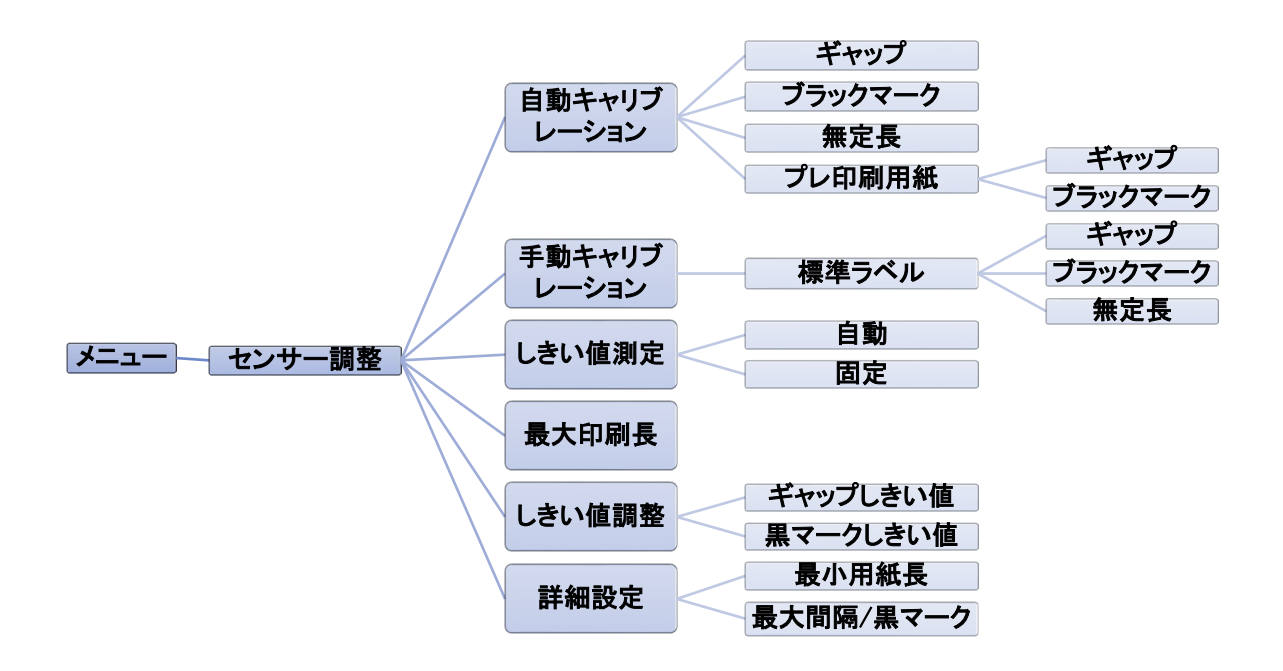

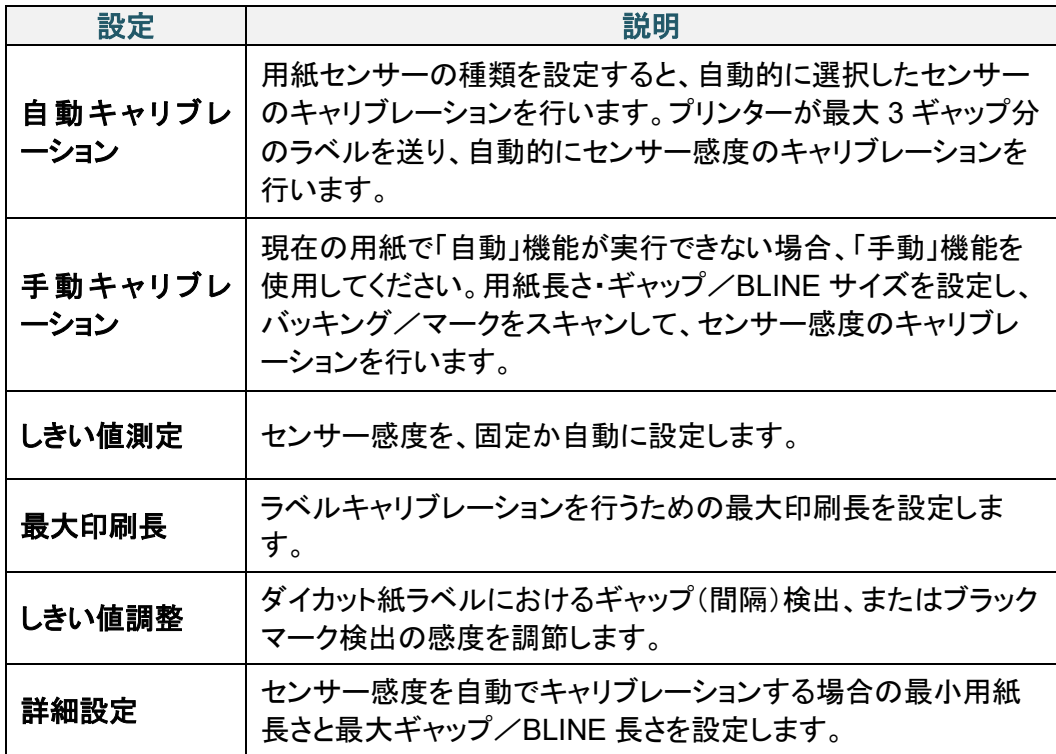

# **6.5** インターフェイス設定

プリンターのインターフェイス設定を行います。

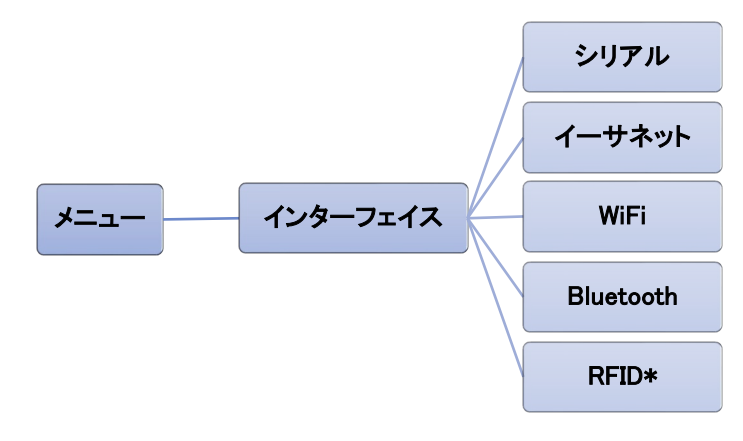

\*TD-4750TNWBR で使用可能

## **6.5.1** シリアル通信設定

プリンターの RS-232 設定を行います。

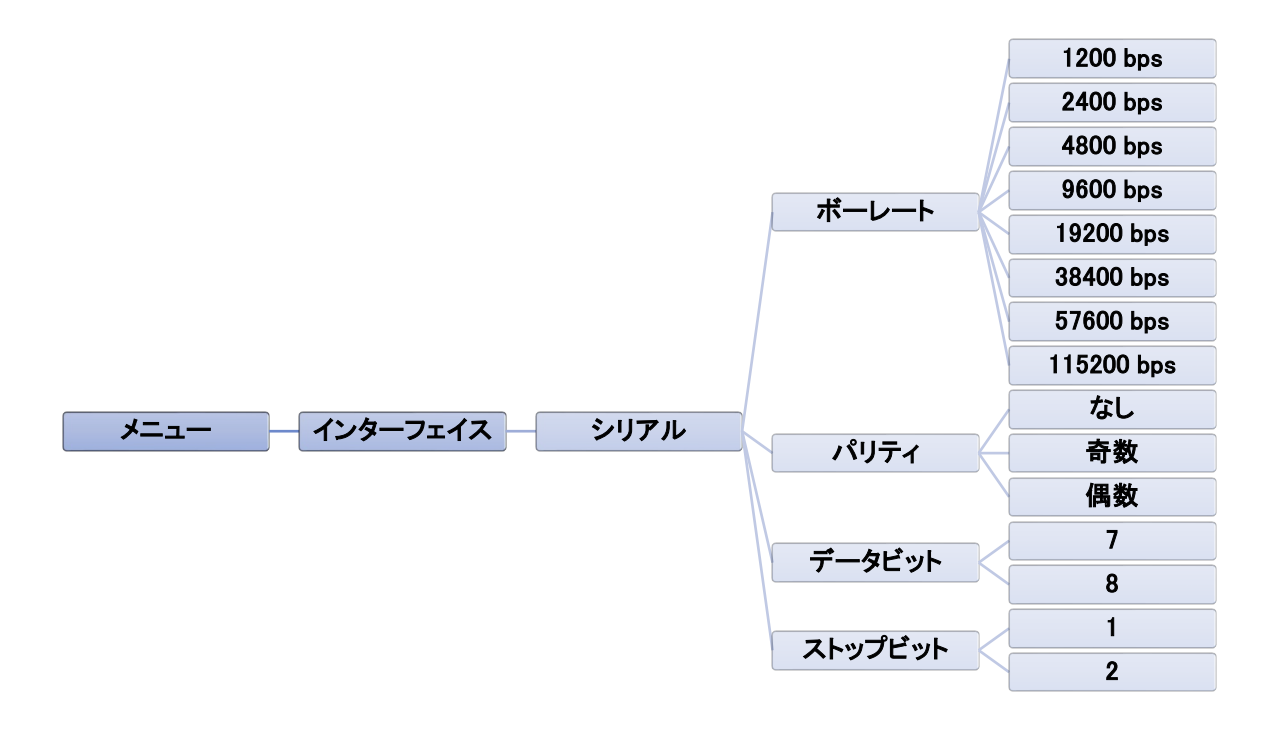

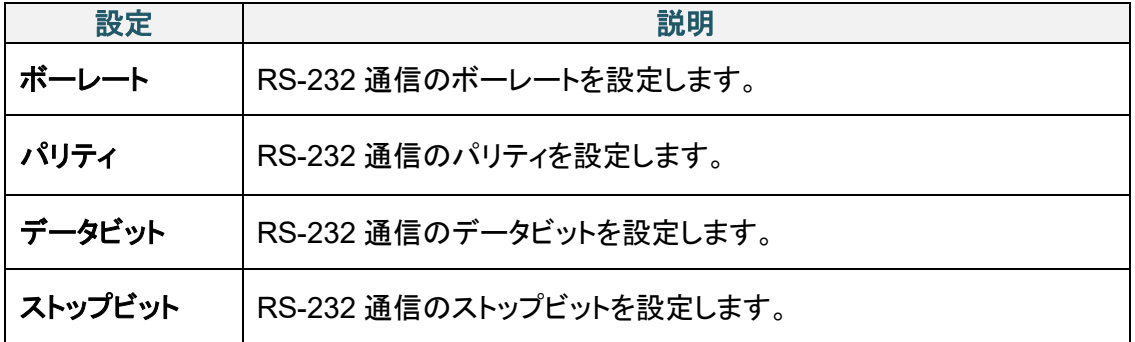

## **6.5.2** イーサネット設定

お使いのプリンターのイーサネット(有線)接続を設定し、その状態を確認できます。 イーサネット接続している場合、下図のようにイーサネットアイコンと IP アドレスが液晶ディスプレ ーに表示されます。

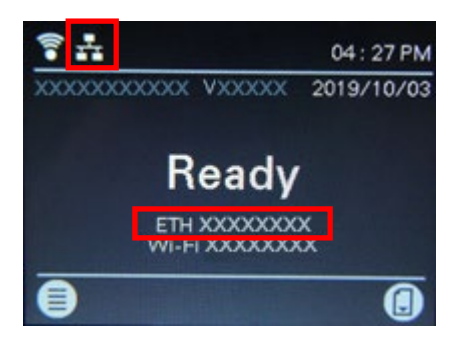

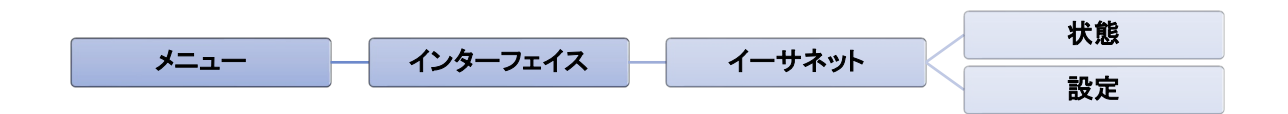

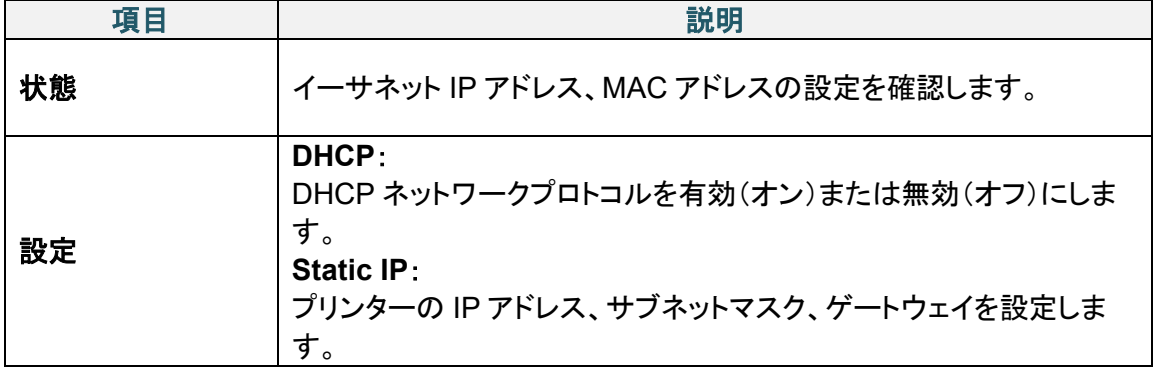

### $\mathscr{P}$ お願い

プリンタードライバーのインストールについては、*4.1.4* [有線ネットワーク接続\(](#page-30-0)*Windows*[\)](#page-30-0)を参照してく ださい。

## **6.5.3 Wi-Fi** 設定

お使いのプリンターの Wi-Fi 接続を設定し、その状態を確認できます。 この機能を使用するには、BPM にてエンタープライズ構成を設定します。BPM による Wi-Fi 設定 の詳細については、[support.brother.com](https://support.brother.com/) のお使いのモデルの製品マニュアルページより、 *Brother Printer Management Tool* クイックスタートガイドを参照してください。 Wi-Fi モジュールを接続している場合、下図のように Wi-Fi アイコンと IP アドレスが液晶ディスプ レーに表示されます。

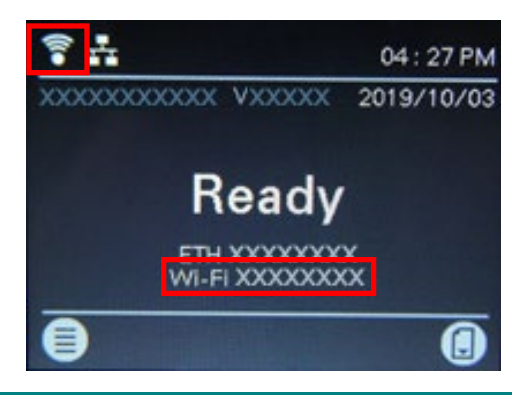

### $\mathbb{Z}$ お願い

お使いの無線ルーターまたはアクセスポイントと、プリンターのネットワークが正しく設定されているこ とを確認してください。詳細は、お使いの無線ルーターまたはアクセスポイントに付属の説明書をご覧 になるか、製造元メーカー、システム管理者、またはインターネットサービスプロバイダーにご確認くだ さい。

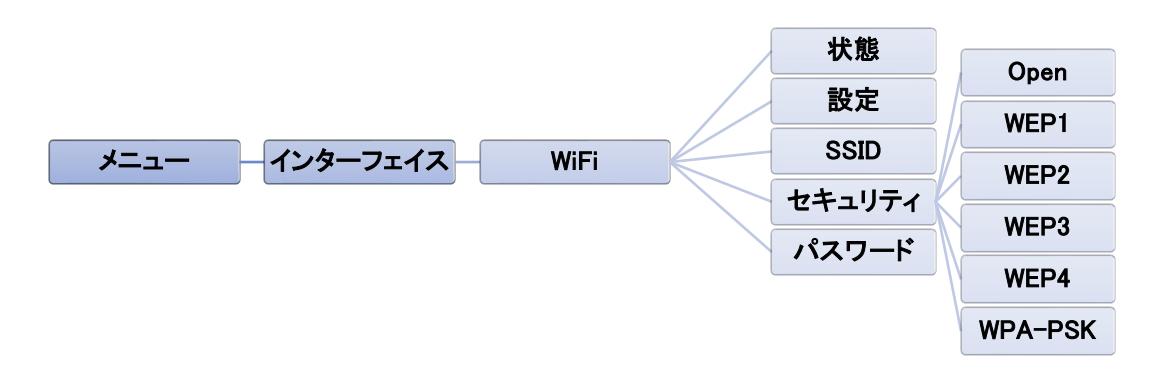

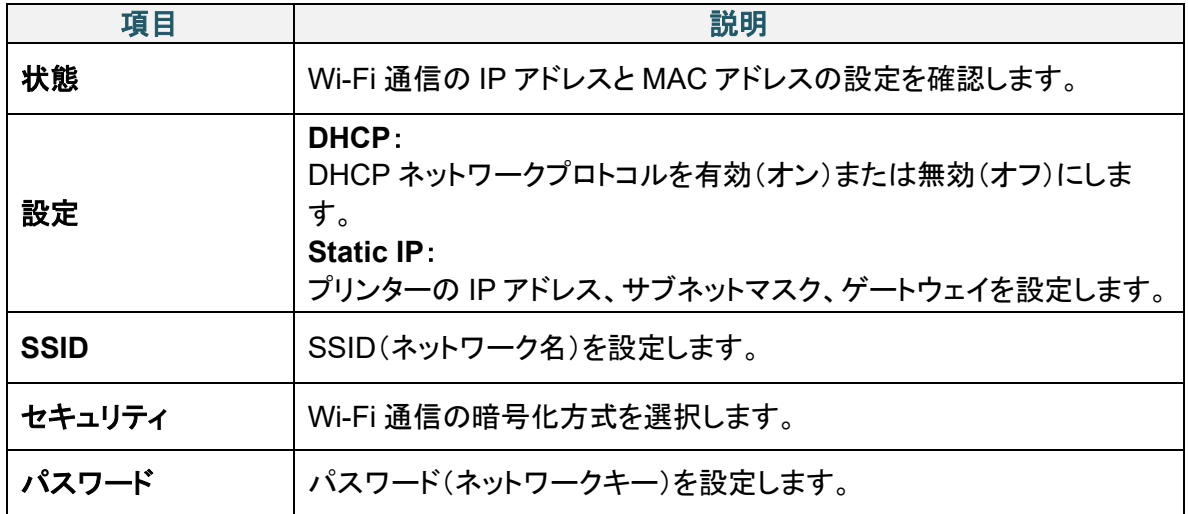

### お願い  $\mathbb{Z}$

プリンタドライバーのインストールについては、*4.1.3 Wi-Fi*[ネットワーク接続\(](#page-29-0)*Windows*[\)](#page-29-0)を参照してくだ さい。

## **6.5.4 Bluetooth** 設定

お使いのプリンターの Bluetooth 接続の設定、その状態の確認、デバイス名のリセットを行いま す。

お使いの携帯端末でプリンターを検出、接続するには、プリンターの Bluetooth 機能を有効にしま す。

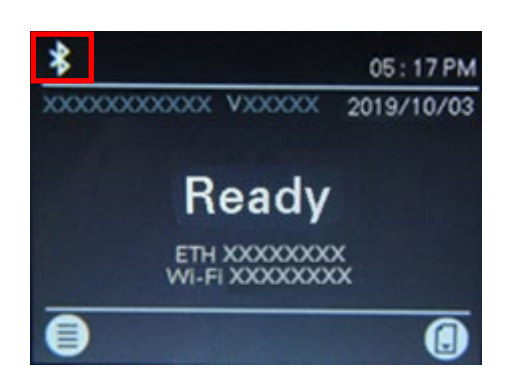

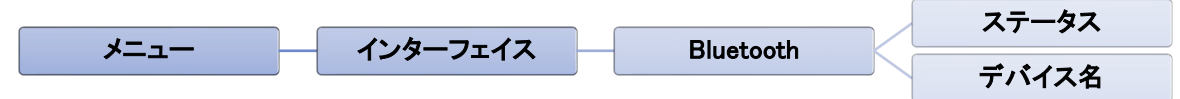

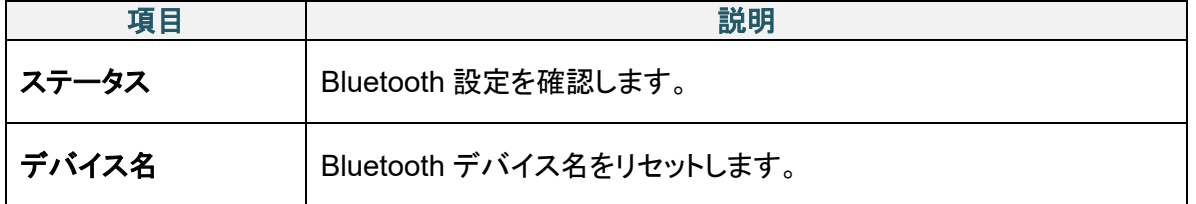

 $\mathbb{Z}$ お願い

プリンタドライバーのインストールの詳細については、*[4.1.2 Bluetooth](#page-28-0)*接続(*Windows*[\)](#page-28-0)を参照してくだ さい。

## <span id="page-52-0"></span>**6.5.5 RFID** 設定

プリンターの RFID 設定を行います。 (TD-4750TNWBR のみ使用可能)

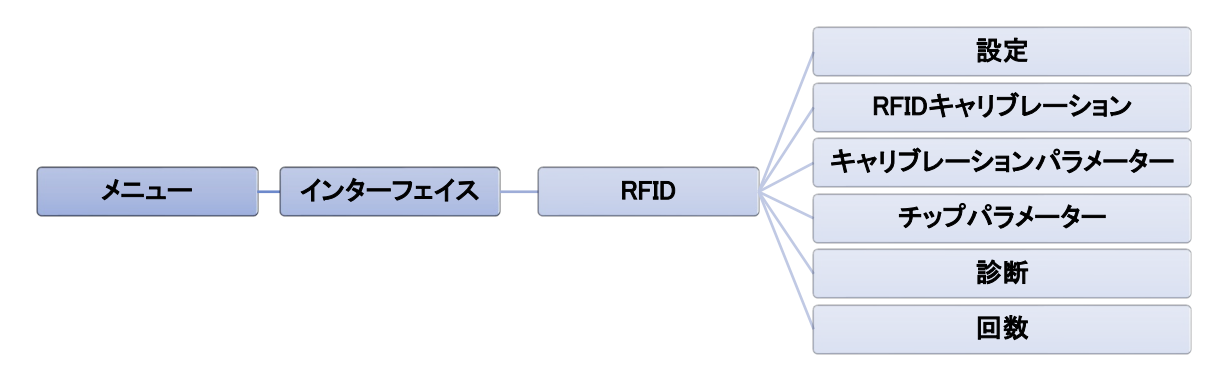

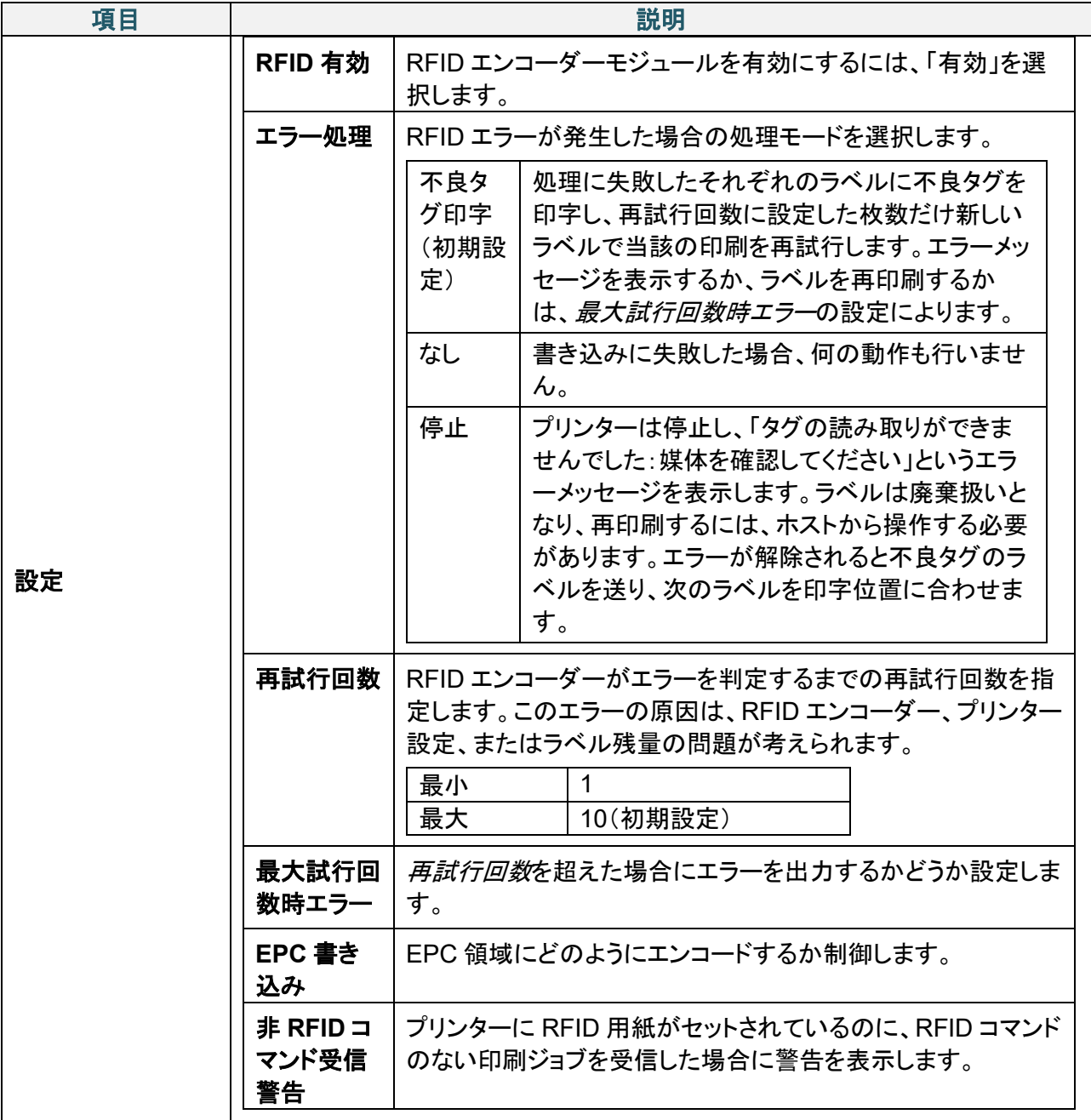

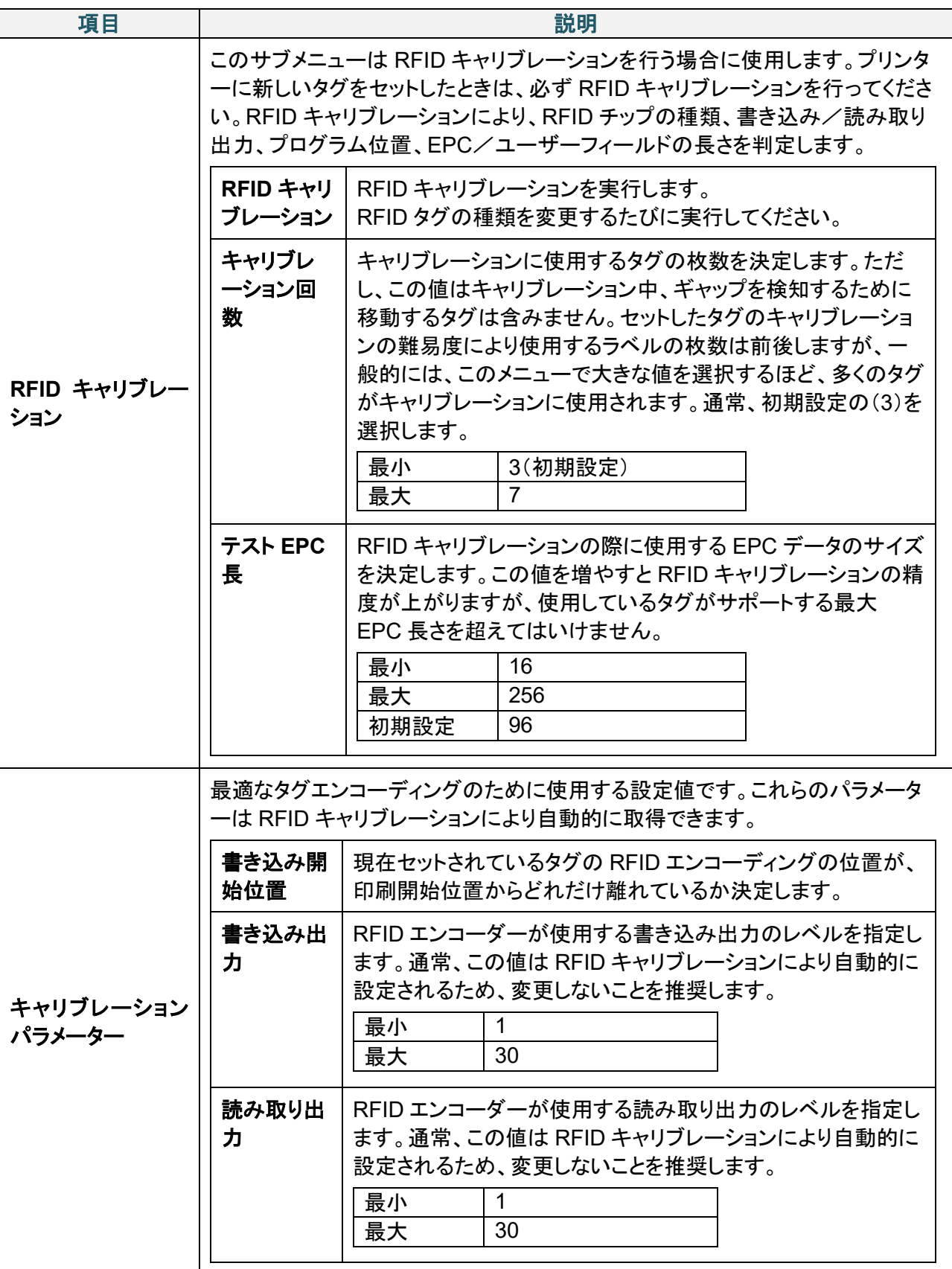

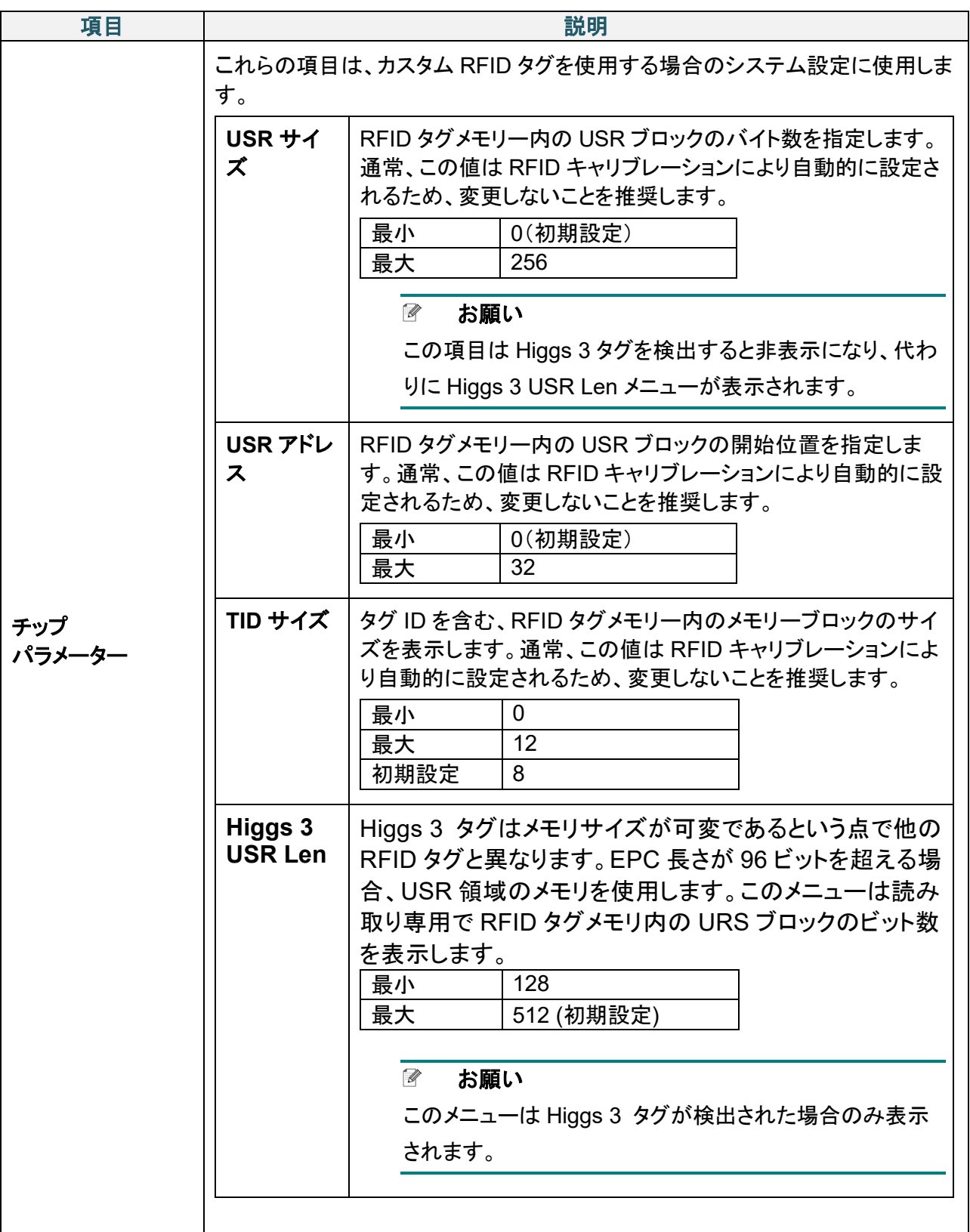

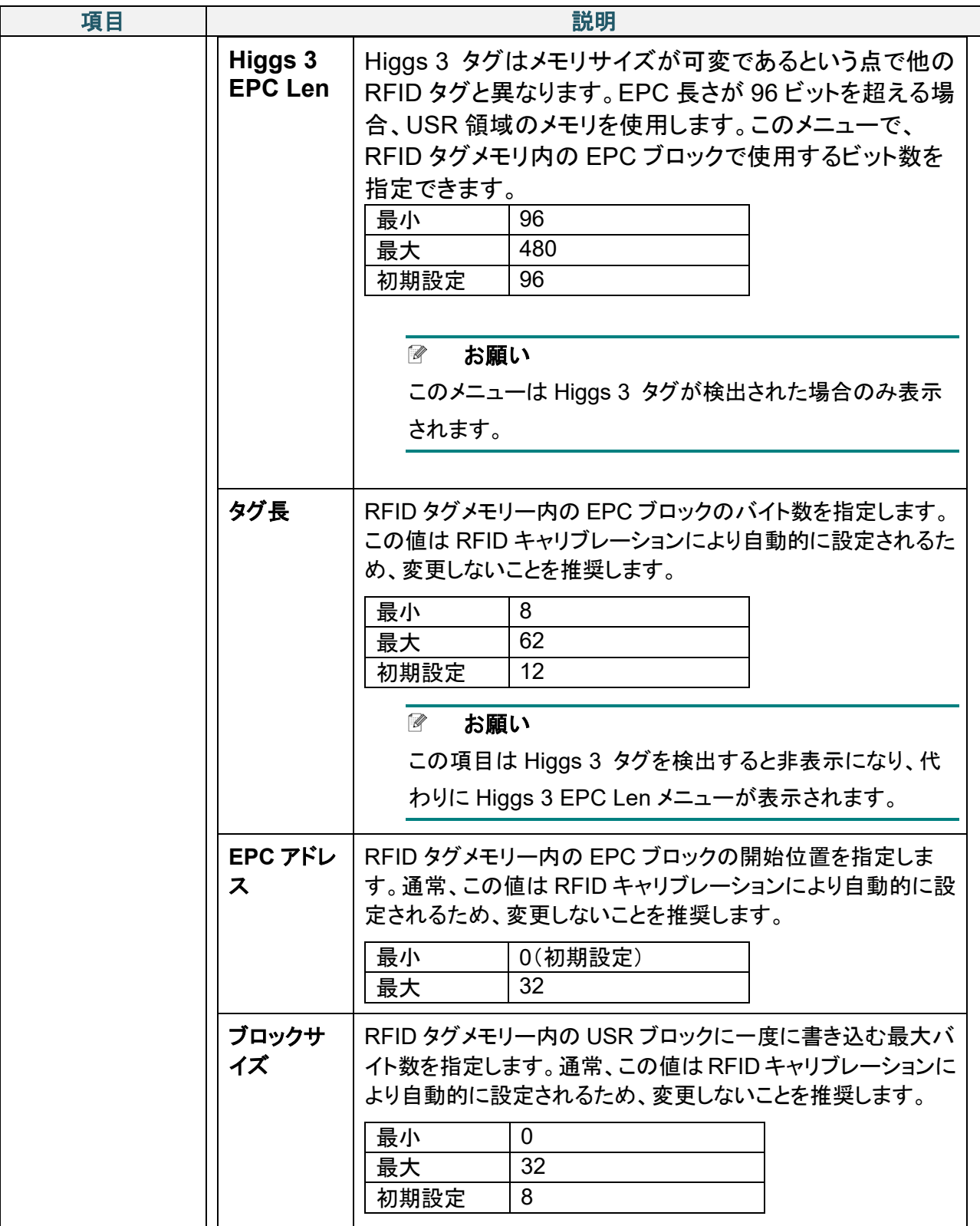

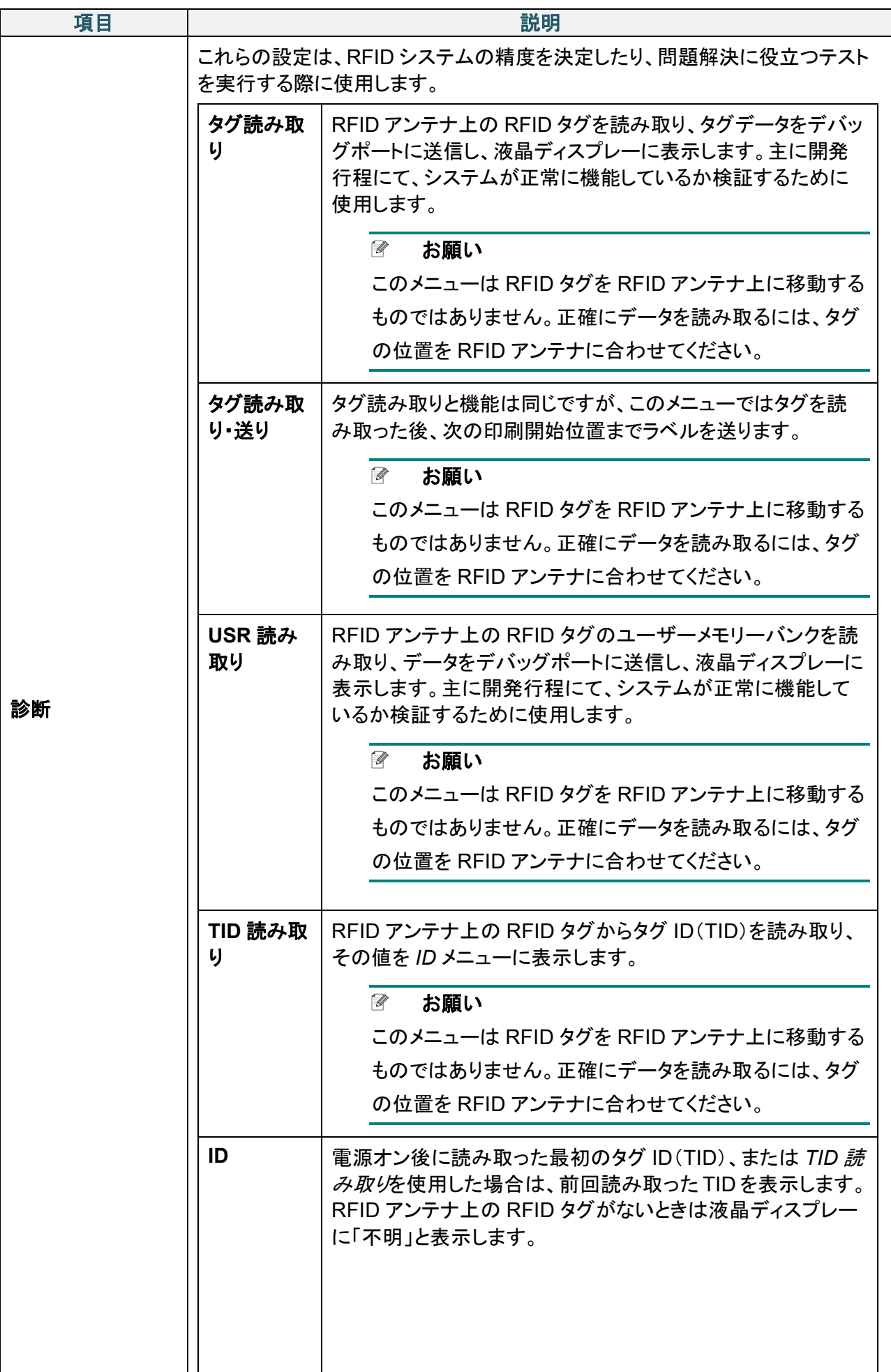

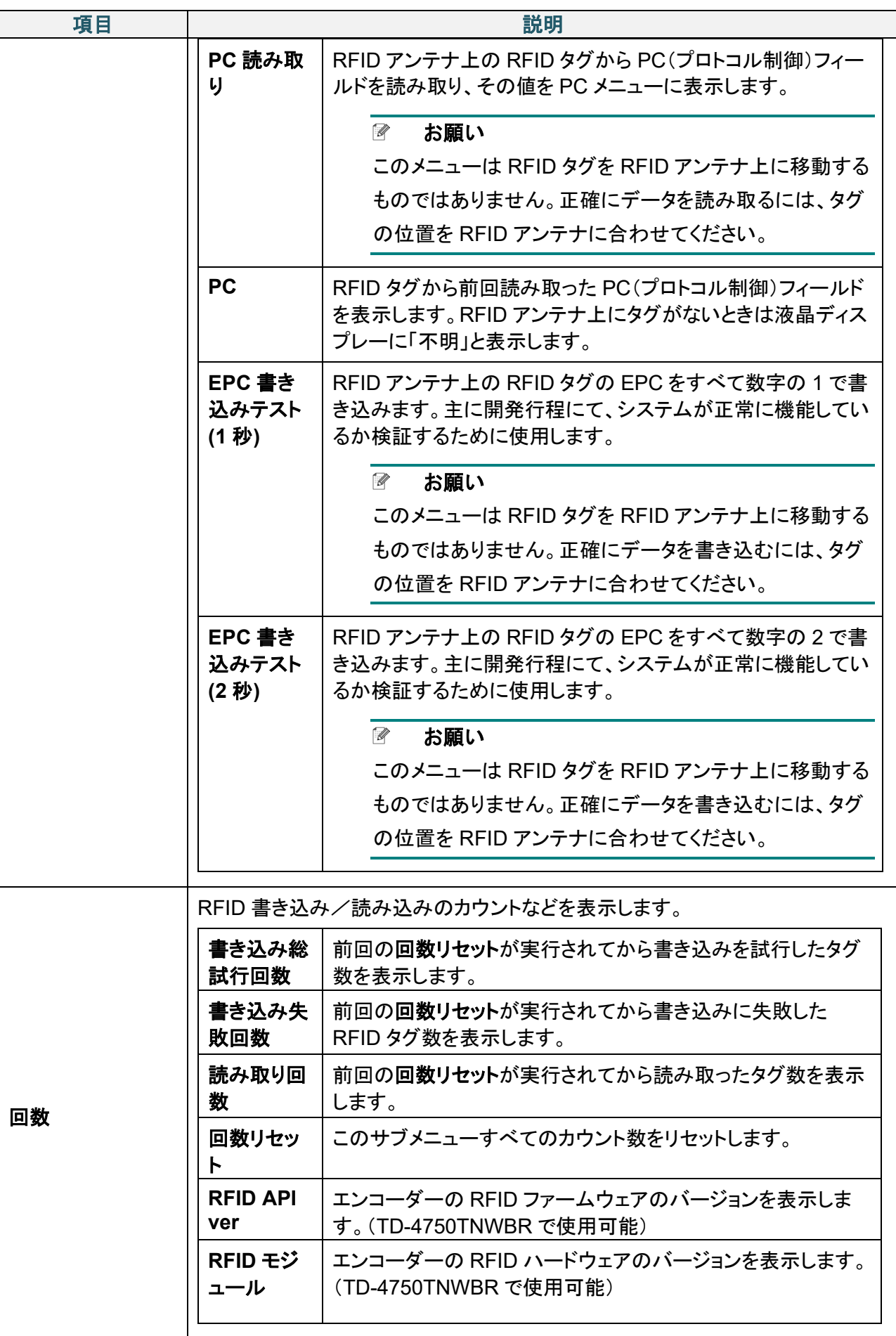

# **6.6** 詳細設定

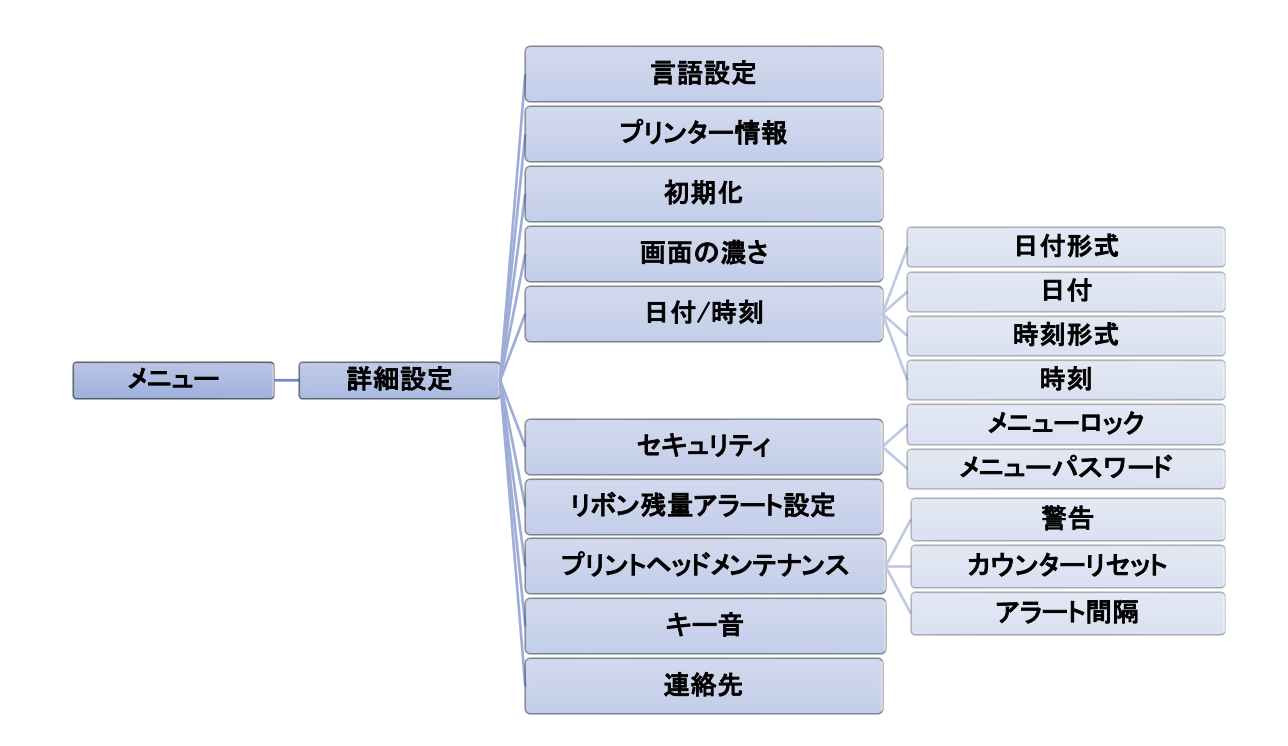

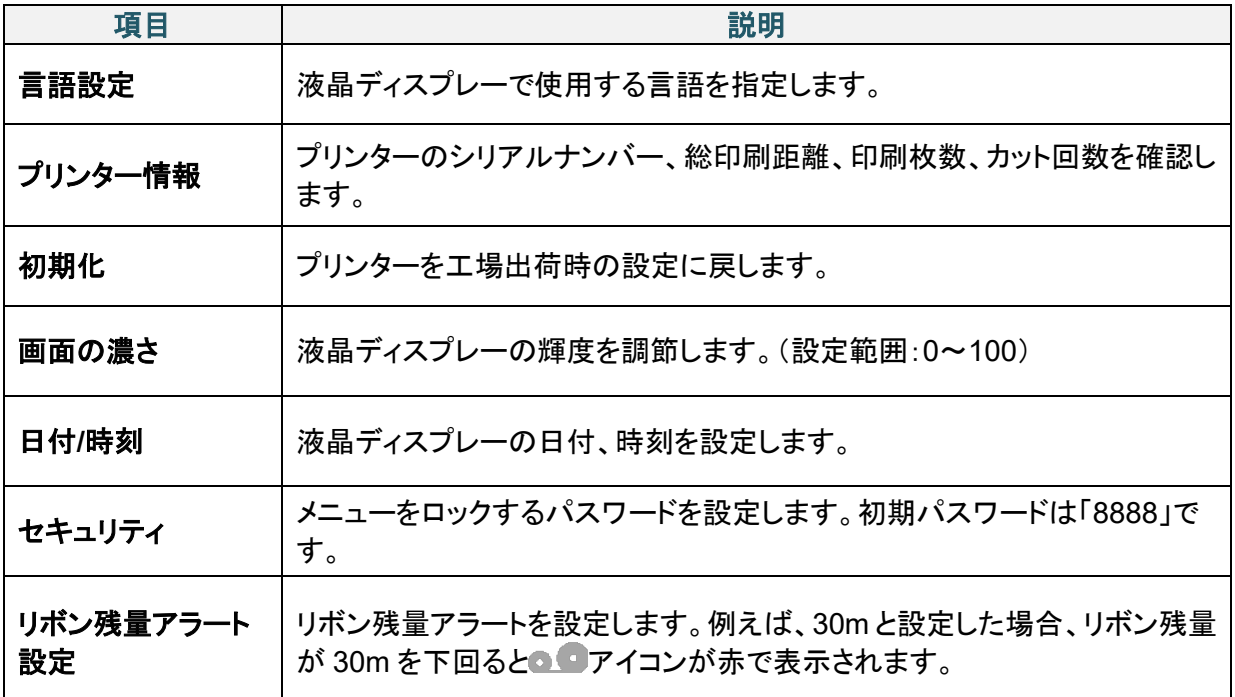

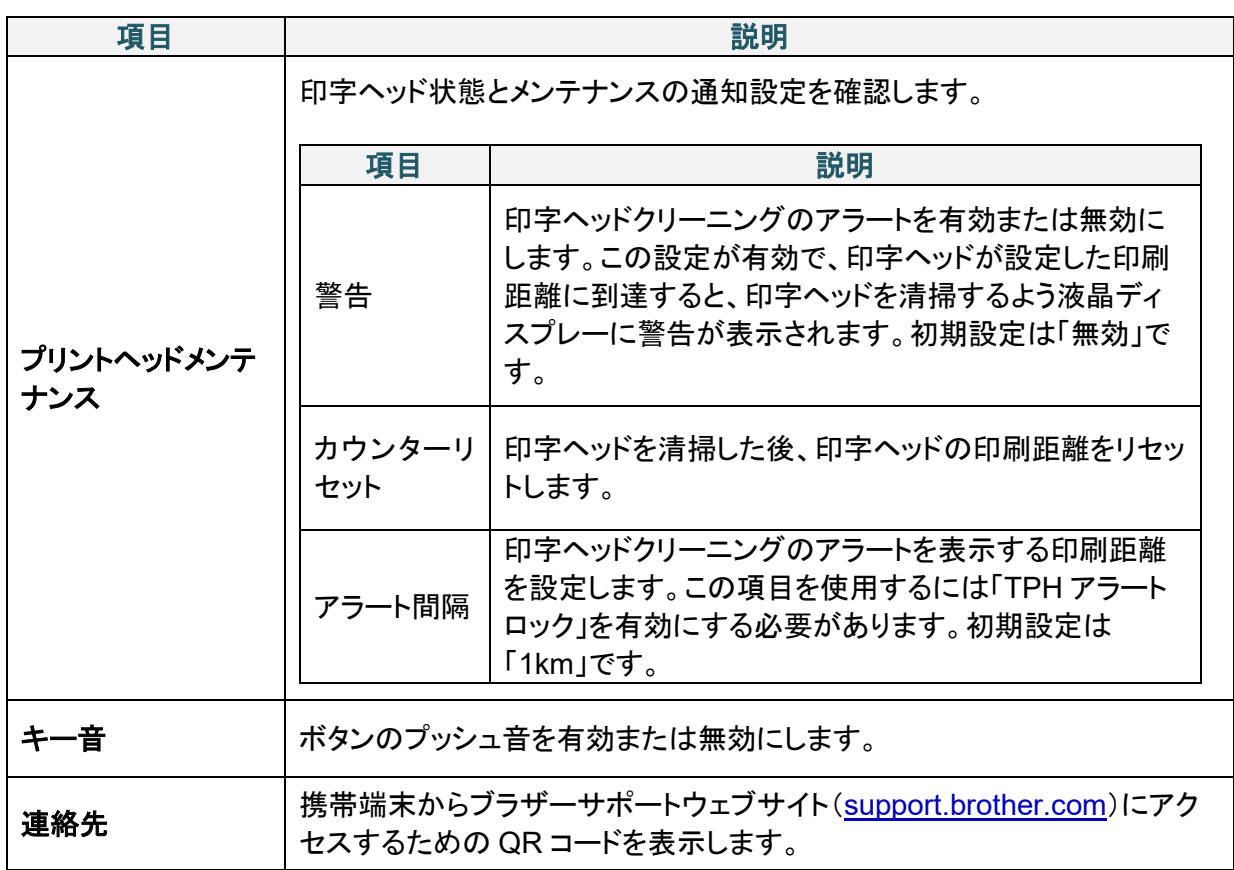

# **6.7** ファイル管理

プリンターの使用可能なメモリーの確認、ファイル一覧の表示、ファイルの削除、プリンターの DRAM/フラッシュメモリーに保存したファイルの実行を行います。

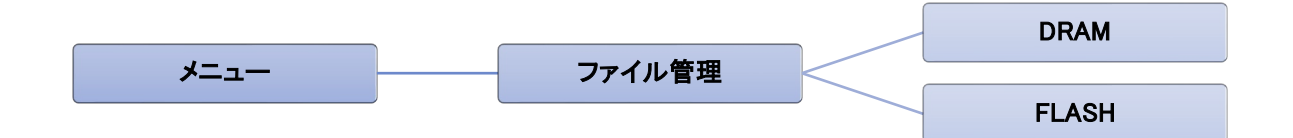

# **6.8** プリンタ診断

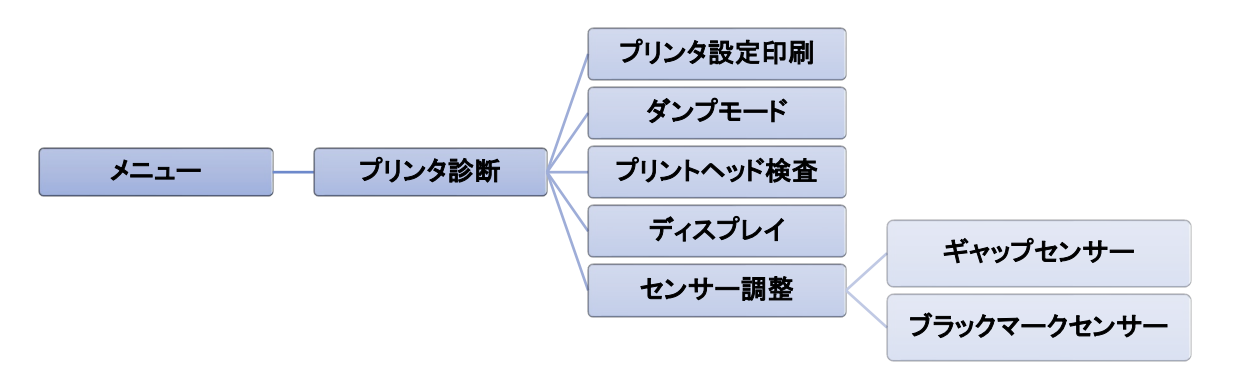

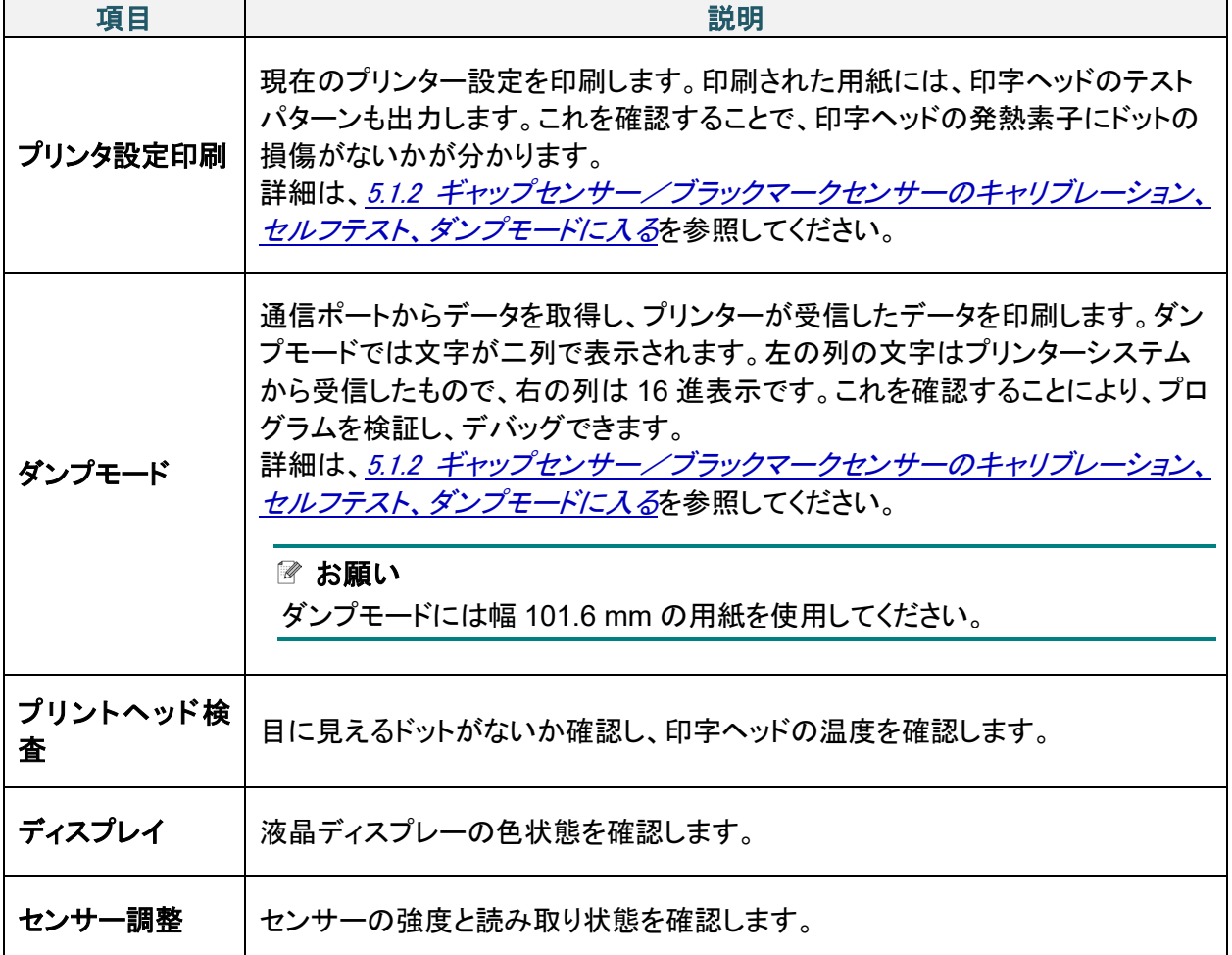

# **7.Brother Printer Management Tool** (**BPM**)

BPM は次のことが可能になる統合ツールです。

- プリンターのステータスと設定を確認する
- プリンターの設定を確認する
- プリンターに追加のコマンドを送付する
- グラフィックスとフォントをダウンロードする
- プリンターのビットマップフォントを作成する
- ファームウェアをダウンロード、アップロードする
- 無線 LAN (Wi-Fi)と Bluetooth を設定する

このツールでプリンターのステータスと設定を確認し、問題解決に役立てることができます。 本ツールは Windows のみ対応です。

# **7.1 BPM** を実行する

1. BPM アイコン まダブルクリックしてソフトウェアを開始します。

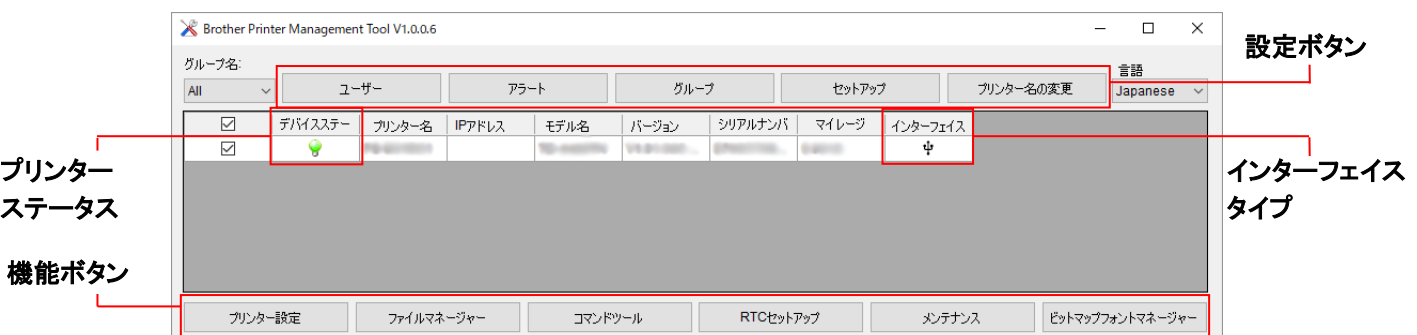

BPM のメイン画面から次のオプションにアクセスできます。

- プリンター設定
- ファイルマネージャー
- コマンドツール
- RTC セットアップ
- プリンター機能
- ビットマップフォントマネージャー

詳細は、[support.brother.com](https://support.brother.com/) のお使いのモデルの製品マニュアルページより、*Brother Printer Management Tool* クイックスタートガイドを参照してください。

# **7.2 BPM** を使用してメディアセンサーの自動キャリブレーションを行う

BPM で用紙センサーの種類(ギャップセンサーまたはブラックマークセンサー)を設定し、選択したセ ンサーのキャリブレーションを行います。

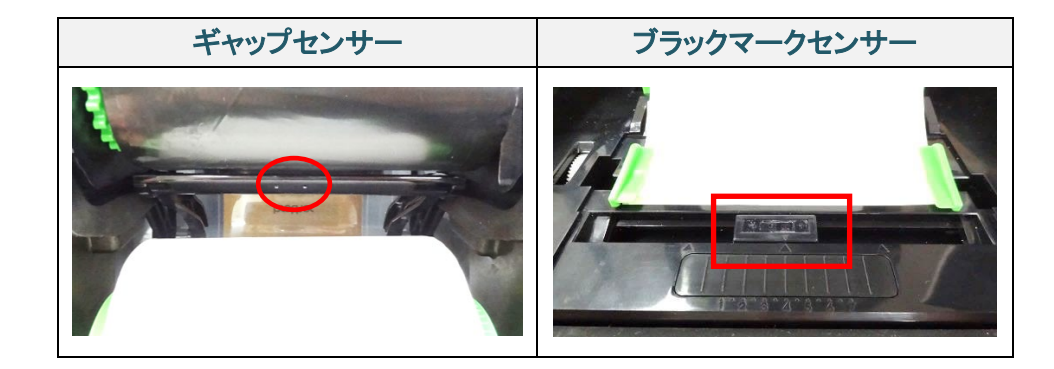

ギャップセンサー(透過型センサー)は、ラベルの先端を検出し、正しい位置にラベルを送ります。 ブラックマークセンサー(反射型センサー)は、マークを検出し、正しい位置に用紙を送ります。

- 1. 用紙が既にセットされていて、印字ヘッドが閉じていることを確認します。(*[3.2](#page-15-0)* [用紙をセットする](#page-15-0) を参照)
- 2. プリンターの電源をオンにします。
- 3. BPM を実行します。
- 4. メンテナンスボタンをクリックします。
- 5. キャリブレーションボタンをクリックします。
- 6. 用紙センサー種類を選択し、キャリブレーションをクリックします。

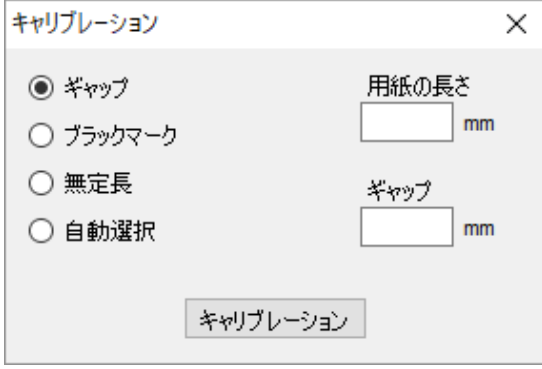

# **8.RFID** をセットアップする

## **8.1** はじめに

EEPROMを使用したスマートラベルを印刷する場合、プリンターがそれらを正常に認識するまでに何枚か のRFIDタグの書き込み・検証を少なくとも一回は行う必要があります。各ラベルの印刷の間にプリンターが 一時停止することがありますが、これは品質と信頼性を確保するために必要なものです。

#### $\mathbb{Z}$ お願い

スマートラベルは静電気によって破損することがあります。スマートラベルを扱う前にプリンターの用紙 カバーを開け、非塗装の金属部品に触れ、手にたまった静電気を放出してください。

本製品は自動キャリブレーション機能を搭載しており、厳密なインレイ配置の指定やRFIDの電力設定は必 要ありません。キャリブレーションの工程は一般的なラベルサイズに埋め込まれた多くの主要なインレイに 対応しており、その他の様々なインレイにも対応可能です。

## 重要

RFID 用紙を選定する際には、購入前に必ずお使いのプリンターで印刷することをお勧めします。

### 最適なパフォーマンスのために:

- インレイは用紙の横方向の中心に配置します(寸 法C)。ただし、中心にあることより、タグごとに常に 一定間隔で配置されていることが重要です。
- ●ピッチは、インレイからインレイの距離です(寸法 P)。ピッチ上にあるタグおよびピッチが25.4 mm未 満のタグの場合、エンコーディング・印刷プロセス 中にプリンターがラベルを逆送りする必要が生じ、 スループットを低下させます。これを避けるため、ピ ッチは25.4mmよりも大きくしてください。
- インレイは用紙の先端より、すべてのタグで同じ距 離だけ下げて配置します(寸法L)。逆送りを避ける ため、25.4mmより長いラベルの場合、この距離を 12.7mmよりも大きくします。

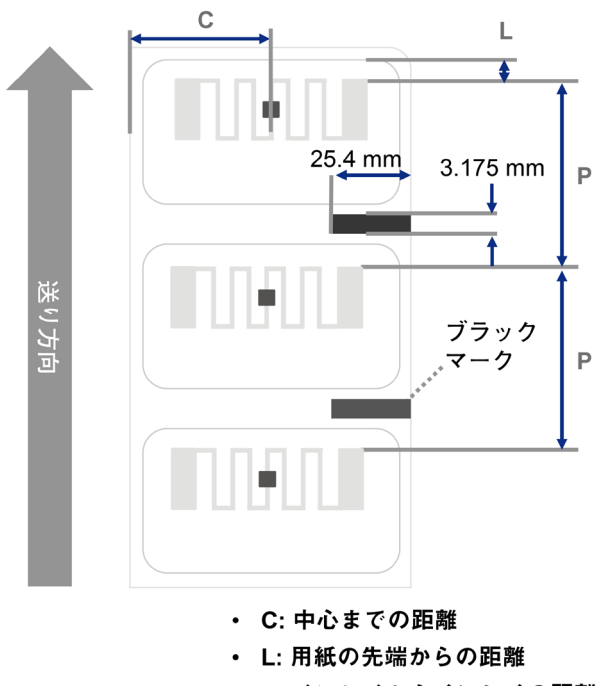

· P: インレイからインレイの距離

# **8.2 RFID** キャリブレーション(**TD-4750TNWBR** のみ)

## <span id="page-64-0"></span>**8.2.1** アンテナ位置を選択する

最適なアンテナ位置を決めるため、ラベル内にあるタグのアンテナループの場所を確認します。多くの場 合、アンテナループはチップのすぐ上か下にあります。タグによっては、チップの片側にループがずれてい る場合があります。

ロールカバーを開けてください。アンテナスライドを動かし、位置インジケーターをタグのループに合わせま す。

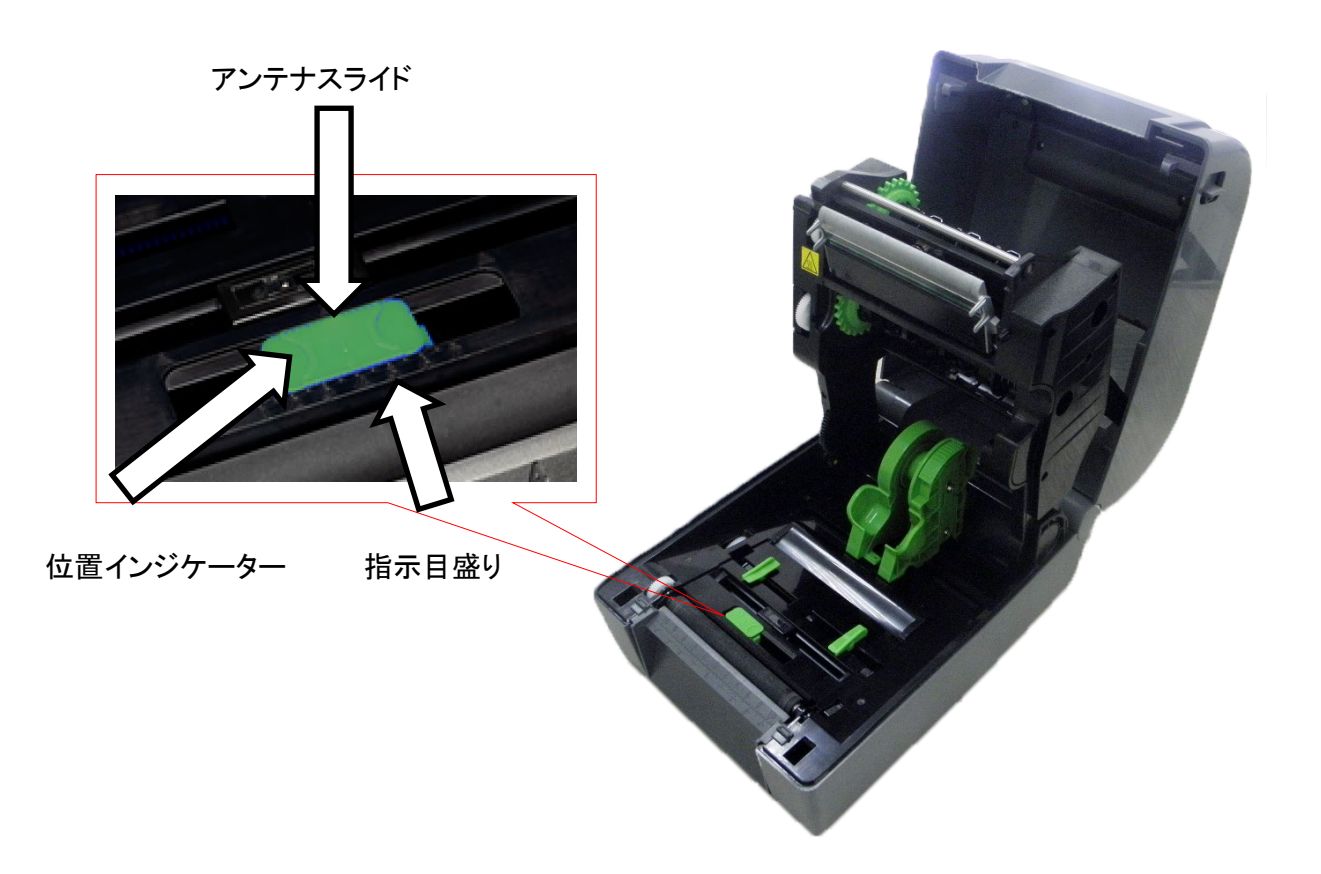

 $\mathbb{Z}$ お願い

最適なキャリブレーション結果を得るために、RFID キャリブレーションを行う前に、用紙キャリブレーシ ョンを実行してください。リボンおよびラベルロールが正しくセットされていることを、必ず確認してくださ い。

1. 用紙の自動キャリブレーションを実行します。

### ● 本体操作パネルを使用するとき:

- a. プリンターにRFID用紙をセットします。
- b. (熱転写機のみ)リボンをプリンターにセットします。
- c. メニューリスト (= を選択します。
- d. センサー調整を選択します。
- e. 自動キャリブレーションを選択し、用紙タイプを選び、■アイコンを選択します。

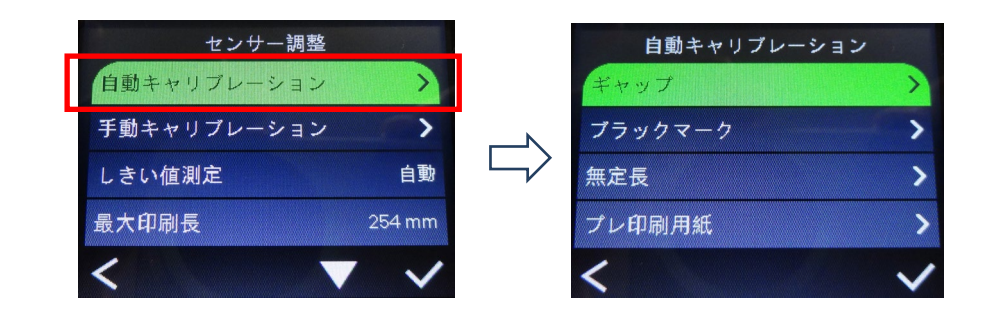

#### $\mathscr{A}$ お願い

詳細は、6.4 [センサー調整](#page-47-0) を参照してください。

- BPMを使用するとき:
	- a. プリンターにRFID用紙をセットします。
	- b. (熱転写機のみ)リボンをプリンターにセットします。
	- c. パソコンとプリンターをUSBケーブルで接続します。
	- d. BPMを実行します。
	- e. 一覧にあるプリンターを選択し、メンテナンスボタンをクリックします。

f. キャリブレーションをクリックします。

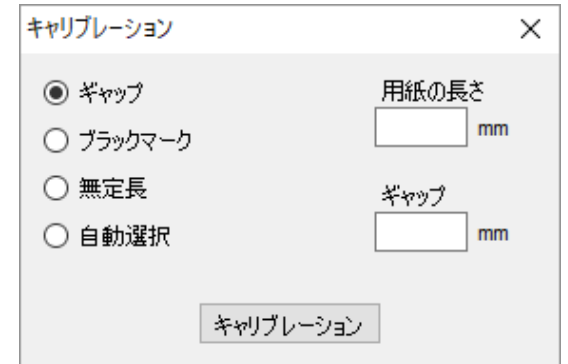

- g. プリンター設定をクリックし、FBPLタブにて用紙幅と高さが正しく設定されていることを 確認します。
- AUTODETECTコマンドを使用するとき:

### $\overline{\mathscr{C}}$ お願い

詳細は、[support.brother.com](https://support.brother.com/) のお使いのモデルの製品マニュアルページより、*FBPL* <sup>コ</sup> マンドリファレンスを参照してください。

- 2. RFIDアンテナがタグのRFIDチップまたはアンテナループの中心にセットされていることを確認しま す。詳細は、8.2.1 [アンテナ位置を選択する](#page-64-0)を参照してください。
- 3. RFIDキャリブレーションを開始します。
	- 液晶メニューを使用するとき: **RFID**メニューを開きます。インターフェイス **RFID RFID**キャリブレーション 自動キャ

リブレーション を選択し、 アイコンを選択します。

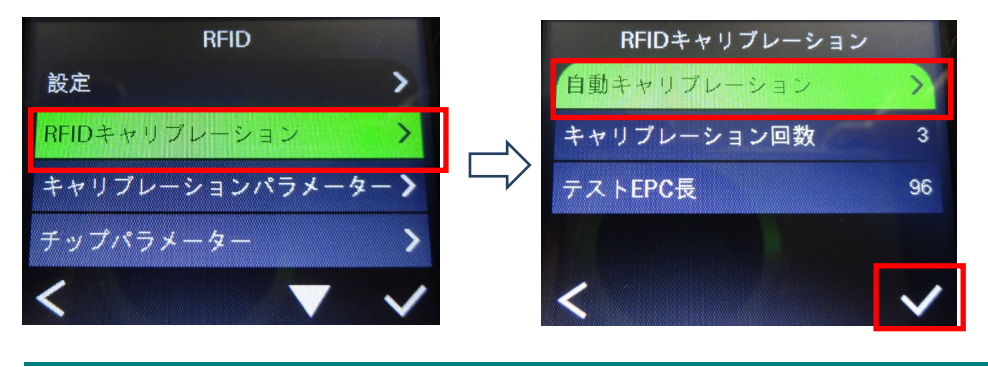

### $\mathscr{D}$ お願い

詳細は、[6.5.5 RFID](#page-52-0) 設定を参照してください。

● RFIDDETECTコマンドを使用するとき:

#### $\mathscr{P}$ お願い

詳細は、[support.brother.com](https://support.brother.com/) のお使いのモデルの製品マニュアルページより、*FBPL* <sup>コ</sup> マンドリファレンスを参照してください。

タグの種類と長さによっては、キャリブレーションに数分かかることがあります。キャリブレー ションが終了すると、液晶ディスプレーに結果が表示されます。

4. キャリブレーションに失敗した場合、 おまたは ■ アイコンを選択してエラーを解除します。本エ ラーが発生したときは、多くの場合、アンテナスライドの位置をもう一度合わせることでエラーが解 消します。ただし、タグとタグリーダーの互換性によりエラーが発生している場合もあります。キャリ ブレーションが完了したら、 おたは ■ アイコンを選択し、取得したRFIDキャリブレーションの 値を保存します。

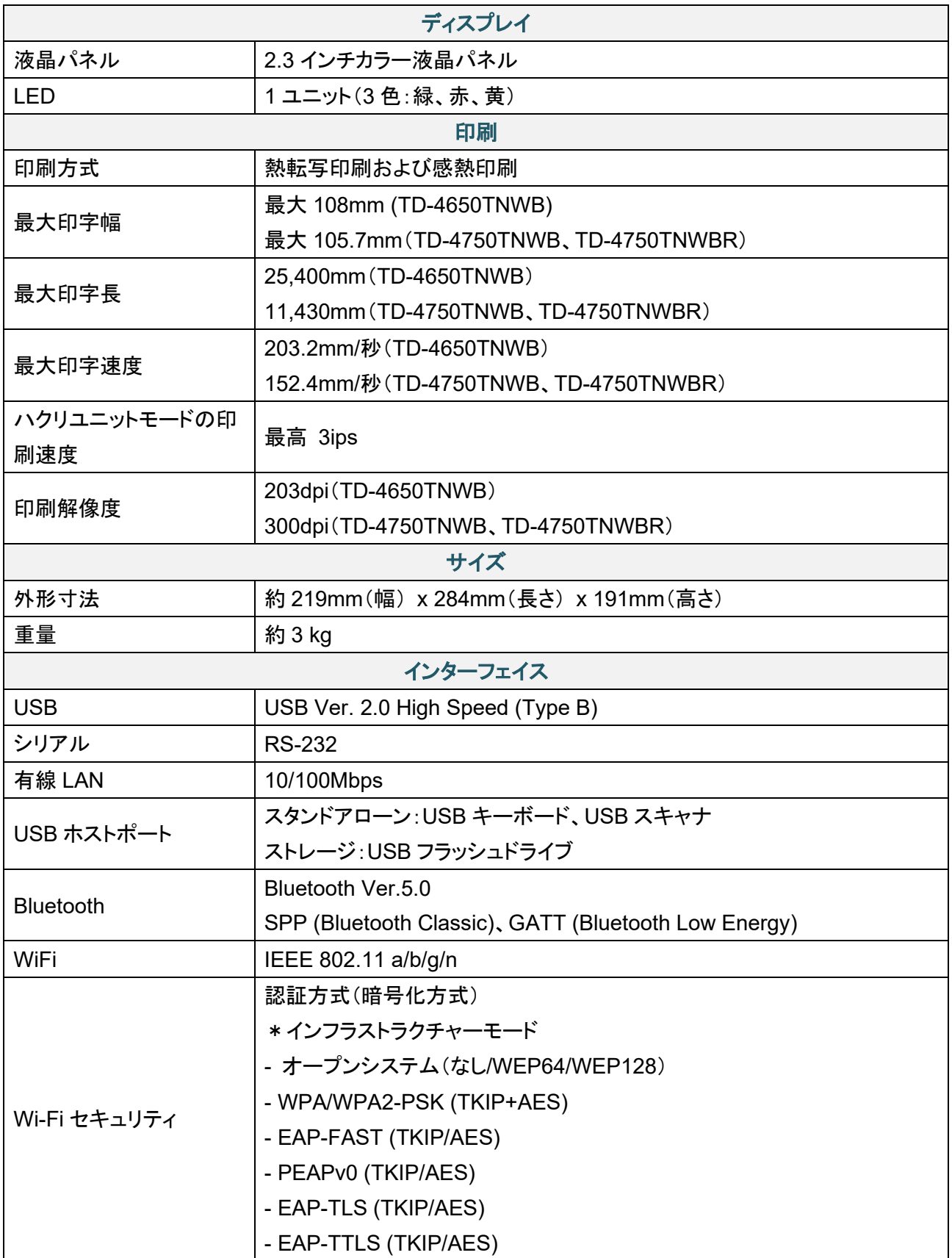

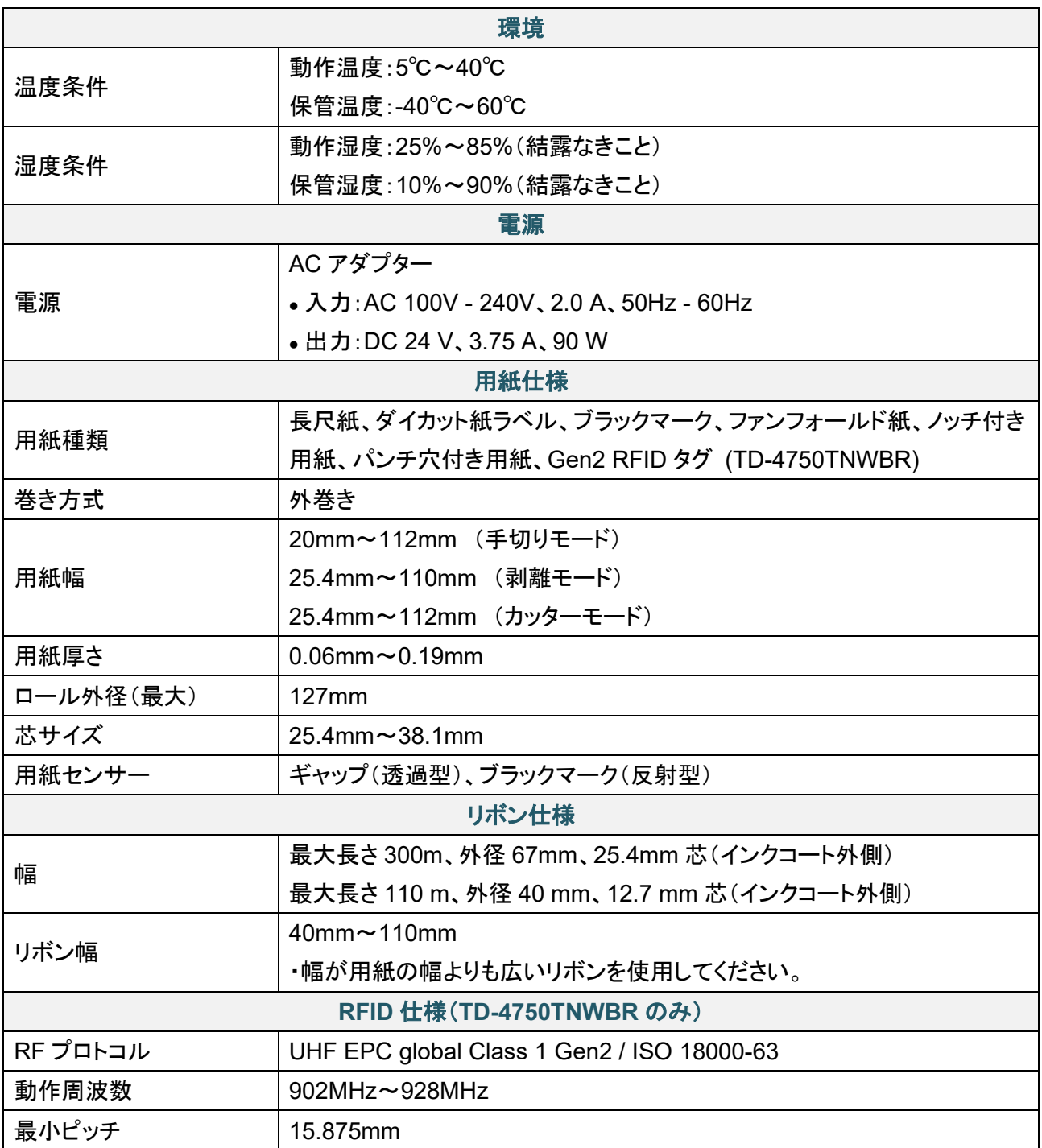

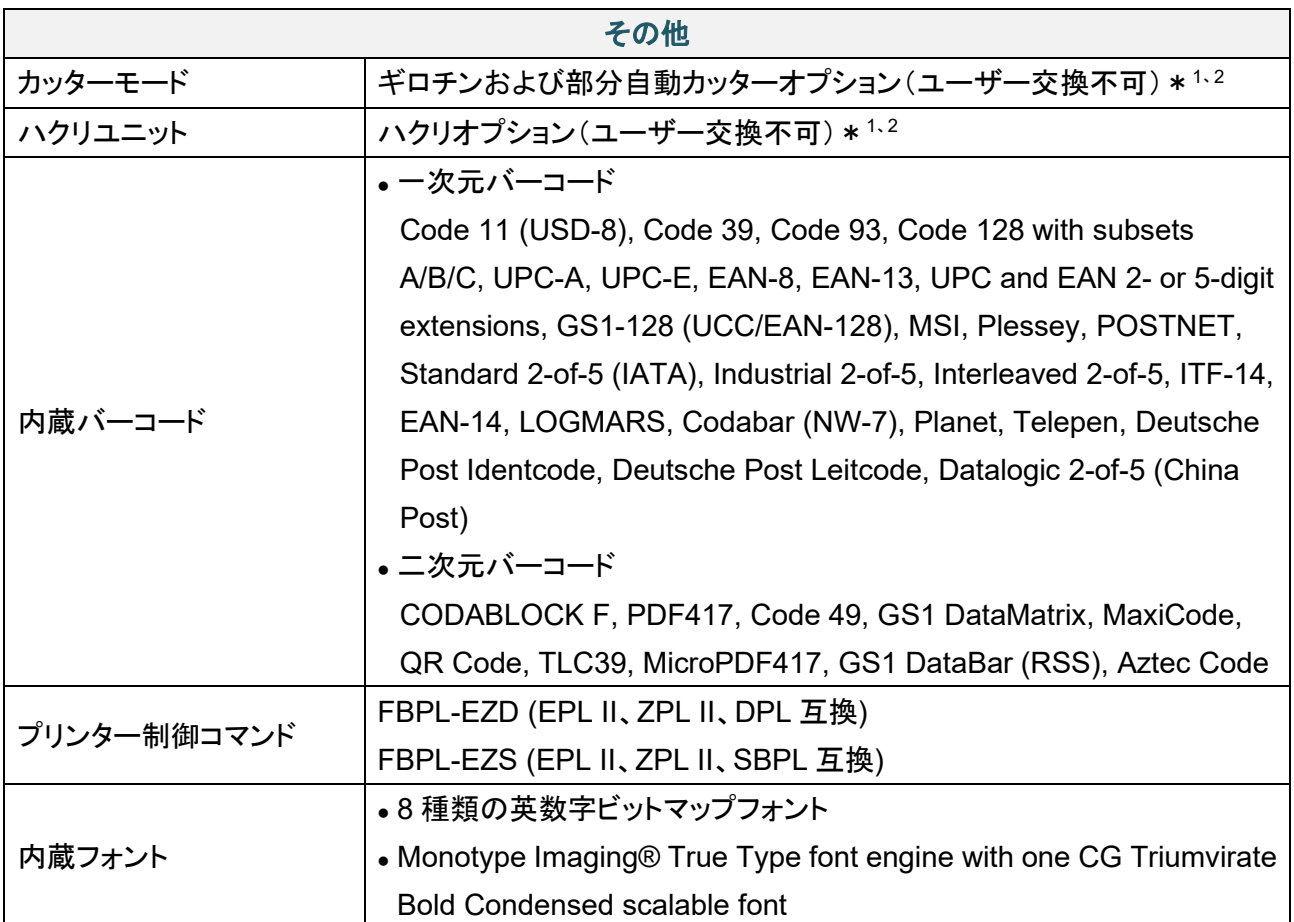

\*1 RFID タグには対応していません。

\*2 ユーザー着脱不可のため、ご要望の際はブラザーコールセンターへお問い合わせください。

# **10.1** 一般的な問題

この章では、プリンターの使用中に発生する可能性のある一般的な問題の対処方法について説明します。 問題が発生した場合、まずは下記の原因と解決方法をご確認ください。それでも問題が解決しない場合 は[、ブラザーコールセンターま](#page-78-0)たはお近くの販売店までご連絡ください。

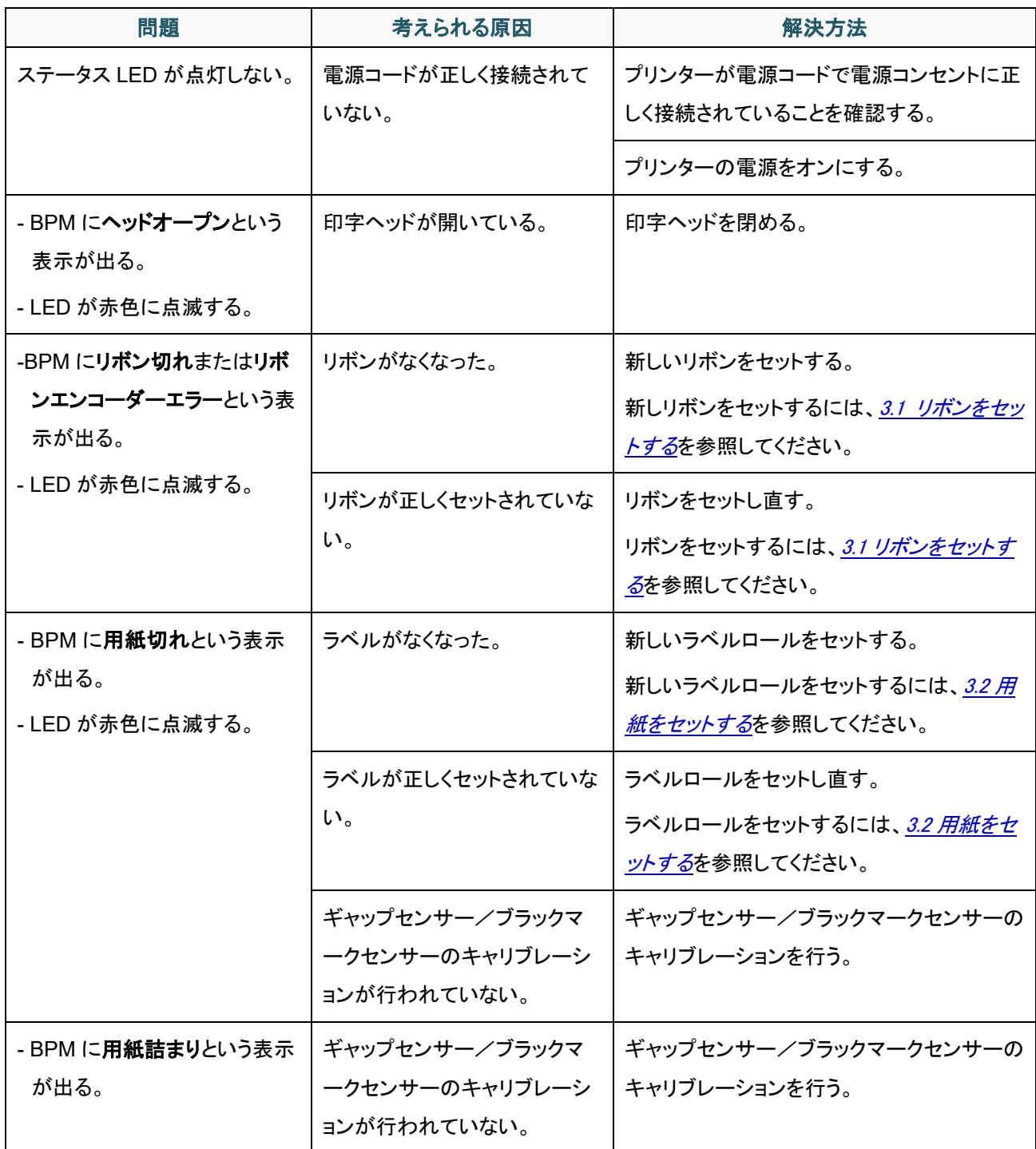
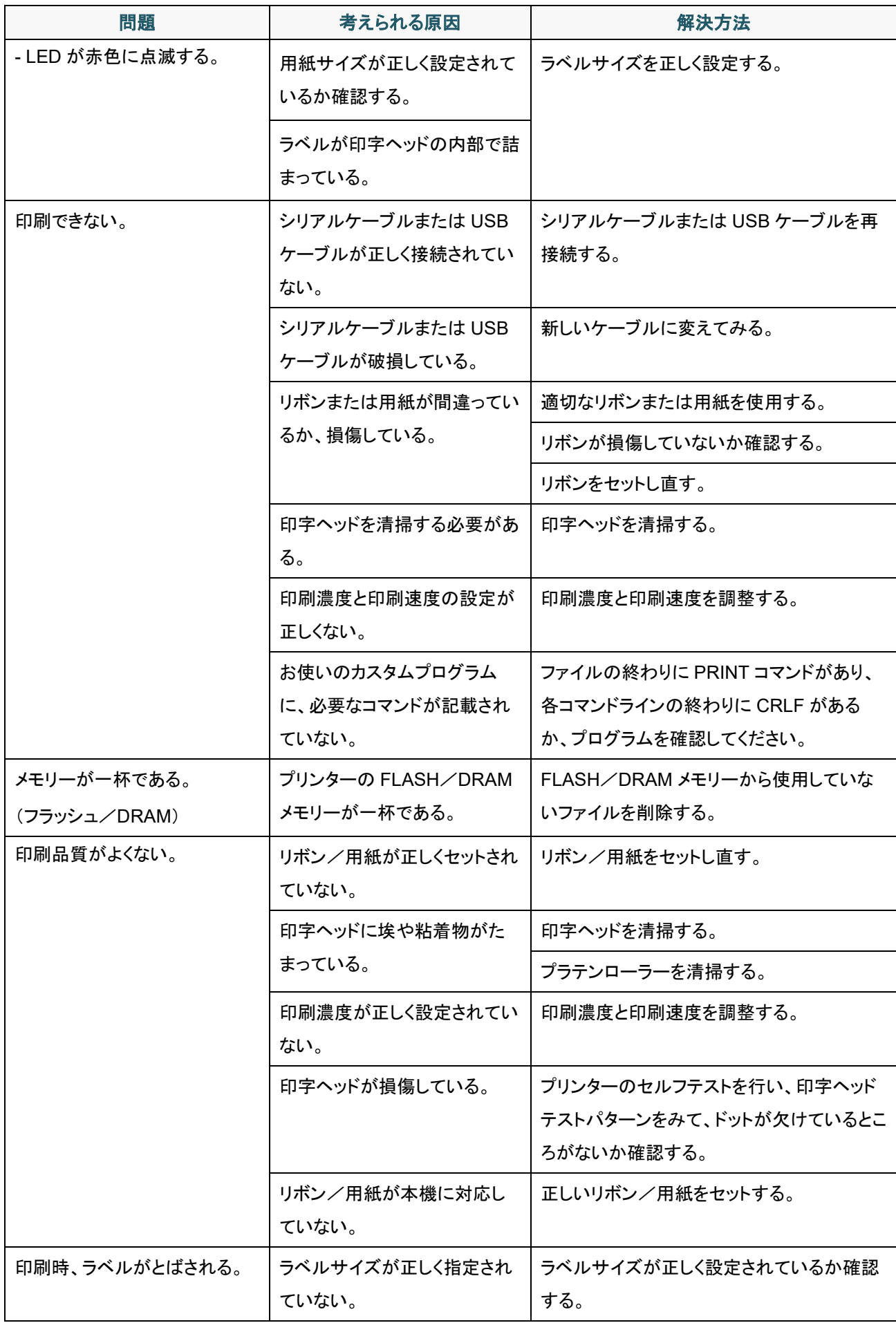

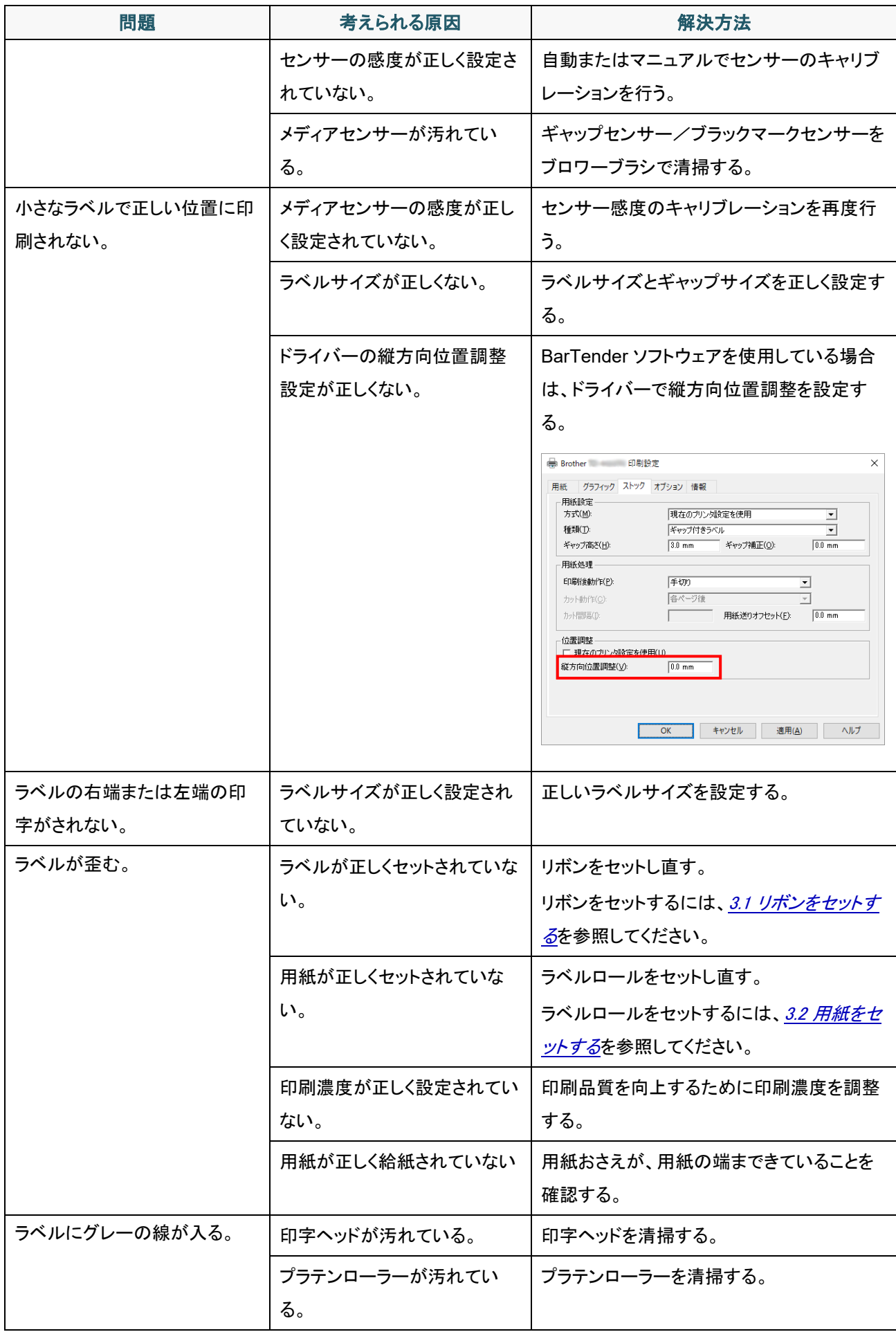

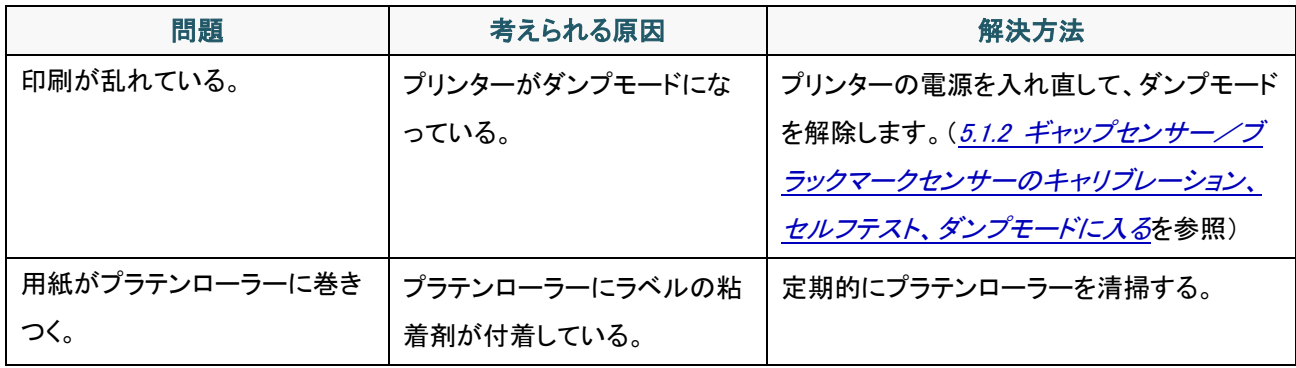

プリンターの清掃についての詳細は 11. [メンテナンス](#page-77-0)を参照してください。

## **10.2 RFID** エラーメッセージ

RFIDエンコーダーが検出するエラーもあります。これらのエラーが発生すると、RFIDエンコーダーはプリン ターにアラートを送り、液晶ディスプレーにエラーメッセージが表示されます。

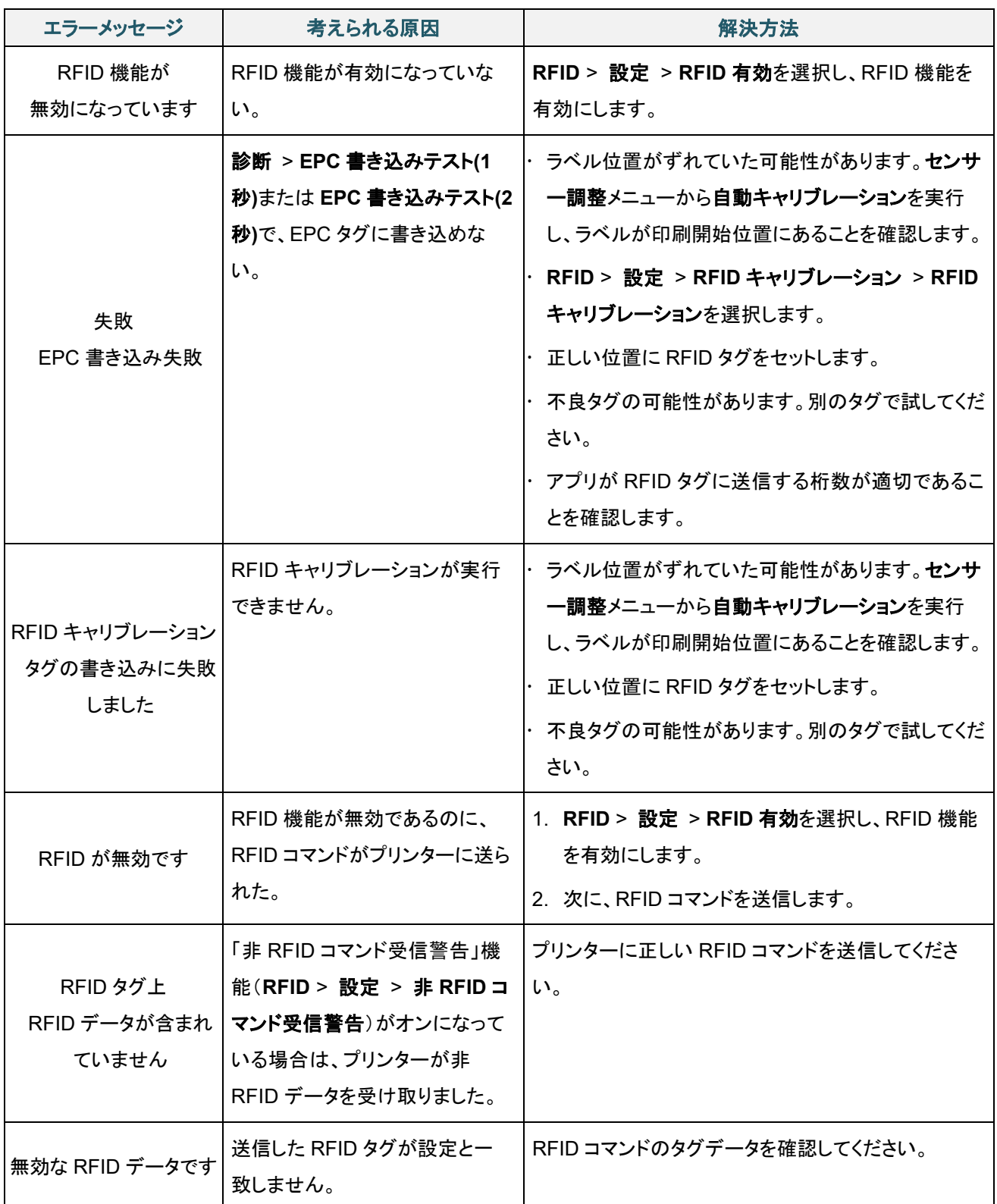

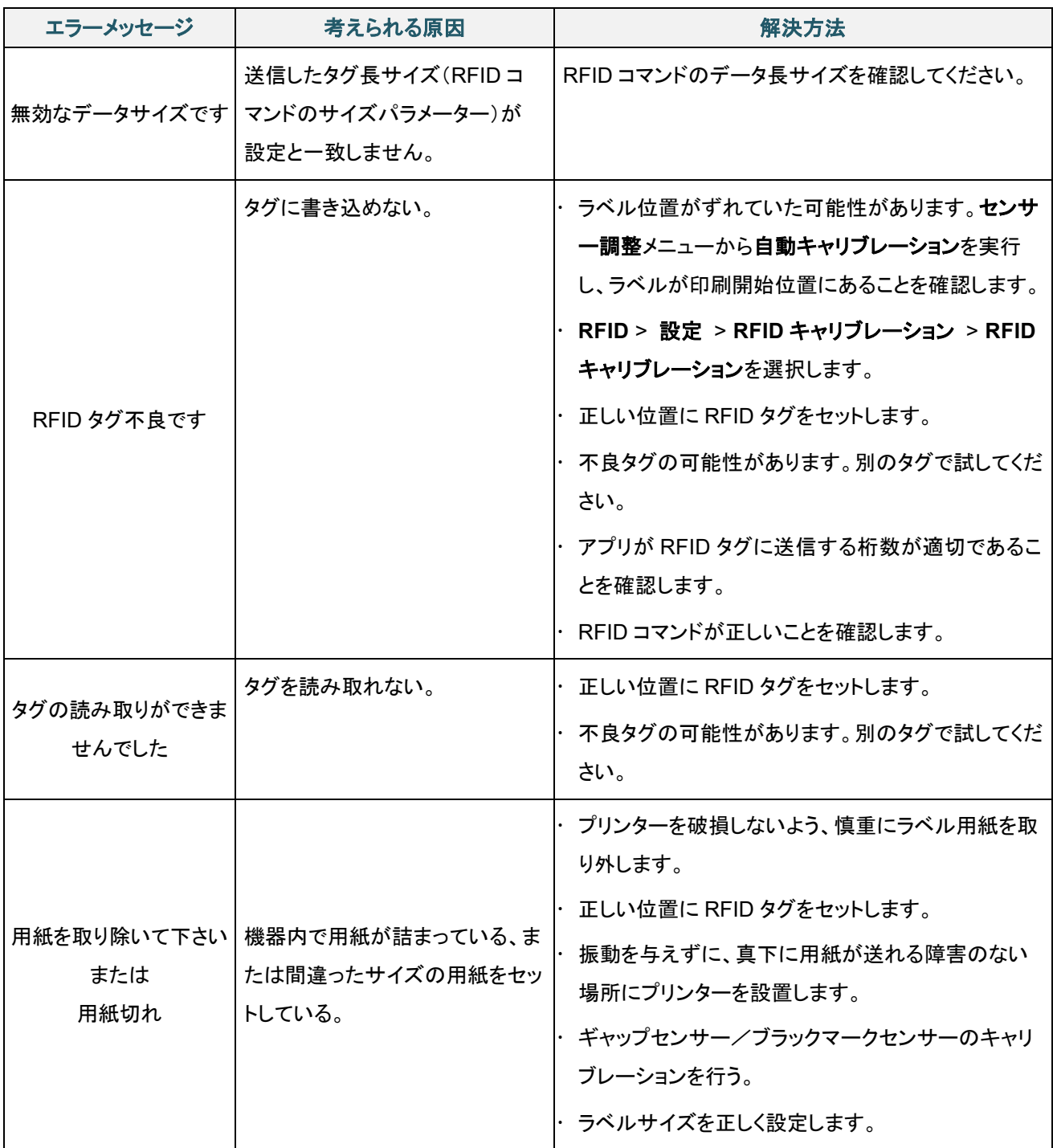

### ■ お願い

RFID タグに書き込めないとき:

- 正しい位置に RFID タグがセットされていることを確認します。
- 不良タグの可能性があります。別のタグで試してください。
- ラベルサイズを正しく設定し、RFID タグのキャリブレーションを行います。
- センサー感度を適切に設定してください(液晶ディスプレー: センサー調整 > しきい値調 整)。
- RFID コマンドのデータ長サイズを確認してください。

# <span id="page-77-0"></span>**11.**メンテナンス

性能を適切に発揮させるため、プリンターを定期的に清掃することをお勧めします。

推奨の清掃用品:

- 綿棒
- 糸くずの出ない布
- バキューム/ブロワーブラシ
- エアダスター
- イソプロピルアルコールまたはエタノール

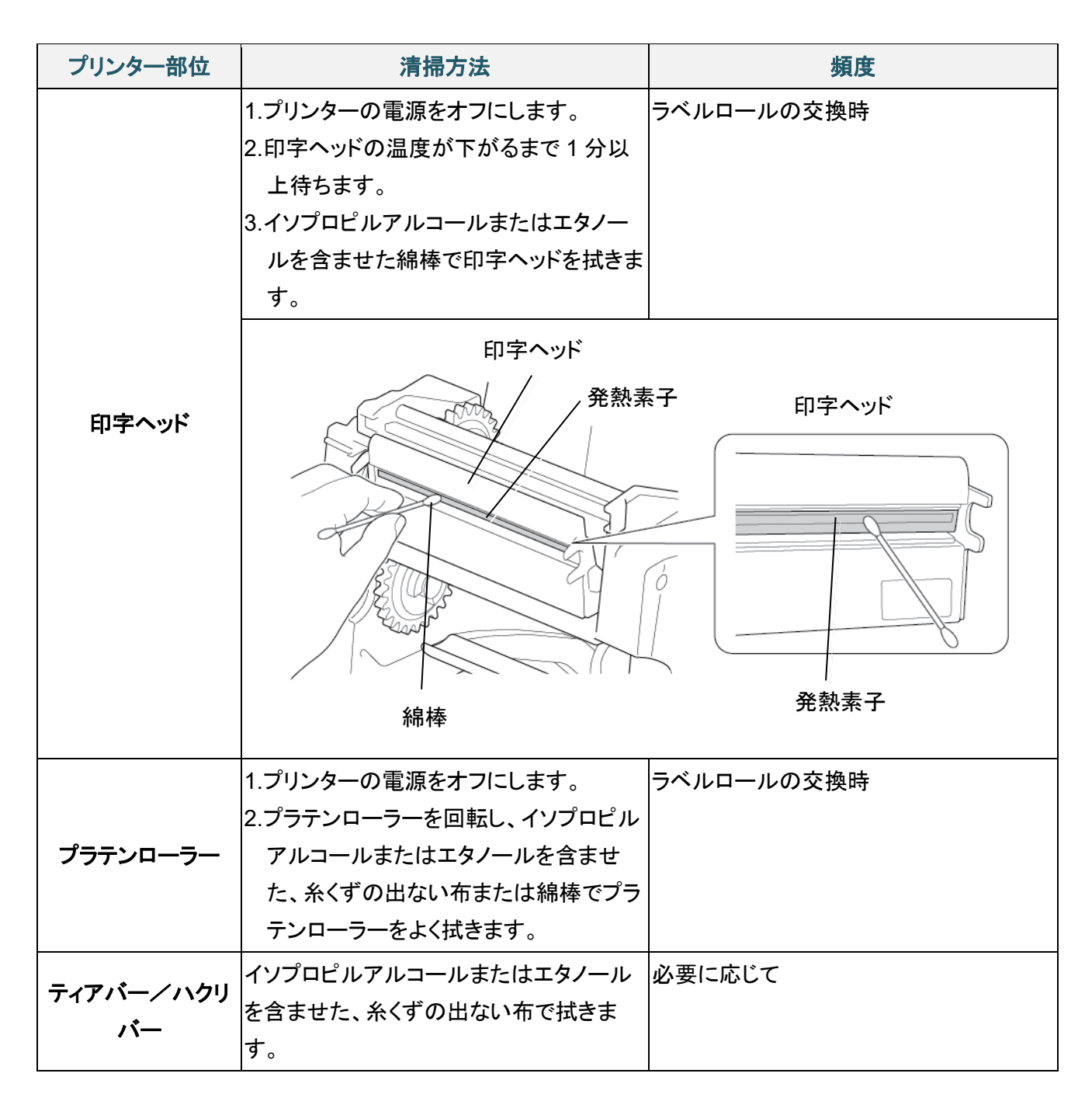

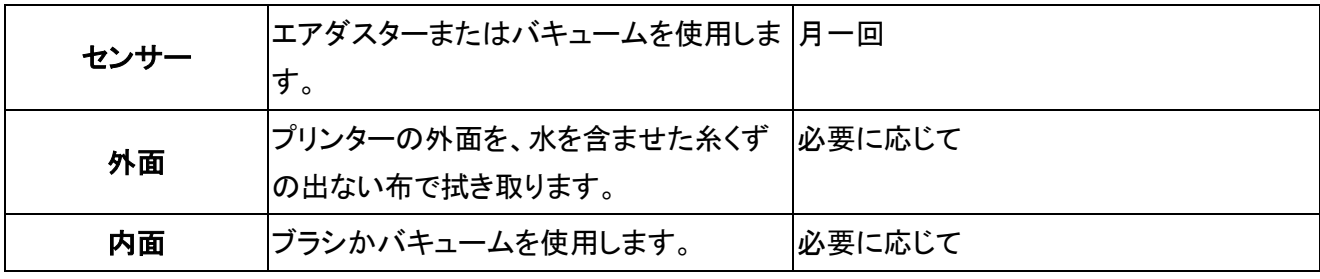

#### $\mathbb{Z}$ お願い

- 印字ヘッドは触らないでください。触ってしまった場合は、上記の方法で清掃してください。
- 医療用アルコールは印字ヘッドに損傷を与える場合があるので、使用しないでください。イソプロピ ルアルコールまたはエタノールは、製造元メーカーの安全ガイドラインに従って使用してください。
- 性能を適切に維持するため、新しいリボンをセットするたびに印字ヘッドとセンサーを清掃すること をお勧めします。

## 重要

プリンター、部品、消耗品を使用しなくなった場合は、適切に廃棄してください。使用済みのリボンには 印字した内容が残ります。廃棄の際には、リボンをはさみで切るなどして印字した内容の保護にご注 意ください。

保証書は本機に同梱されています。販売店・お買い上げ年月日等が記入されているかご確認ください。保 証書、保証規定をよくお読みの上、大切に保管してください。

アフターサービスについてご不明な点やご相談がある場合は、お買い上げの販売店、または下記「ブラザ ーコールセンター」までお問い合わせください。

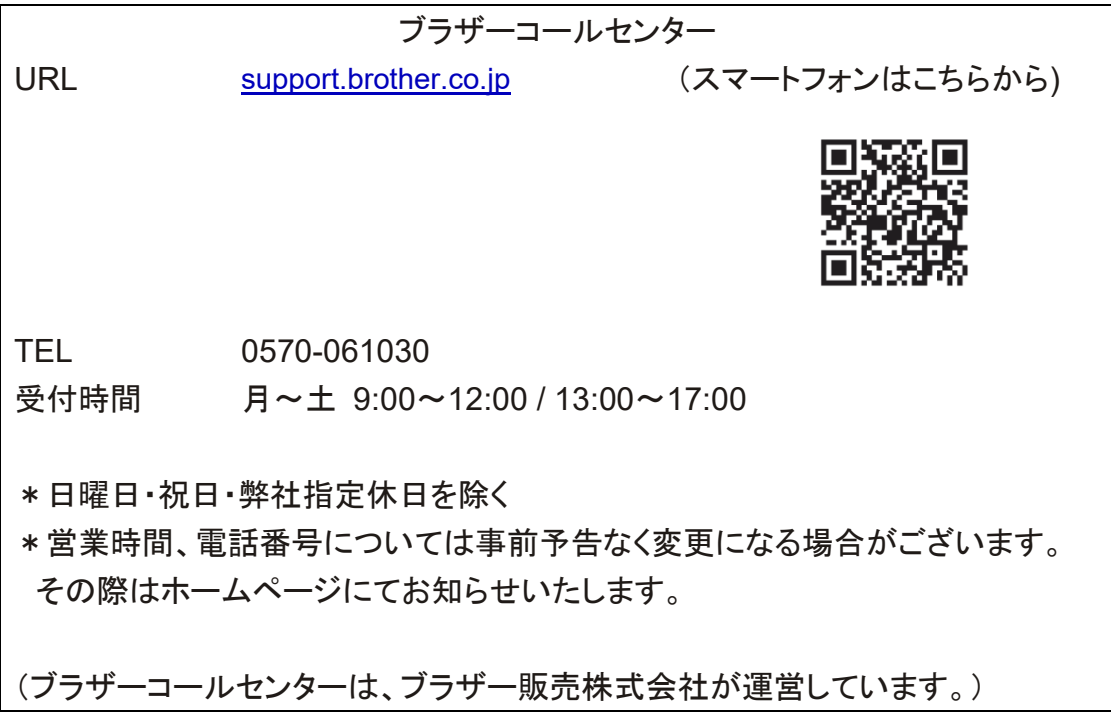

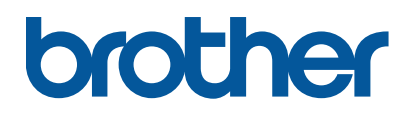